# Руководство по эксплуатации IP-видеорегистраторов BEWARD серии BKxxx

# Оглавление

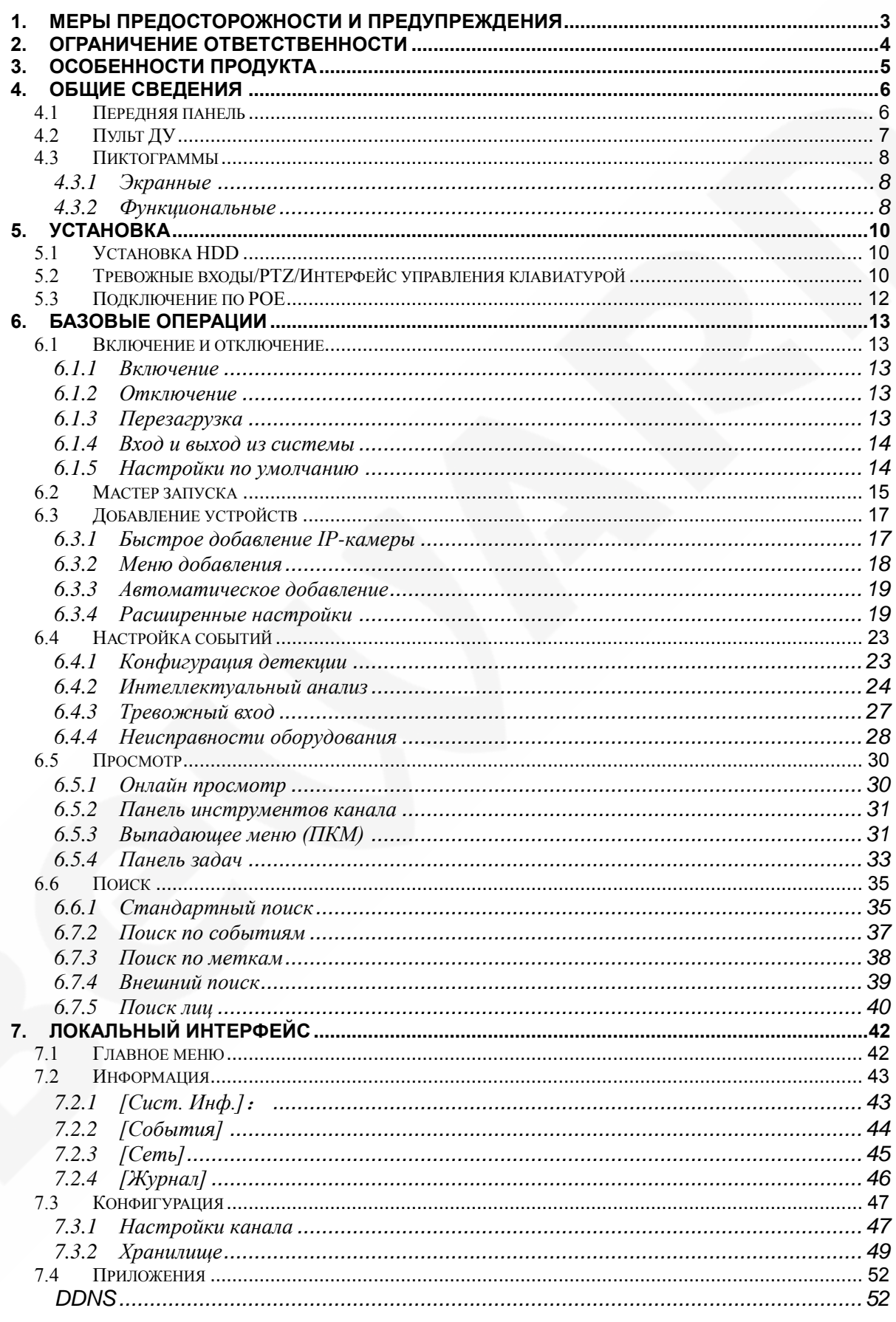

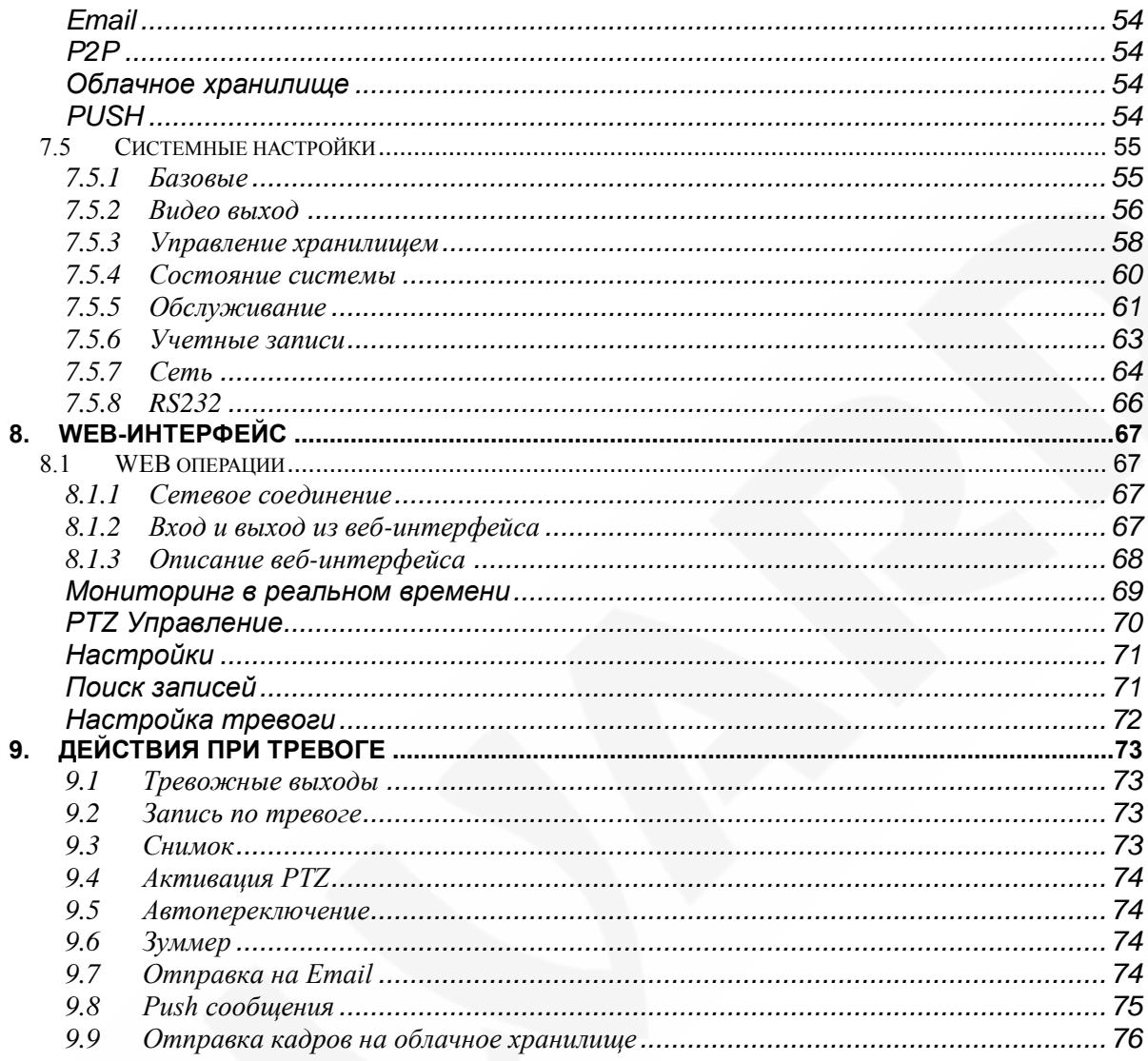

#### **1. Меры предосторожности и предупреждения**

#### <span id="page-3-0"></span>**Электробезопасность**

Все работы по установке и эксплуатации должны соответствовать электротехническим правилам и нормам безопасности предусмотренными по месту эксплуатации.

#### **Транспортировка**

Избегайте высоких нагрузок на устройство, сильной вибрации или попадания воды при транспортировке, хранении и монтаже.

#### **Установка**

Располагать регистратор горизонтально. Обращаться осторожно.

При установке регистратора не применять силу.

Не размещайте предметы на крышке видеорегистратора

#### **Квалифицированные инженеры**

Все обследования и ремонт должны выполняться квалифицированными сервисными инженерами.

Мы не несем ответственности за любые проблемы, вызванные неавторизованными изменения в конструкции регистратора или попытками ремонта.

#### **Место эксплуатации**

Видеорегистратор должен быть установлен в прохладном, сухом месте, вдали от прямых солнечных лучей и легковоспламеняющихся или взрывоопасных веществ и т.д.

#### **Аксессуары**

Убедитесь, что вы использовали все доступные в комплекте аксессуары.

Перед установкой проверьте наличие всех компонентов из комплекта поставки.

При поломке или нехватке компонента свяжитесь с вашим региональным дилером или магазином, в котором вы приобрели видеорегистратор.

#### **2. Ограничение ответственности**

<span id="page-4-0"></span>ООО «НПП «Бевард» не гарантирует, что аппаратные средства будут работать должным образом во всех средах и приложениях и не дает гарантий и представлений, подразумеваемых или выраженных относительно качества, рабочих характеристик, или работоспособности при использовании для специфических целей. ООО «НПП «Бевард» приложило все усилия, чтобы сделать эту Инструкцию по эксплуатации наиболее точной и полной; ООО «НПП «Бевард» отказывается от ответственности за любые опечатки или пропуски, которые, возможно, произошли.

Информация в любой части Инструкции по эксплуатации изменяется и дополняется ООО «НПП «Бевард» без предварительного уведомления. ООО «НПП «Бевард» не берет на себя никакой ответственности за любые погрешности, которые могут содержаться в этой Инструкции. ООО «НПП «Бевард» не берет на себя ответственности и не дает гарантий в выпуске обновлений или сохранения неизменной какой-либо информации в настоящей инструкции, и оставляет за собой право вносить изменения в эту Инструкцию по эксплуатации и/или в изделия, описанные в Инструкции, в любое время без уведомления. Если Вы обнаружите информацию в этом Руководстве, которая является неправильной, вводящей в заблуждение или неполной, мы с удовольствием ознакомимся с Вашими комментариями и предложениями.

### **3. Особенности продукта**

#### <span id="page-5-0"></span>**Контроль в режиме реального времени**

Поддержка аналогового, VGA или HDMI выходов одновременно.

#### **Функция сжатия**

Используются стандарты видеокомпрессии H.264 и H.265 и аудиокомпрессии G.711. Высокое качество изображение при не высокой скорости потока приводит к уменьшению занимаемого места.

#### **Функция записи**

Поддержка постоянной записи, записи по тревоге и по детекции движения.

#### **Функция воспроизведения видео**

Поиск архивных видео по различным параметрам, возможность воспроизведения архива как на локальном мониторе, так и по сети. Поддерживается одновременное воспроизведение нескольких видео, ускоренное/замедленное воспроизведение, а также покадровое воспроизведение.

#### **Сетевые функции**

Поддержка TCP/IP, UDP, RTP/RTSP, DHCP, PPPOE, DDNS, NTP, P2P и т.д. Поддержка мониторинга по сети в реальном времени, воспроизведения видео; встроенный WEB-сервер, к которому вы можете получить доступ с помощью браузера.

#### **Интеллектуальный анализ**

Поддержка одно- или двухканального интеллектуального видео анализа, такого как детекция лиц и анализ периметра.

#### $\overline{4}$ . Общие сведения

#### $4.1$ Передняя панель

<span id="page-6-1"></span><span id="page-6-0"></span>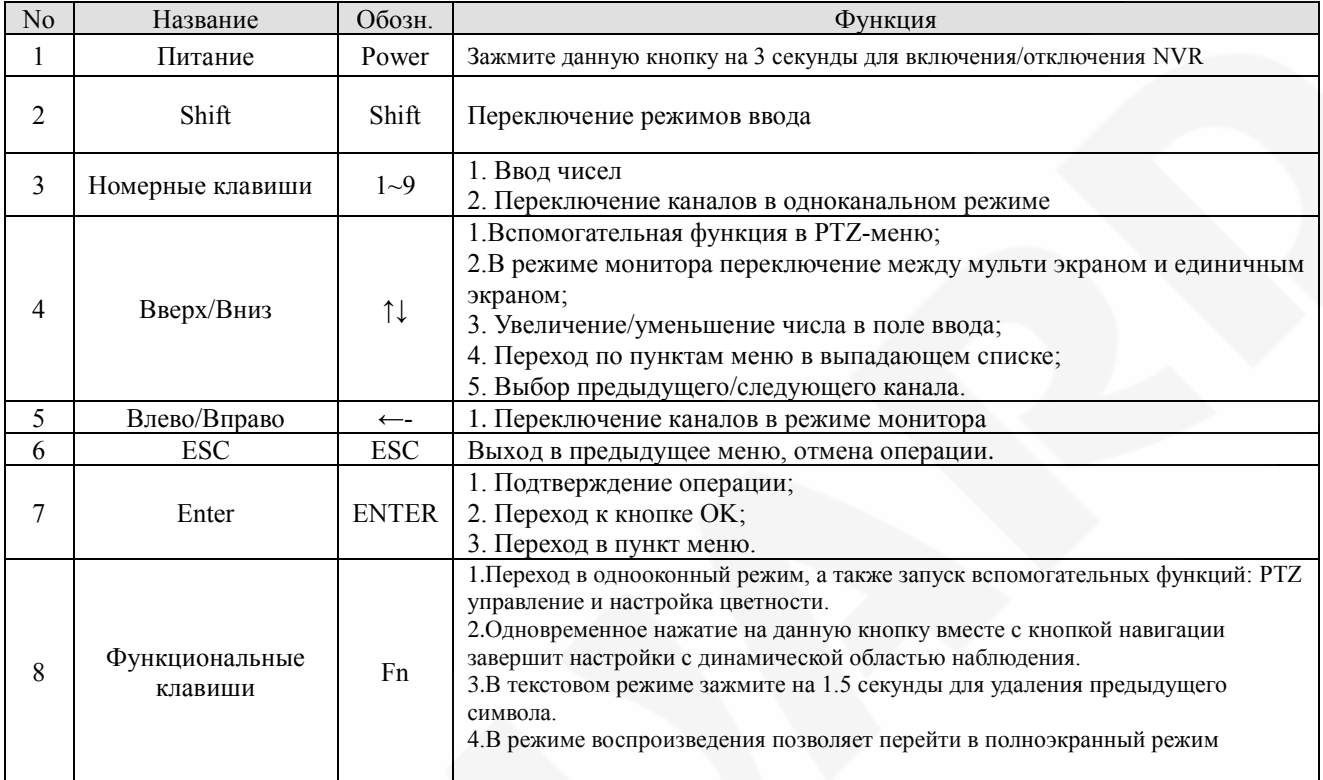

#### Пульт ДУ  $4.2$

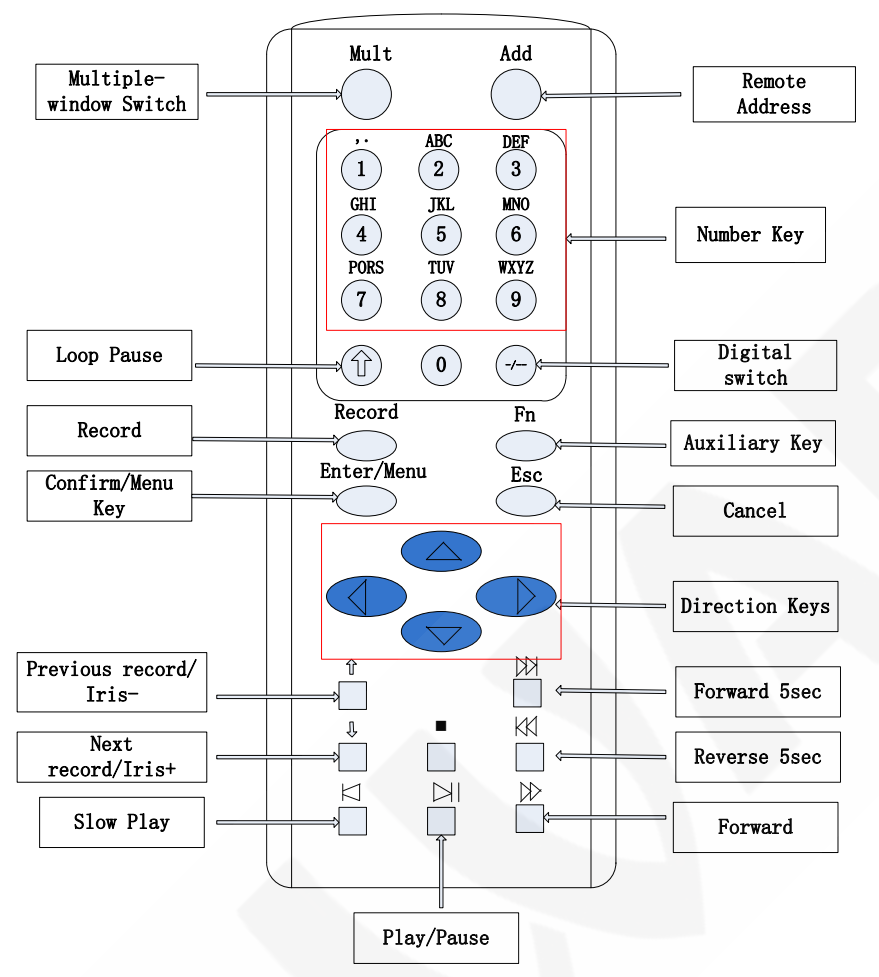

<span id="page-7-0"></span>Пульт дистанционного управления выглядит следующим образом:

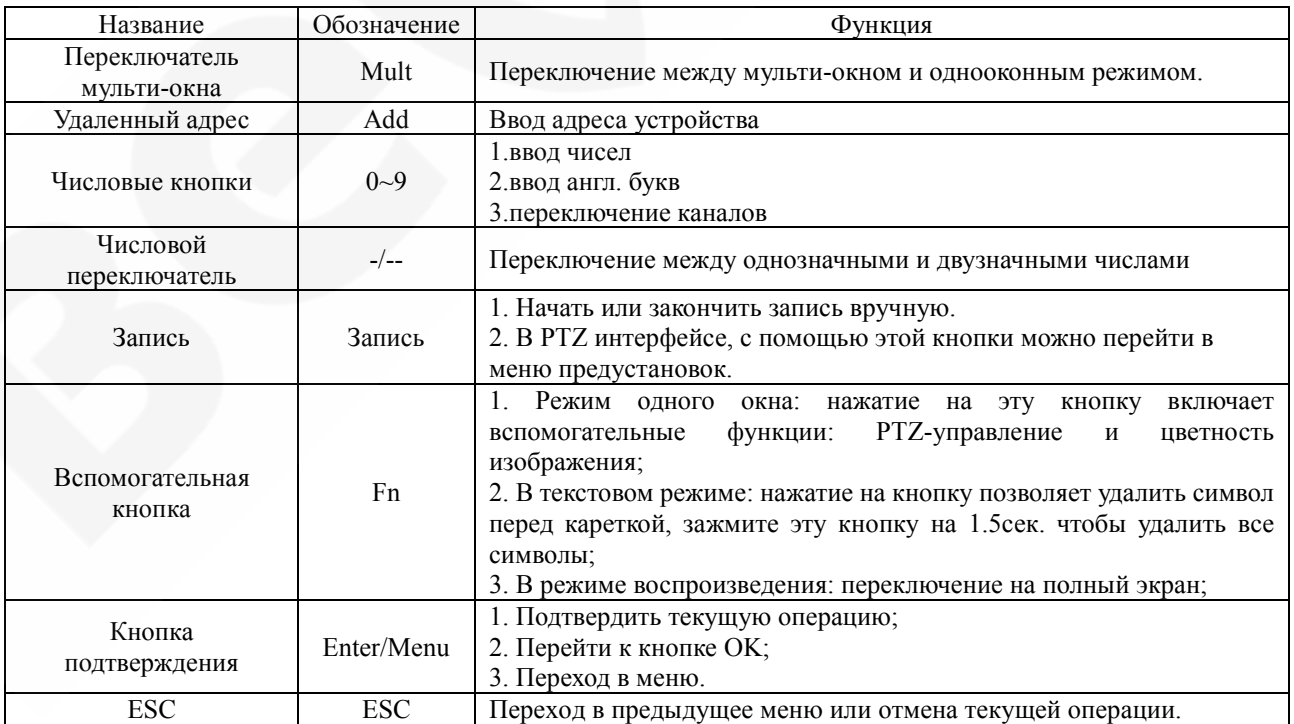

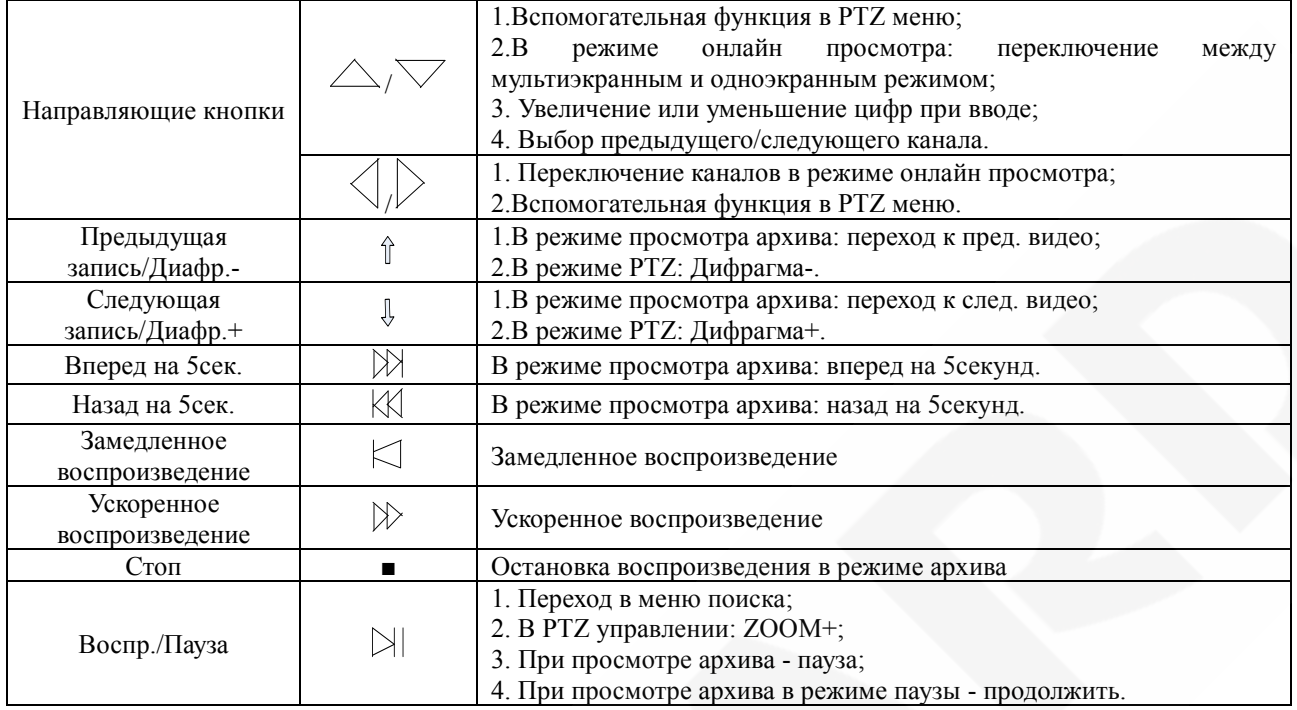

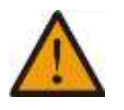

• Внешний вид пульта ДУ может незначительно отличаться.

• О наличии пульта ДУ в комплекте к конкретной модели регистратора необходимо смотреть в паспорте устройства

# <span id="page-8-0"></span>**4.3 Пиктограммы**

# **4.3.1 Экранные**

- <span id="page-8-1"></span>:Выполняется запись.
	-
- :Связь с каналом потеряна.
- :Сработка детектора движения.
- :Канал находится в состоянии мониторинга и заблокирован.
	- :Регулировка аудио выхода.

# **4.3.2 Функциональные**

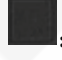

<span id="page-8-2"></span>ゴリ

:Не выбрано.

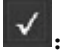

:Выбрано.

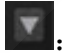

:Выпадающий список

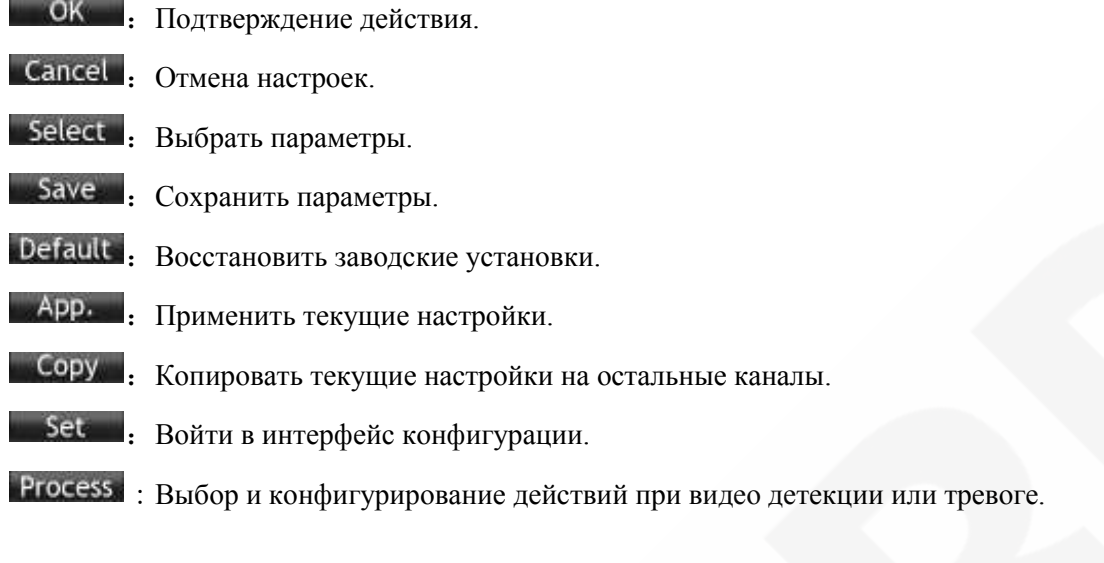

# **5. Установка**

# **5.1 Установка HDD**

<span id="page-10-1"></span><span id="page-10-0"></span>Снимите металлическую крышку, открутив по два винта на боковых стенках крышки с каждой стороны.

Разместите жесткие диски на плоской поверхности и затяните винты.

Подключите к HDD кабели питания и данных.

Поставьте металлическую крышку обратно и затяните винты.

Внимание!

HDD будет отформатирован автоматически во время загрузки, что может привести к потере данных.

Общая продолжительность сохраняемых видеозаписей определяется возможностями HDD и параметрами заданными в регистраторе.

# <span id="page-10-2"></span>**5.2 Тревожные входы/PTZ/Интерфейс управления клавиатурой** 1 3 2 4 1 2

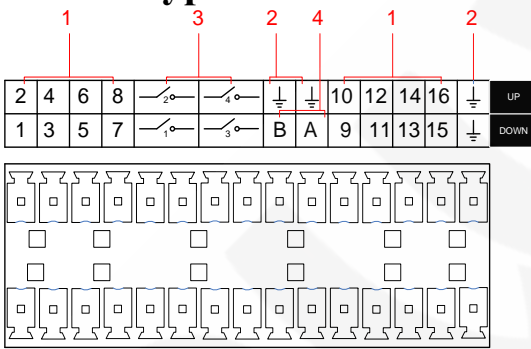

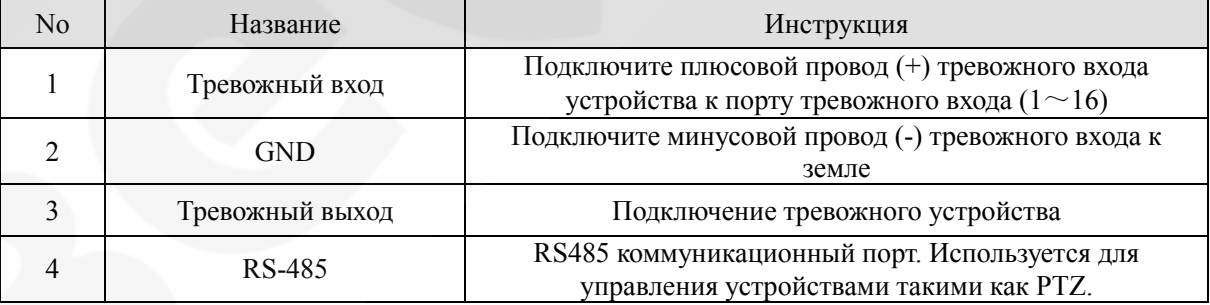

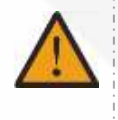

⚫ Различные модели поддерживают разное количество тревожных входов. Для более детальной информации сверьтесь со спецификацией.

Расположение тревожных портов может незначительно отличаться.

#### **Примеры подключений тревожных входов**

Тревожный вход реализован замыканием/размыканием контактов. Если нужно использовать управление напряжением, то используйте схему ниже:

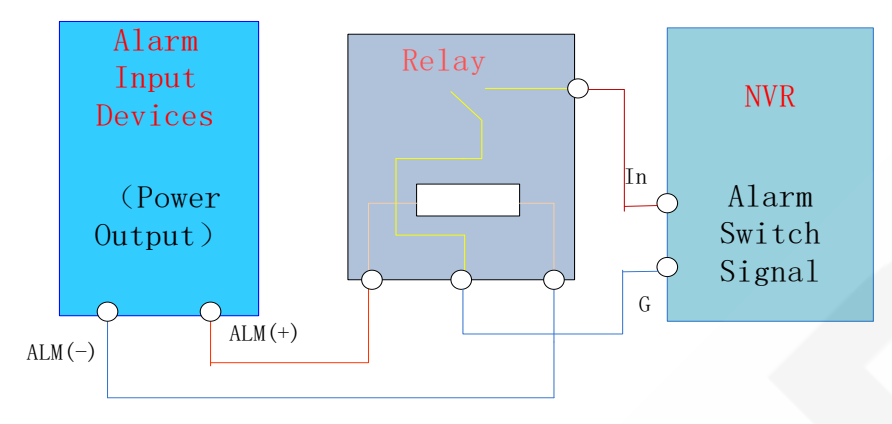

#### **Примеры подключений тревожных выходов**

Когда тревожный выход подключен к нагрузке DC и AC – смотрите схему ниже:

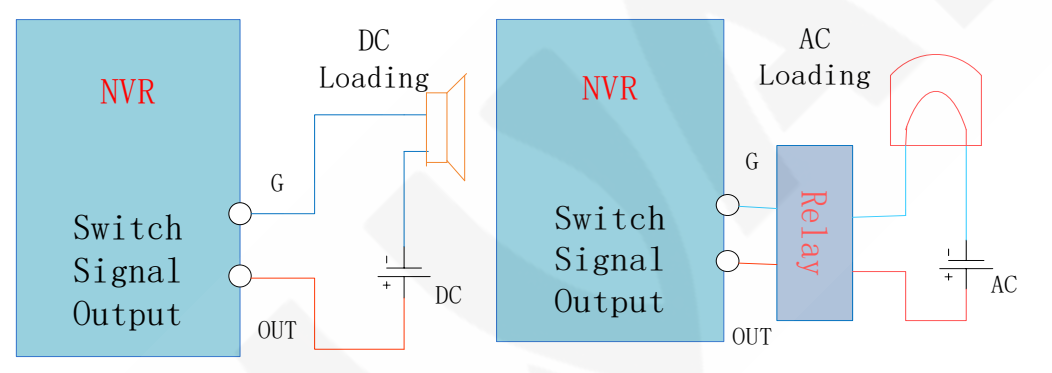

Подробнее смотри пункт "Тревога"

#### **Подключение P/T/Z**

Провода A, B PTZ декодера подключаются к A и B портам интерфейса RS-485 регистратора. При большом количестве подключаемых PTZ для уменьшения искажения сигнала - на удаленные A, B линии следует параллельно подключать резисторы 120 Ом.

<span id="page-12-0"></span>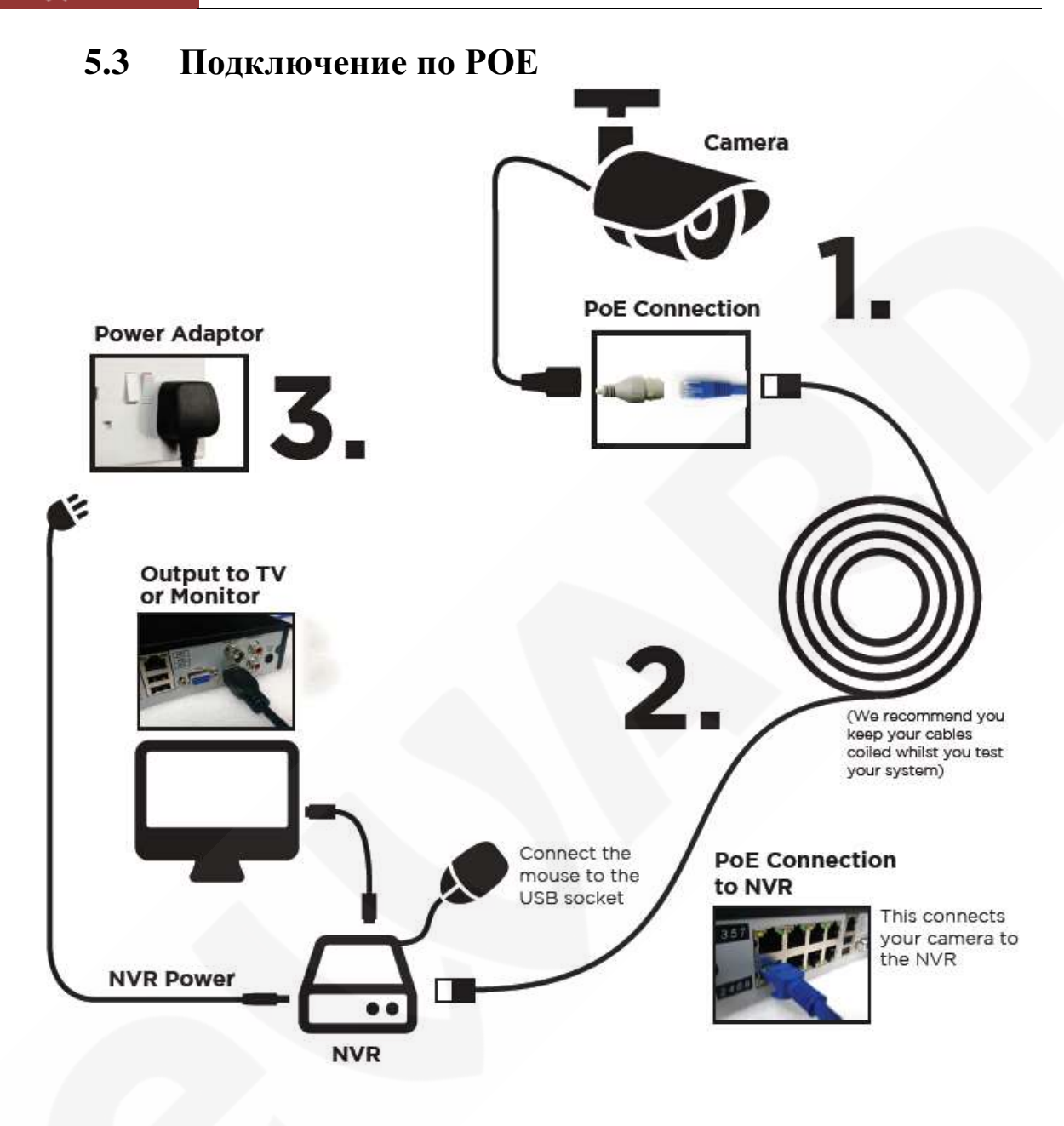

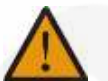

- ⚫ При использовании IP-видеорегистраторов с напряжением питания 48В применяйте меры электробезопасности.
- ⚫ IP-камеры должны поддерживать PoE IEEE802.3af.
- ⚫ Длина кабеля при подключении по PoE не должна превышать 100 метров.
- ⚫ Для подключения камеры по PoE необходимо, чтобы у камеры был статический IP-адрес с той же подсетью, что указана в пункте LAN2 меню "Сеть" регистратора. Т.е. если у регистратора имеется адрес LAN2 = 192.168.2.88 (установлен по умолчанию), то камера должна иметь адрес 192.168.2.xxx
- ⚫ Бюджет PoE для видеорегистратора BK0104S-P4 = 50 Вт, BK0104-P4 = 50 Вт, BK0108-P8 = 80 Вт, BK1216-P8 = 80 Вт.

#### **6. Базовые операции**

# <span id="page-13-1"></span><span id="page-13-0"></span>**6.1 Включение и отключение**

# <span id="page-13-2"></span>**6.1.1 Включение**

Установите IP-видеорегистратор как указанно в инструкции выше и подключите питание. После этого должны загореться LED индикаторы и видеорегистратор начнет загрузку автоматически.

После этого IP-видеорегистратор будет автоматически регистрировать все подключенные к нему устройства (камеры, мониторы и т.д.), этот процесс занимает около 30 секунд. По завершению – видеорегистратор перейдет в режим мульти-экранного онлайн отображения.

При отсутствии подключенного жесткого диска появится следующее предупреждение:

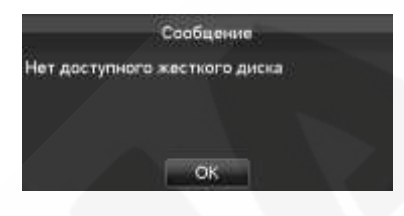

 Примечание: пожалуйста, не используйте блоки питания, отличающиеся от идущих в комплекте.

#### <span id="page-13-3"></span>**6.1.2 Отключение**

Кликните правой кнопкой мыши -**[Главное Меню]**-**[Отключение]**

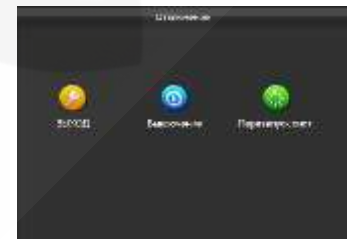

Примечание: Отключение/подключение жесткого диска осуществляется только после *отключения IP-видеорегистратора.*

#### <span id="page-13-4"></span>**6.1.3 Перезагрузка**

Кликните правой кнопкой мыши - **[Главное меню]**-**[Отключение]**-**[Перезапуск системы]**

#### <span id="page-14-0"></span>6.1.4 Вход и выход из системы

#### Вход

При нажатии правой кнопкой мыши появится меню входа. Введите желаемые имя пользователя и пароль.

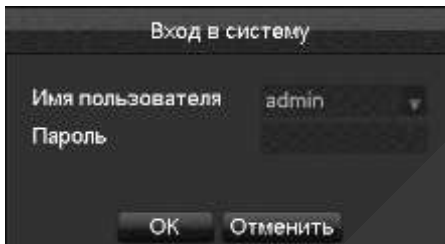

Пользователи по умолчанию:

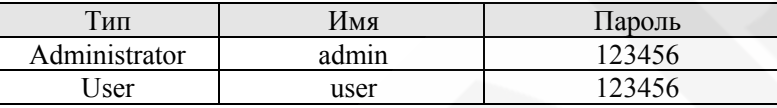

 $\blacktriangle$ : Если пароль будет введен неправильно более 5 раз – аккаунт будет заблокирован.

#### Выход

1. По прошествии времени ожидания - выход будет выполнен автоматически.

2. Перейдите в [Главное меню]-[Выключение]-[Выйти из системы]

#### <span id="page-14-1"></span>6.1.5 Настройки по умолчанию

По умолчанию видеорегистратор имеет следующие настройки:

IP-адрес: 192.168.0.199 **TCP-порт: 8000 HTTP-порт: 80 UDP-порт: 8001** RTP/RTSP-порт:554

#### <span id="page-15-0"></span> $6.2$ Мастер запуска

Быстрое конфигурирование, включая P2P аккаунт и пароль, конфигурацию сети, выбор

интеллектуального режима.

#### Вспомогательная информация

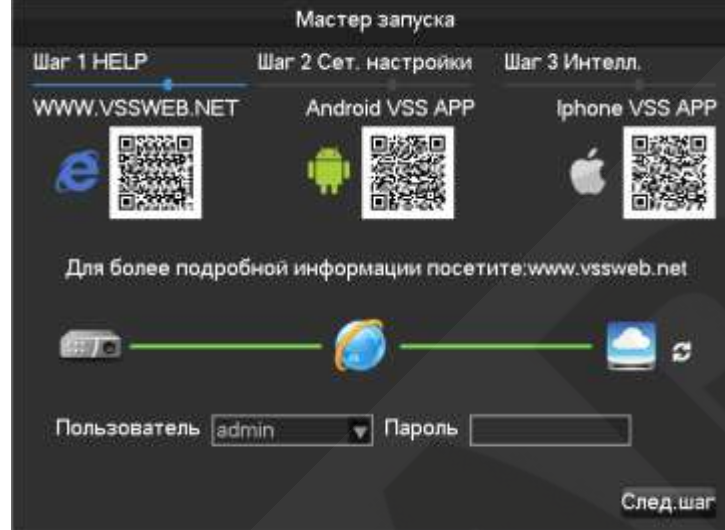

[**QR-код**] Слева направо: Адрес доступа к Веб приложению, Адрес Android-приложения, Адрес Iphone-приложения.

[Статус сетевого соединения] Текущий статус сети.

[Р2Р] Настройки Р2Р аккаунта и пароля.

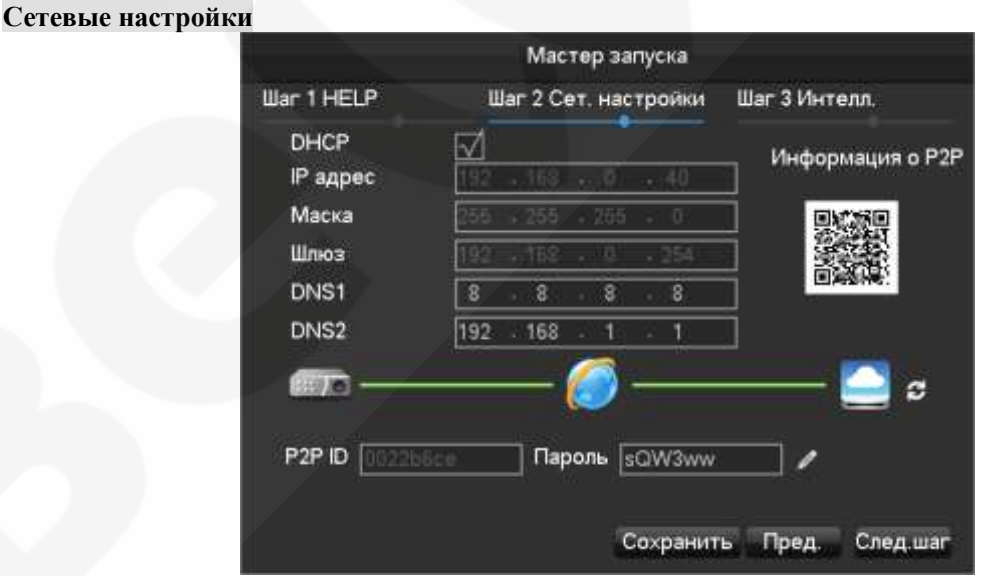

**[DHCP]** Включение/отключение DHCP.

[IP адрес] Введите номер или нажмите кнопки вверх/вниз (▲ ▼) для изменения IPадреса, [Маски подсети] и [Шлюза].

**[DNS 1]** Адрес DNS сервера.

**[DNS 2]** Адрес альтернативного DNS сервера.

**[QR код]** Код для P2P аккаунта приложения мобильного устройства.

**Аккаунт**

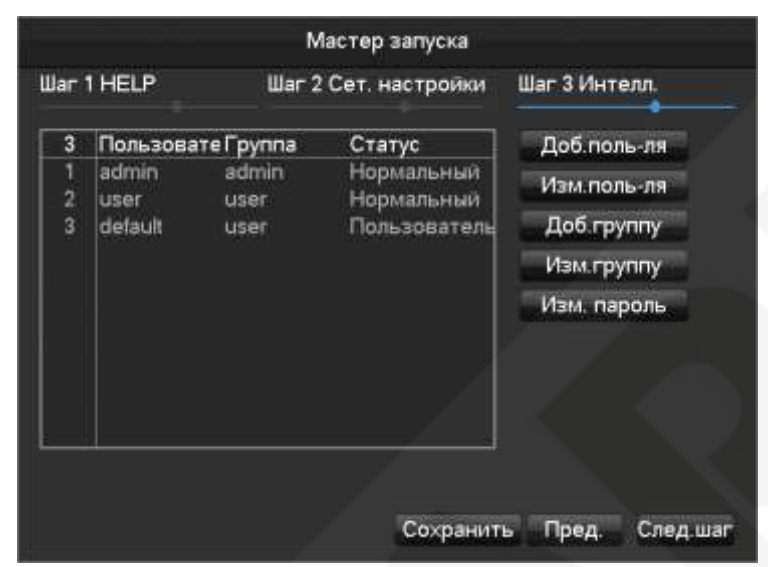

**[Добавить пользователя]** Позволяет добавлять пользователей **[Изменить пользователя]** Изменение имени пользователя, групп и прав **[Добавить группу]** Добавление группы и настройка групповых прав **[Изменить группу]** Изменение разрешений группы **[Изменить пароль]** Изменение пароля для входа

#### **Выбор интеллектуального режима**

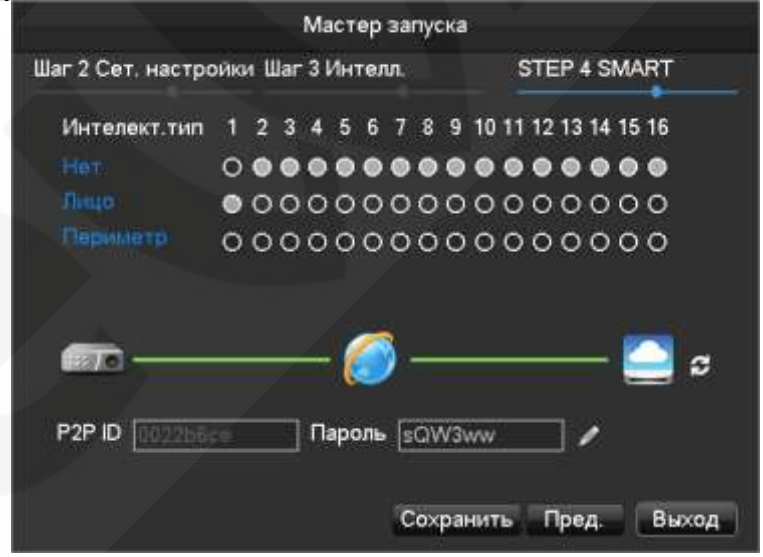

# <span id="page-17-1"></span><span id="page-17-0"></span>**6.3 Добавление устройств**

### **6.3.1 Быстрое добавление IP-камеры**

В меню онлайн просмотра при наведении курсора мыши на один из секторов для канала – появится знак "+". После нажатия на него ЛКМ вы попадете в меню быстрого добавления:

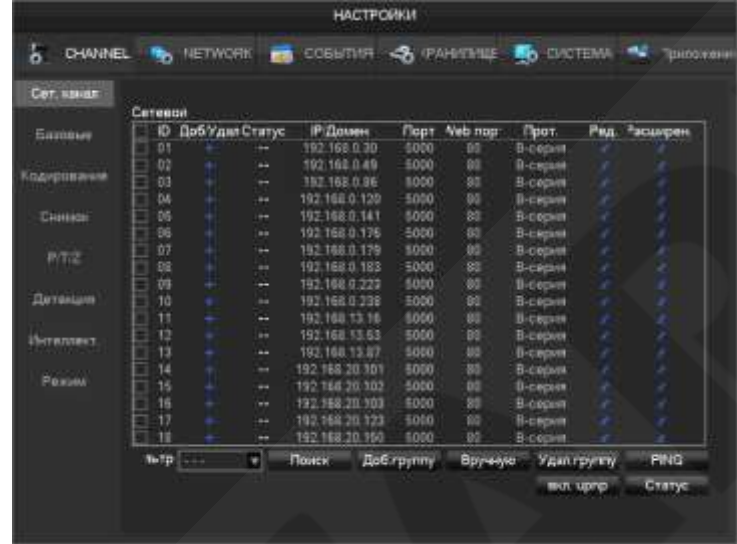

*Добавление поиском*:

С помощью меню  $\lceil \Phi \text{ M } \pi \text{ b } \tau \text{ p} \rceil$  выберите необходимый протокол

Нажмите [Поиск]

В появившемся списке камер нажмите "+" для добавления необходимой камеры *Ручное добавление*:

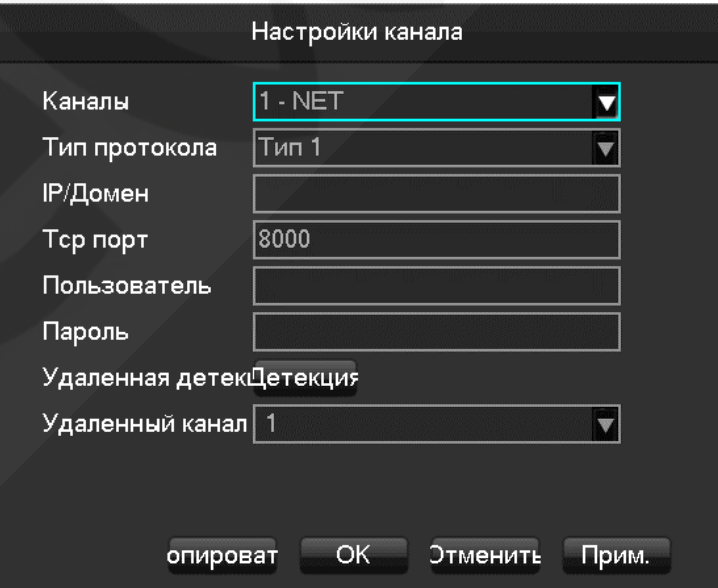

**[Каналы]** Выбор нужного канала.

**[Тип протокола]** Выбор протокола подключения устройства.

[**IP/Домен**] IP адрес устройства или доменное имя.

[**TCP порт**] TCP порт устройства.

**[Пользователь]** Имя пользователя подключаемого устройства.

**[Пароль]** Пароль подключаемого устройства.

**[Удаленная детекция]** После завершения заполнения полей – кликните кнопку «Детекция», чтобы проверить соединение.

**[Удаленный канал]** Если подключаемое устройство содержит несколько каналов, выберите один из них.

Нажмите кнопку "Прим." Чтобы закончить.

#### **ВНИМАНИЕ!**

IP камеры BEWARD N-серии подключаются к видеорегистраторам BK-серии только по протоколу RTSP. Пример RTSP запроса без авторизации: rtsp://<IP адрес>/video.pro<N>. Где <IP адрес> - IP адрес камеры, <N> - номер профиля. Пример для камер N37210, N132xx, N1xx, N3xx, N5xx, N6xx для основного потока: rtsp;//192.168.0.99/video.pro1. Пример для камер N37210, N132xx, N1xx, N3xx, N5xx, N6xx для второго потока: rtsp;//192.168.0.99/video.pro2.

#### <span id="page-18-0"></span>**6.3.2 Меню добавления**

Перейти в меню добавления камер можно двумя способами:

- 1. На экране онлайн просмотра кликнув по значку перейти в меню **[ Сет. канал]**
- 2. **[Главное меню] [Настройки] [Канал]**-**[ Сет. канал]**

Окно управления сетевыми каналами будет выглядеть следующим образом:

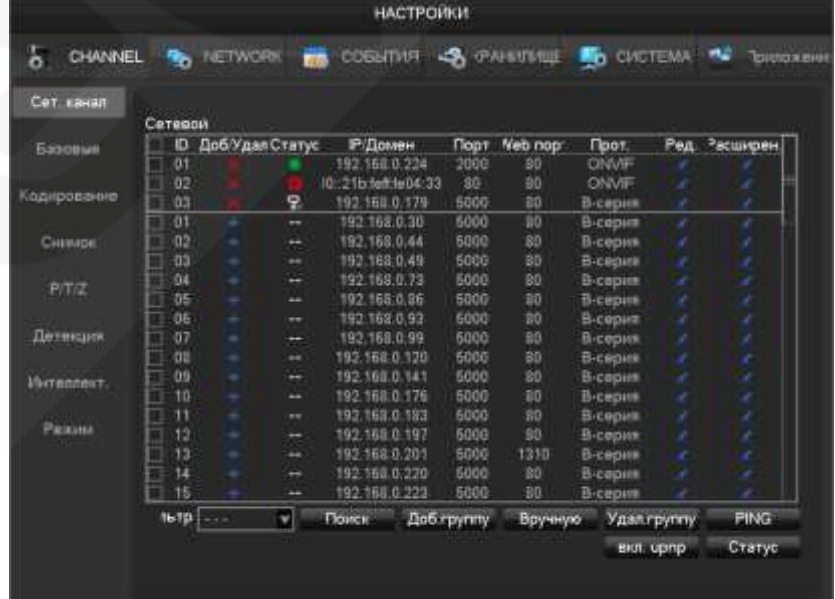

В окне управления: Доб/удал. – добавление/удаление камеры Статус - показывает состояние камеры ( нормальное соединение, и неверный логин или

пароль, • оборудование оффлайн, • Пользователь заблокирован. )

IP/Домен - адрес подключаемого устройства

Порт - номер порта

Web порт - номер веб-порта

Протокол - протокол подключения оборудования

Редактировать - редактирование информации о канале

Расширенные – редактирование параметров камеры (см. пункт 6.3.4)

#### <span id="page-19-0"></span> $6.3.3$ Автоматическое добавление

Устройства добавятся автоматически, без конфигурирования. Для этого перейдите:

#### [Главное меню]-[Канал]-[IP Канал]-[ОВключить UPNP]

 $\bigwedge_{\Pi}$ римечание: Устройство должно поддерживать UPNP и находиться в одной сети с NVR.

#### <span id="page-19-1"></span>6.3.4 Расширенные настройки

Расширенные настройки содержат в себе следующие пункты: Базовые настройки, кодирование,

снимок, сеть, детекция.

#### Базовые

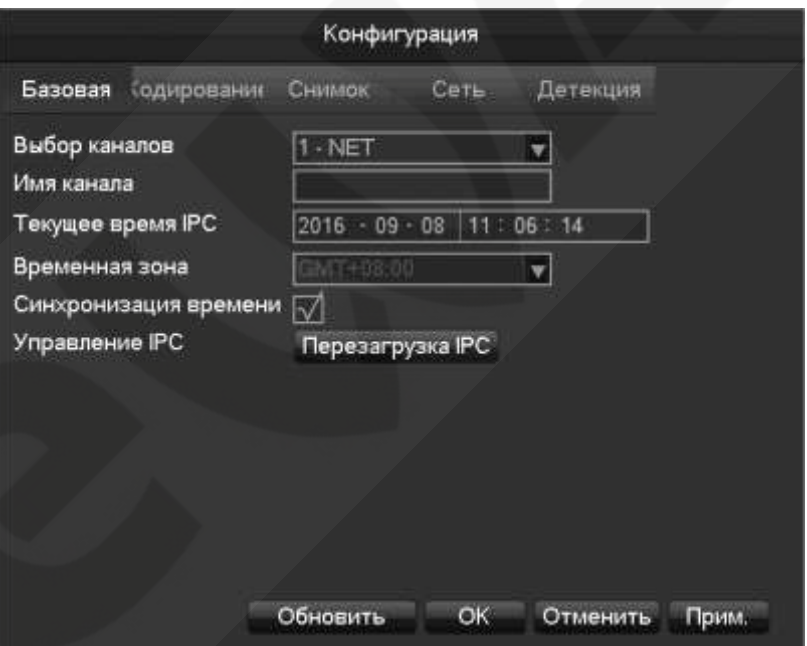

[Выбор каналов] Выбор настраиваемого канала.

[Имя канала] Изменение текущего названия канала.

[Текущее время IPC] Задание времени IPC.

[Временная зона] Задание часового пояса.

[Синхронизация времени] Применить на камере время регистратора.

[Управление IPC] Кнопка перезагрузки камеры.

#### **Кодирование**

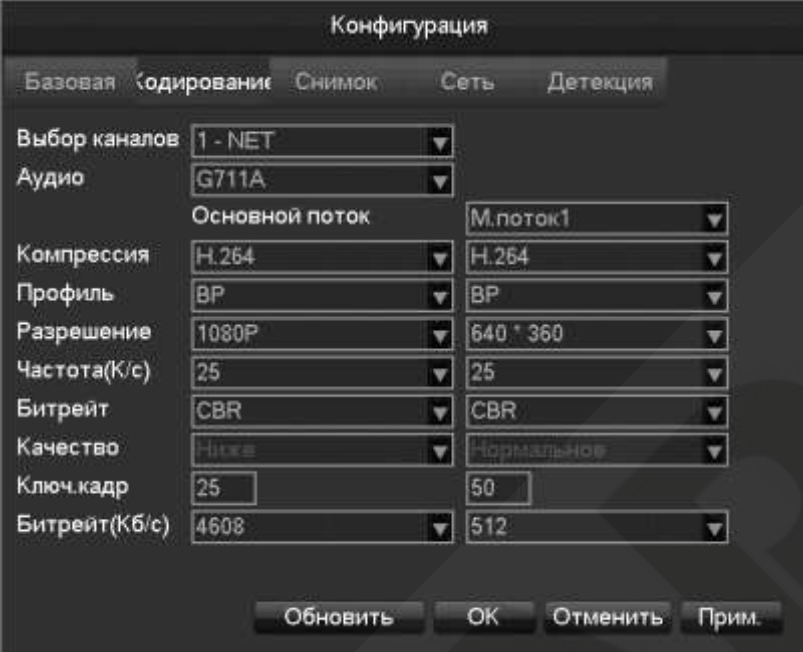

**[Выбор каналов]** Выбор настраиваемого канала.

**[Аудио]** Выбор текущей аудио кодировки

**[Компрессия]** H.264/H.265

**[Разрешение]** Выбор разрешения основного и суб потоков.

**[Частота (К/с)]** 1~25К/сек для PAL,1~30к/сек для NTSC

**[Битрейт]**Выбор между CBR и VBR.

**[Качество]** Выбор качества картинки при изменяющемся потоке.

**[Ключ. кадра]** Настройка интервала ключевого кадра. Максимальное значение - 150.

**[Битрейт (Кб/с)]** Выбор 1280,1536,1792,2048,3072,4096,5120,6144,7168,8192, либо выставленный вручную.

#### **Снимок**

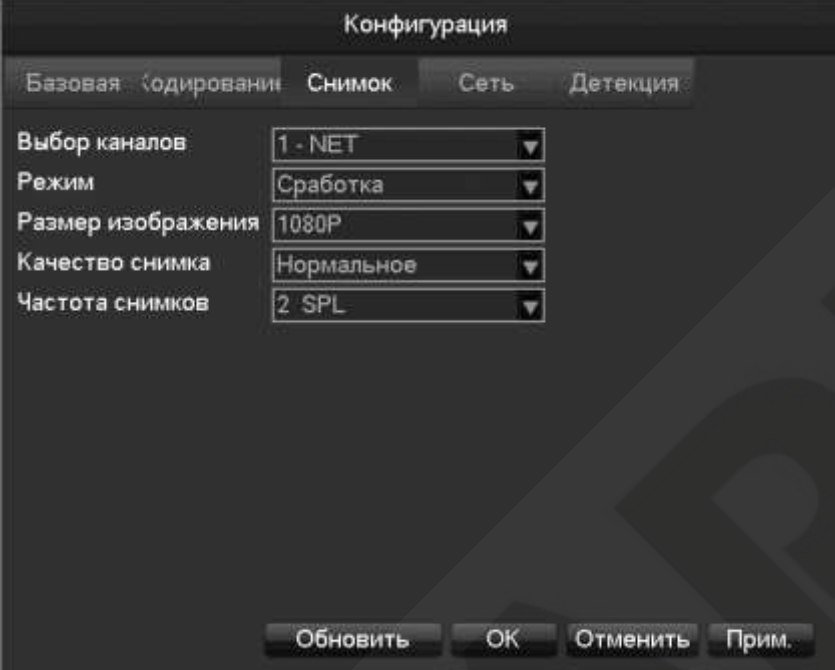

**[Выбор каналов]** Выбор настраиваемого канала.

**[Режим]** По времени или по сработке.

**[Размер изображения]** Выбор разрешения получаемого снимка.

**[Качество снимка]** Выбор качества картинки.

**[Частота снимков]** Позволяет выбрать с какой скоростью будут делаться снимки от 1 кадра за 1 секунду до 1 кадра за 8 секунд.

#### **Сеть**

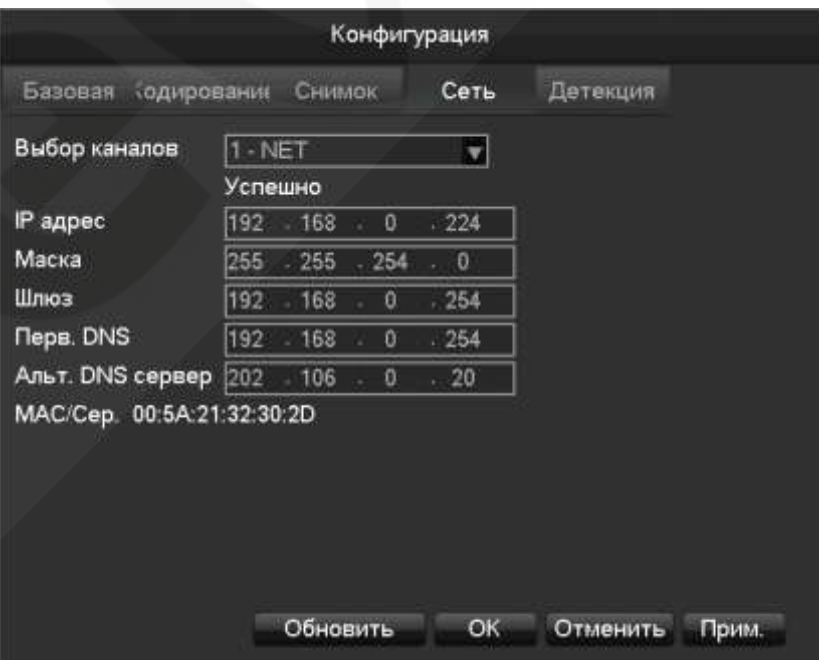

**[Выбор каналов]** Выбор настраиваемого канала.

**[IP адрес][Маска подсети][Шлюз]** Установка сетевых параметров устройства.

**[Первичный DNS сервер][Альтернативный DNS сервер]** Настройка IP-адреса DNS-сервера.

**[MAC]** MAC адрес подключаемого устройства.

#### **Детекция**

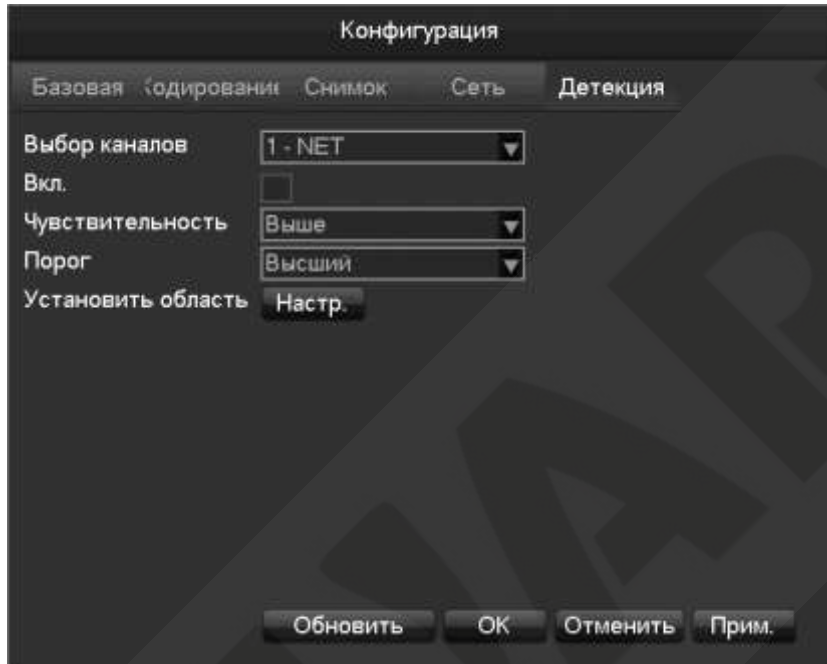

**[Выбор каналов]** Выбор настраиваемого канала.

**[Включить]**Включение/выключение детекции.

**[Чувствительность]** Выбор уровня чувствительности детекции движения.

**[Область]** Выбор области детекции. Может быть установлена область 22\*18.

# <span id="page-23-0"></span>**6.4 Настройка событий**

Регистратор поддерживает следующие типы событий: стандартные события тревоги, события некорректной работы оборудования, интеллектуальный анализ.

#### **6.4.1 Конфигурация детекции**

<span id="page-23-1"></span>Стандартные события тревоги включают в себя видео детекцию (детекция движения, потеря видео,

антисаботаж) и внешние тревоги.

Для входа в интерфейс конфигурации необходимо пройти по следующему пути: **[Главное меню]**-

#### **[Настройки]**- **[Канал]**-**[Детекция]**

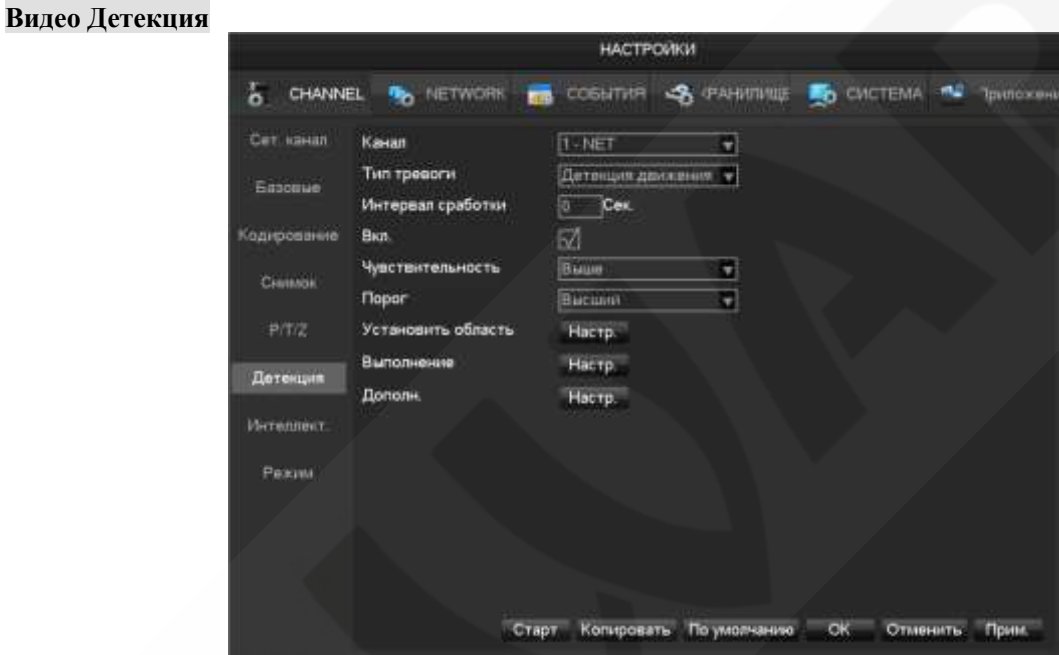

**[Канал]** Выбор настраиваемого канала.

**[Тип тревоги]** Детекция движения, потеря видео и антисаботаж.

**[Интервал сработки]** настройка интервала сработки после начала тревоги.

**[Вкл]** Вкл/выкл тревоги.

**[Чувствительность]** Наивысшее, Высокое, среднее, низкое, ниже, самое низкое

**[Порог]** Вкл/выкл тревоги.

**[Установить область]** установка области 22\*18=396 для детекции движения (**При подключении камер BEWARD BD-серии и B-серии настройка области происходит на подключаемом устройстве)**.

**[Выполнение]** Настройка расписания тревоги.

**[Дополн.]** Настройка действий при тревоге.

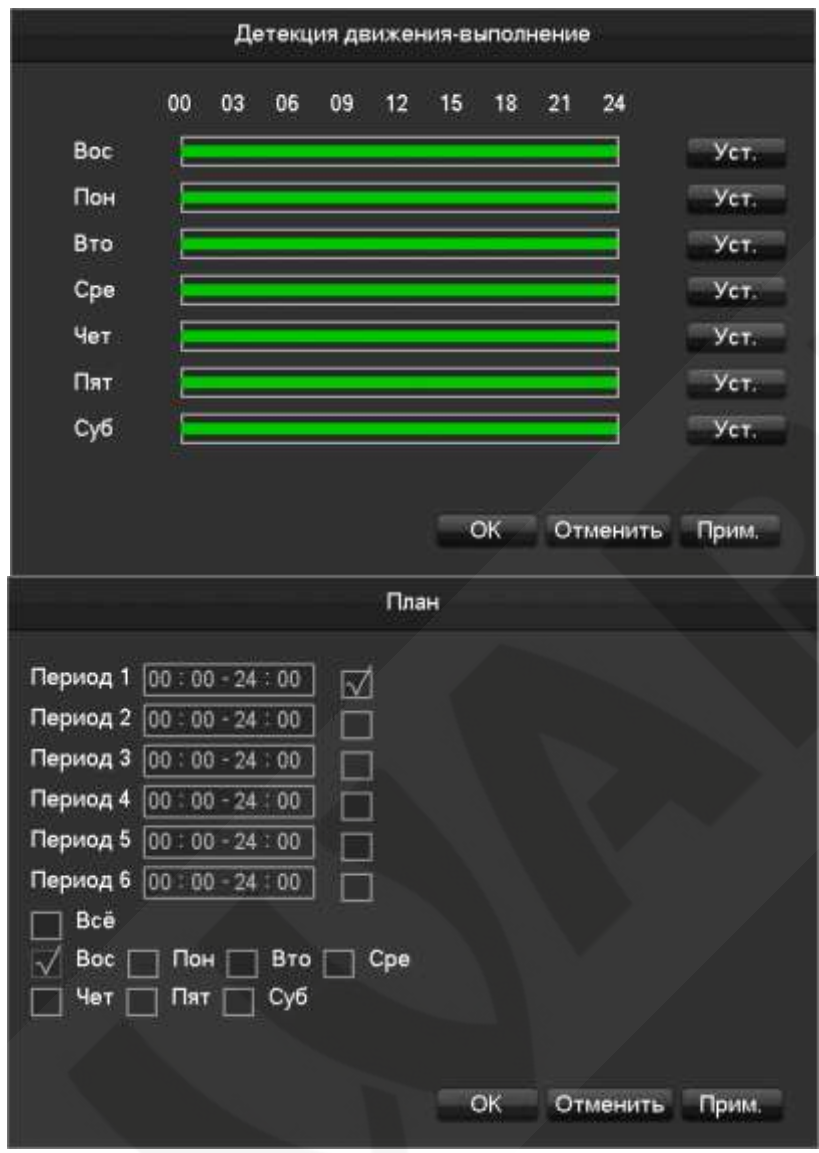

**[Копировать]** Копирование настроек для других каналов.

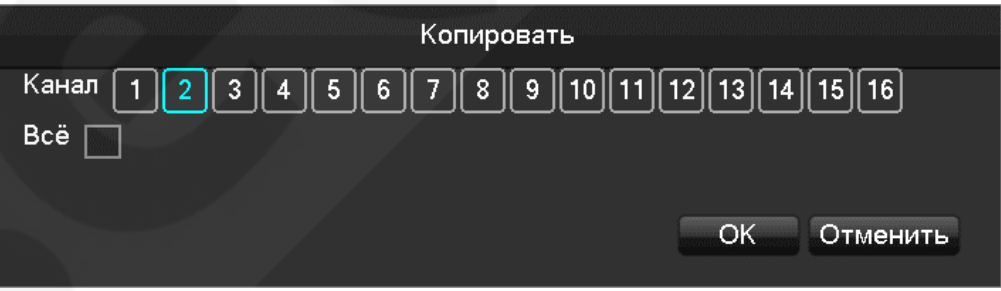

#### <span id="page-24-0"></span>**6.4.2 Интеллектуальный анализ**

#### **Выбор интеллектуального режима**

Если оборудование поддерживает интеллектуальный анализ, необходимо перейти на страницу выбора режима: **[Главное меню]**- **[Настройки]- [Канал]**- **[Режим]**, и выберите канал на котором необходимо включить или изменить функцию интеллектуального анализа.

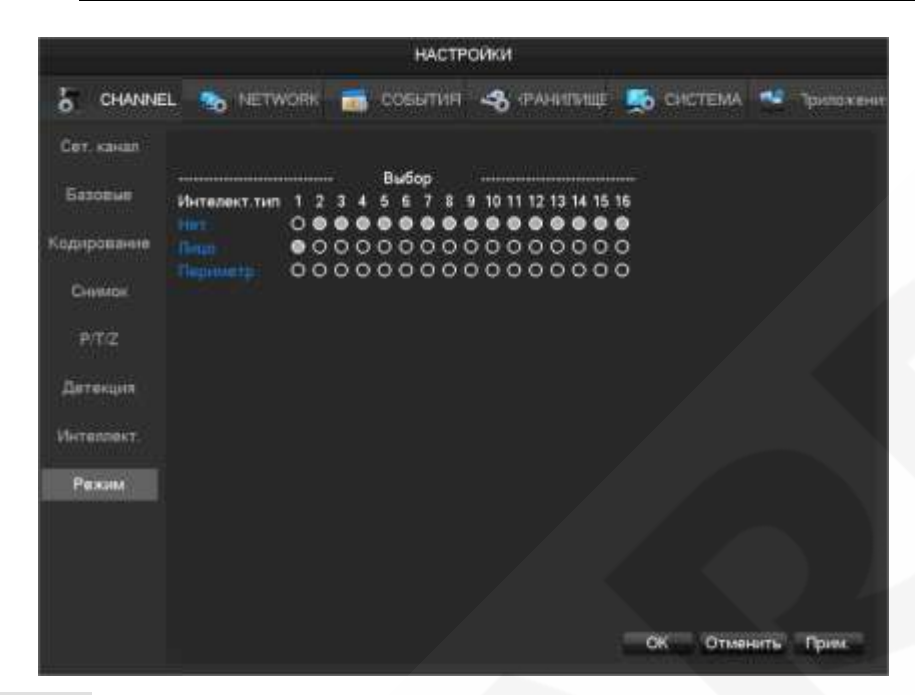

**Настройка детекции лиц**

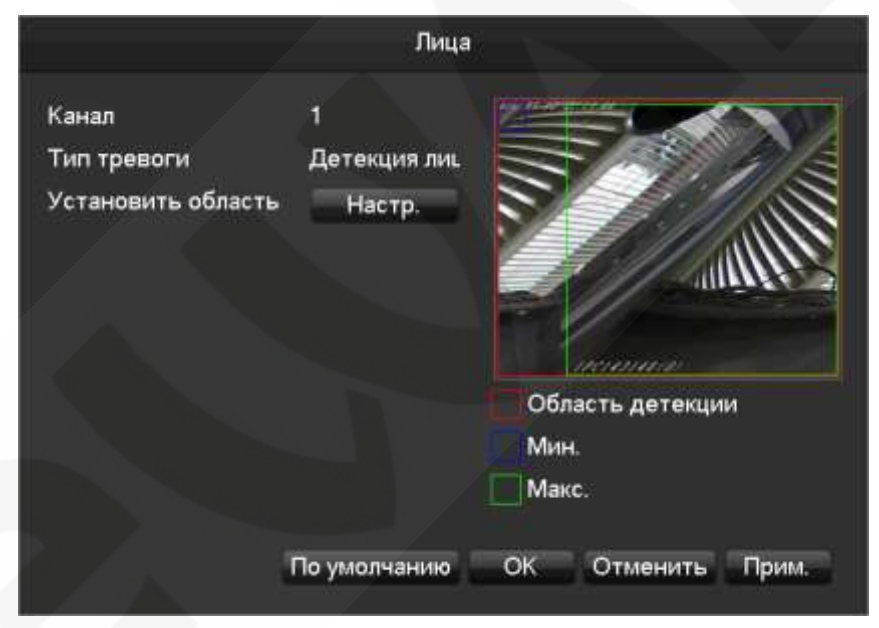

На этой странице:

**[Канал]** Выбор настраиваемого канала

**[Мин.]** минимальная область задается синим, лицо не может быть зафиксировано, если его изображение будет меньше чем минимальная область.

**[Макс.]** максимальная область задается зеленым, лицо не может быть зафиксировано, если его изображение больше данной области.

**[Область детекции]** определение области в которой будет срабатывать детекция.

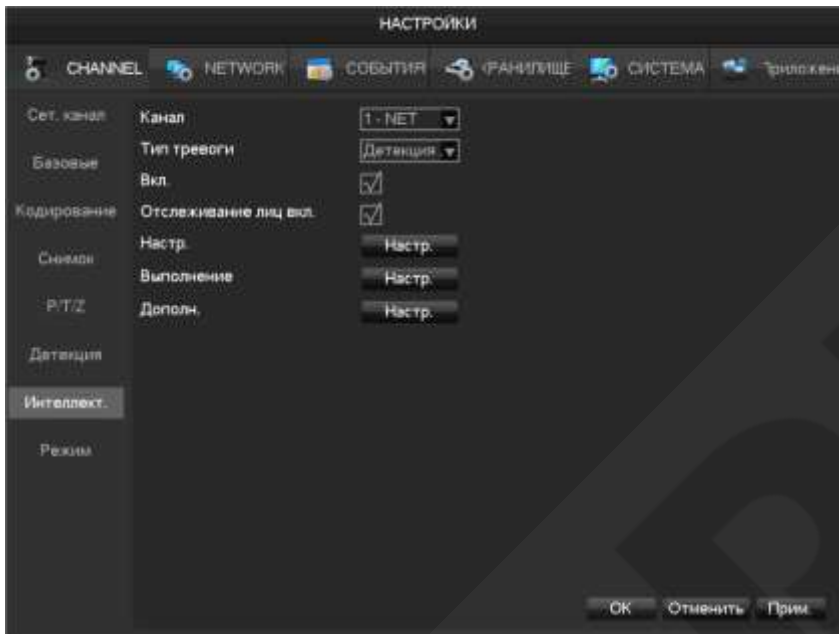

**[Канал]** Выбор настраиваемого канала.

**[Тип тревоги]** Детекция лиц или Периметр.

**[Вкл.]** Включение/отключение интеллектуального анализа.

**[Отслеживание лиц вкл]** Включение отслеживания.

**[Настр.]**выставление максимальной и минимальной области детекции.

**[Выполнение]** настройка расписания работы детекции.

**[Дополн.]** Настройка действий при детекции.

#### **Настройка детекции периметра**

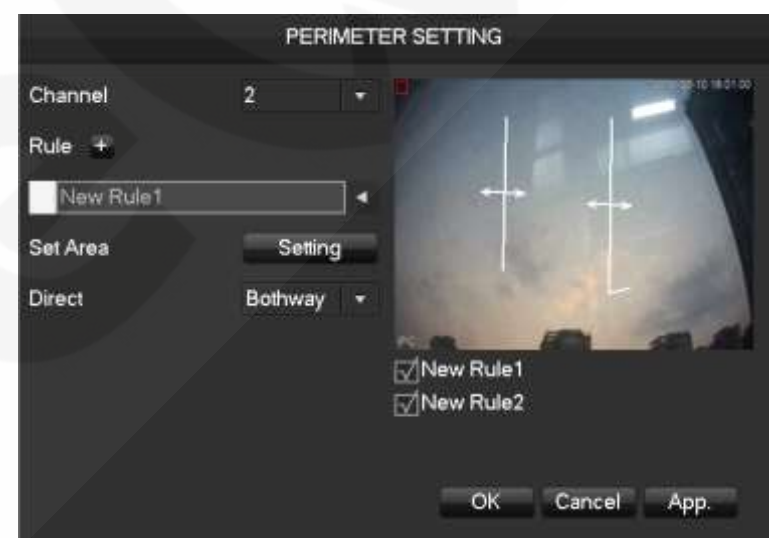

**[Канал]** выберите канал для анализа периметра.

**[Правило]** нажмите "+" чтобы добавить правило

**[Область]** выбор линии детекции

**[Направление]** выбор направления детекции.

#### <span id="page-27-0"></span>**6.4.3 Тревожный вход**

**[Главное меню]**- **[Настройки]**- **[События]**- **[Трев. вход]**

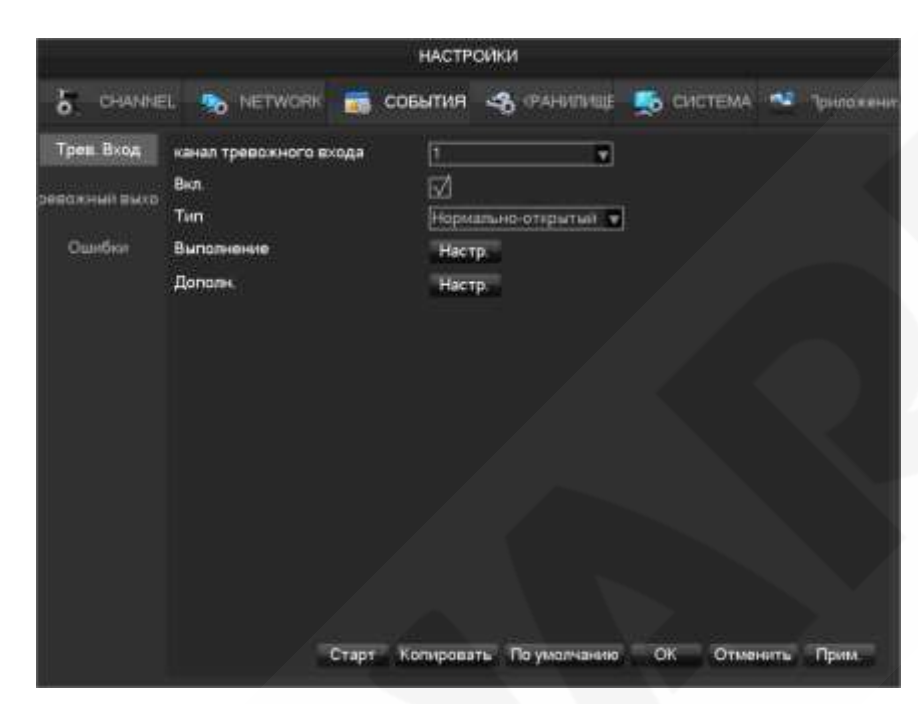

**[Канал тревожного входа]**: Выбор канала

[Вкл.]: Включение и отключение тревоги

[Тип]: Нормально-открытый или нормально-закрытый контакт

**[Выполнение]** Настройка времени тревоги, связанных действий и методов обработки.

**[Дополн.]**: Настройка действий при тревоге.

#### **Тревожный выход**

Переход к данному меню осуществляется нажатием ПКМ на экране онлайн просмотра и выборе **[Тревожный выход]** или переходом **[Главное меню]**- **[Настройки]**- **[События]**- **[Трев. выход]**

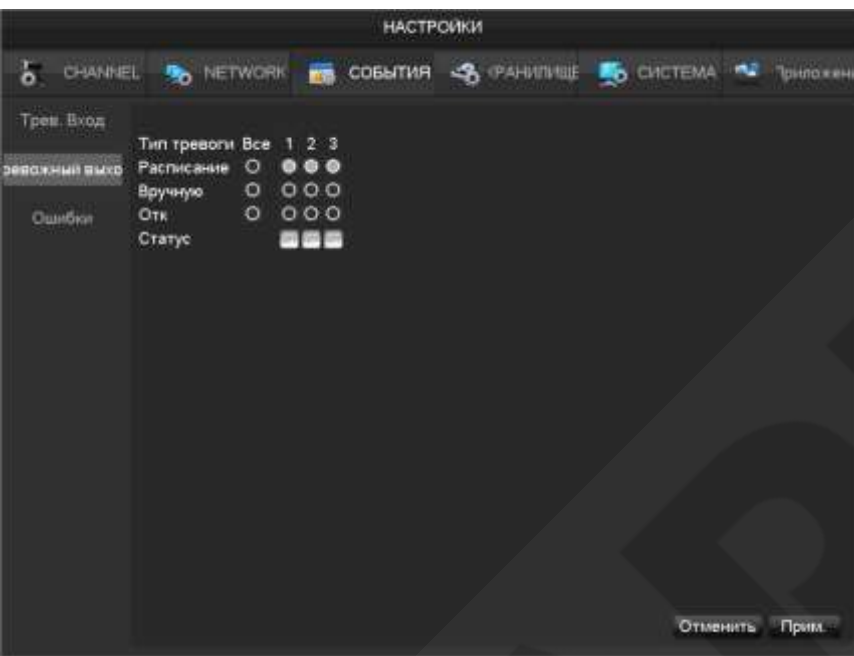

**[Расписание]** Тревожный выход управляется с помощью настроек связанных действий устройства. **[Вручную]** Тревожный выход включен и статус - активен.

**[Отк]** Тревожный выход отключен и статус - неактивен.

**[Статус]** Текущий статус тревожного выхода

*Примечание*:*некоторые модели не имеют тревожных выходов, будте внимательны.*

#### <span id="page-28-0"></span>**6.4.4 Неисправности оборудования**

Данное меню настраиваются функции мониторинга неисправностей, а также соответствующие им сработки тревоги.

**[Главное меню]**- **[Настройки]**- **[События]**- **[Ошибки]** Интерфейс данного меню представлен ниже:

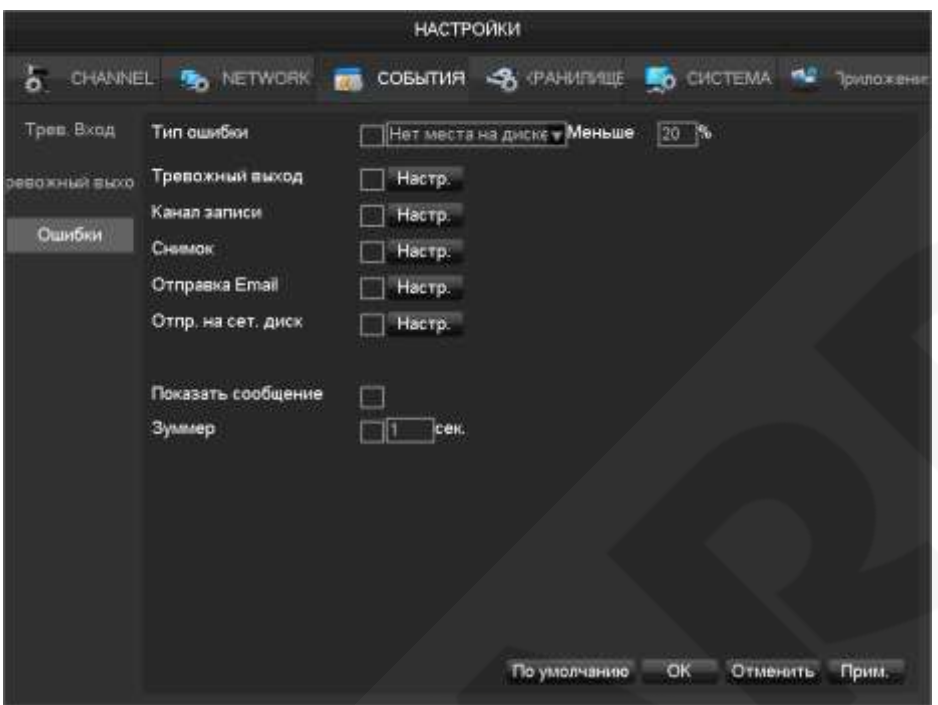

#### **Тип ошибки:**

**[Нет диска]** Сработка тревоги при отсутствии HDD.

**[Нехватка места]** Сработка тревоги когда на HDD осталось места меньше установленного значения.

**[Ошибка сети]** Тревога при отключении сети.

**[Конфликт IP]** Тревога при конфликте IP адресов.

**[Ошибка диска]** Тревога при наличии ошибки чтения или записи на HDD.

# <span id="page-30-1"></span><span id="page-30-0"></span>**6.5 Просмотр**

# **6.5.1 Онлайн просмотр**

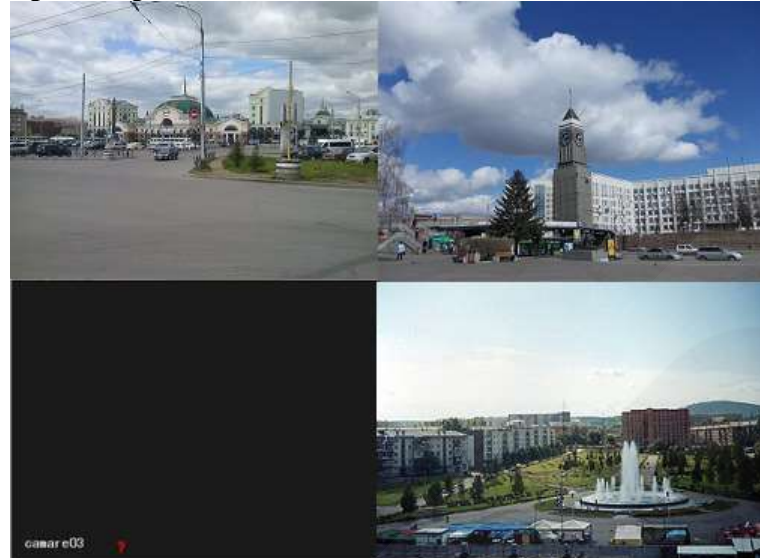

Экран управления переключается с помощью передней панели, пульта ДУ, либо мыши. При срабатывании тревоги – появится сообщение показывающее тип тревоги.

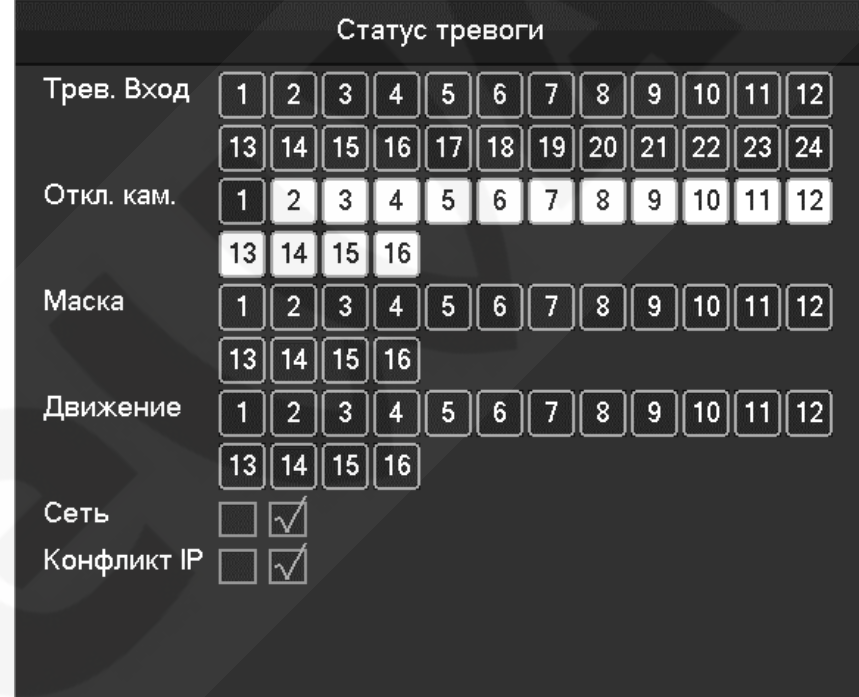

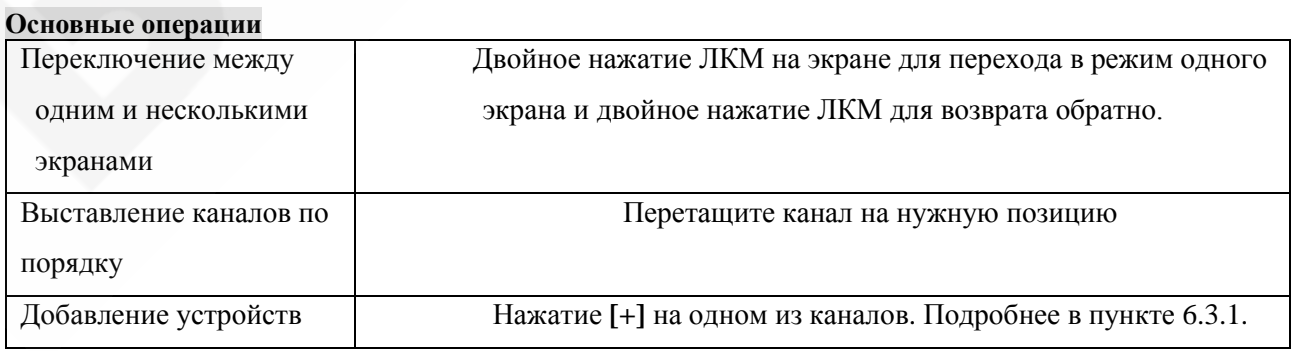

#### <span id="page-31-0"></span>**6.5.2 Панель инструментов канала**

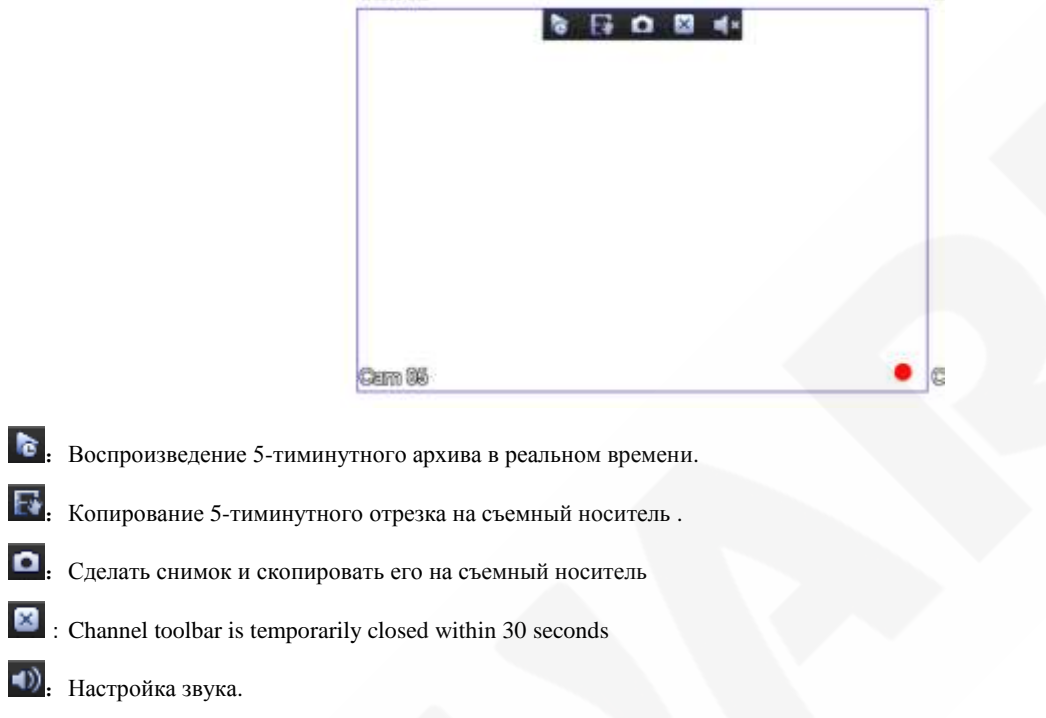

Если навести мышь к верхнему краю экрана канала – появится панель инструментов канала:

# <span id="page-31-1"></span>**6.5.3 Выпадающее меню (ПКМ)**

В режиме онлайн-просмотра при нажатии на ПКМ (правая кнопка мыши) выпадает следующее меню:

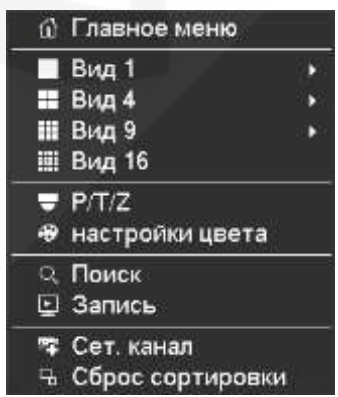

#### **Деление экрана**

Можно выбрать просмотр в одном экране, в 4, в 9 или в 16 экранах.

#### **PTZ**

Для PTZ управления необходимо выбран нужный канал, кликнуть на вкладку P/T/Z выпадающего меню.

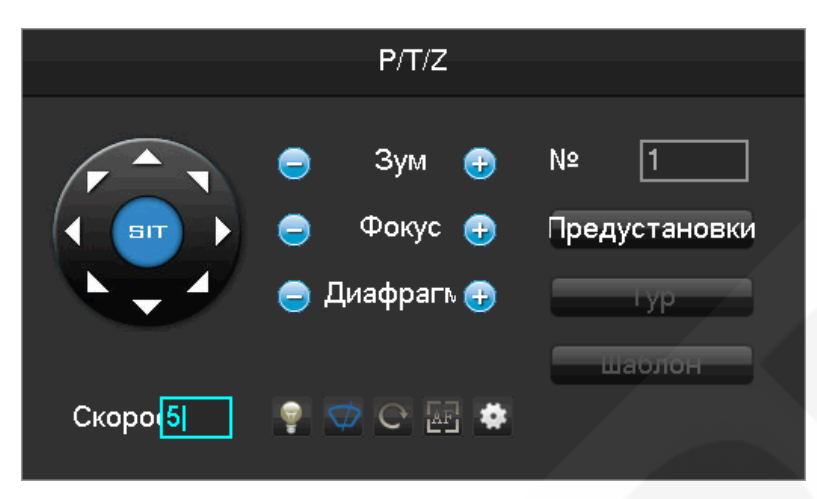

Направления, шаги, зум, фокус, диафрагма, предустановки, переход между заданными точками может быть задан с помощью данного меню.

**[Шаг]** в основном используется для управления движением по направлениям. Может быть выставлено от 1 до 8.

PTZ может работать в 8ми направлениях, однако с передней панели доступны только Вверх, Вниз, Вправо, Влево.

 *Серые кнопки обозначают не поддерживаемые функции.*

#### **Настройка [Предустановки]**

Предустановки предназначены для перехода по определенным позициям. Для записи предустановки с помощью стрелок выберите позицию, наберите номер предустановки и нажмите Добавить.

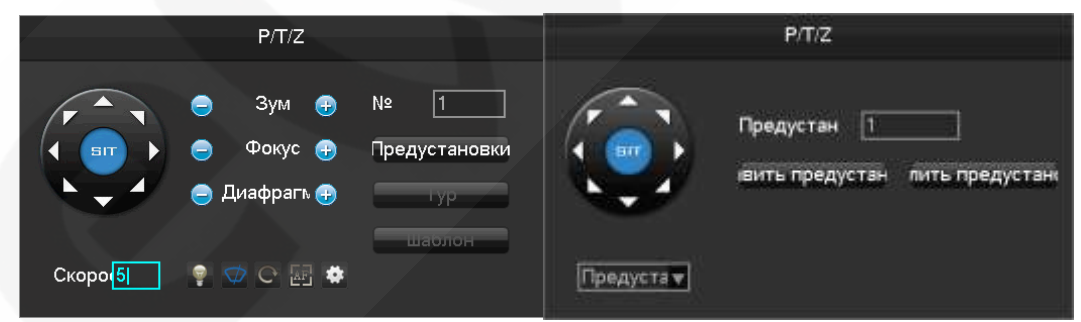

#### **Настройка [Тур]**

Тур является переходом между двумя точками предустановок. Для настройки необходимо выбрать путь и добавить точки предустановок.

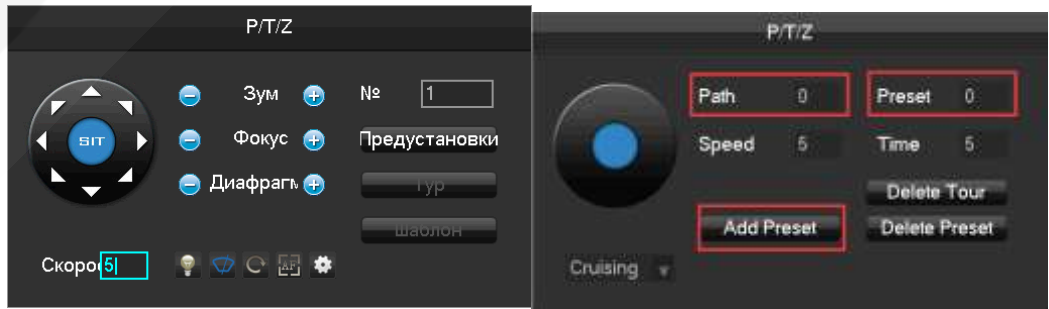

#### **Настройка [Pattern]**

Pattern состоит из вращений камеры по заданному пути. Для задания необходимо нажать Старт, провести камеру по пути патрулирования и нажать Стоп.

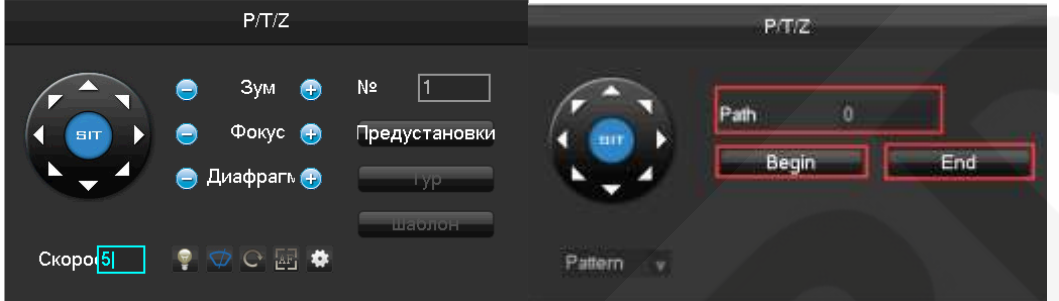

#### **Настройка цвета**

Настройка цветности выбранного экрана в зависимости от времени суток (одноэкранный режим)

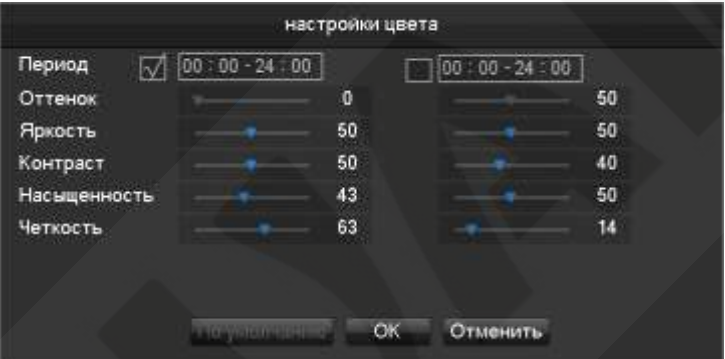

**[Период]** Могут быть установлены два временных периода, для переключения цветов в зависимости от окружающего освещения.

**[Оттенок]** Настройка в соответствии с цветовым оттенком изображения

**[Яркость]** Увеличение или уменьшение яркости, в зависимости от окружающей среды, для

получения относительно ясного изображения.

**[Контраст]** Настройка пропорций черного и белого на изображении.

**[Насыщенность]** Настройка насыщенности цветовых оттенков, чем большее значение - тем более красочным будет изображение.

#### <span id="page-33-0"></span>**6.5.4 Панель задач**

Панель задач доступна из главного меню и обеспечивает быстрый доступ к некоторым операциям.

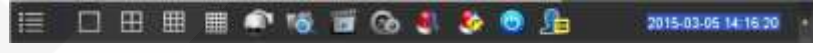

#### **Переключение режима просмотра** 口田田圃

Данные значки позволяют переключать следующие режимы: один экран, 4 экрана, 9 и 16 экранов.

### **Управление PTZ**

**Запускает меню управления PTZ** 

Подробнее см. описание выше.

#### **Поиск записей**

Позволяет перейти в интерфейс поиска

Смотри пункт 6.6 Поиск

#### **Управление сетевыми каналами**

Позволяет перейти в меню управления каналами

Подробнее рассмотрено в п.6.3

#### **Статус тревоги**

Данная функция позволяет посмотреть текущий статус тревог

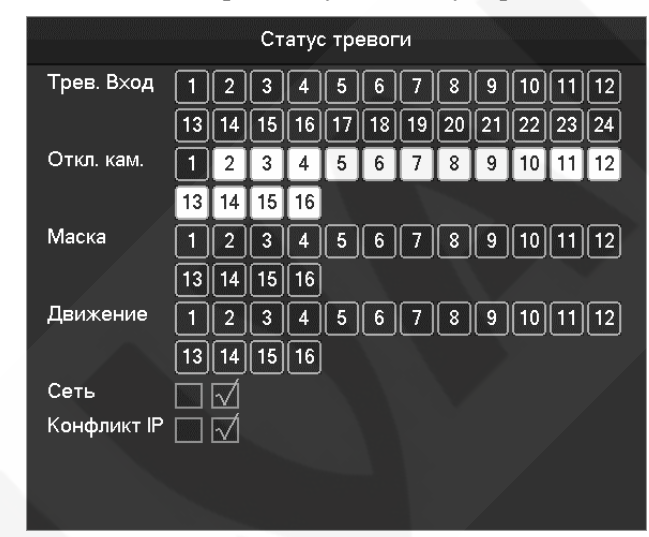

#### **Тревожный выход**

Открывает меню тревожного выхода

#### **Переключение интеллектуального режима**

Открывает меню переключения инт. режима

Подробнее см.п 6.4.2

# <span id="page-35-0"></span>**6.6 Поиск**

<span id="page-35-1"></span>**6.6.1 Стандартный поиск**

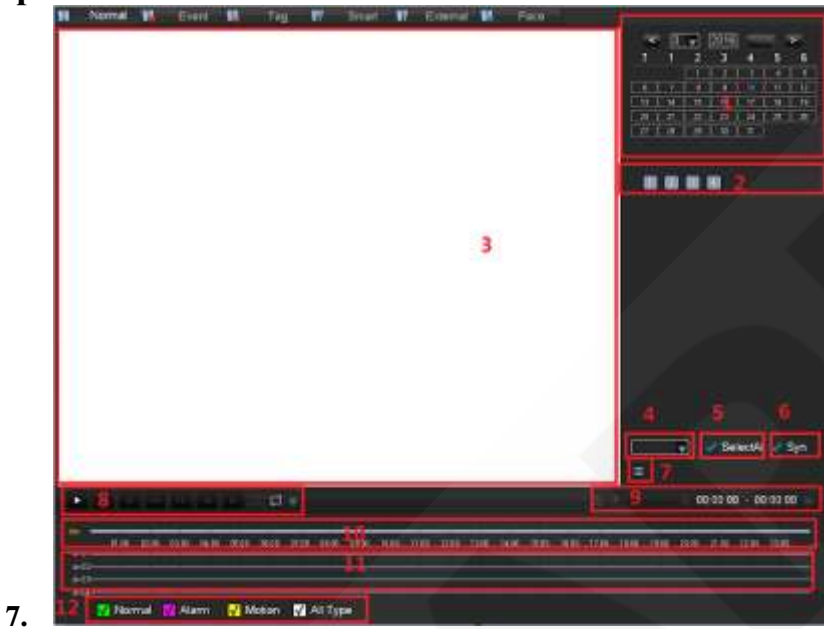

Описание интерфейса поиска записей:

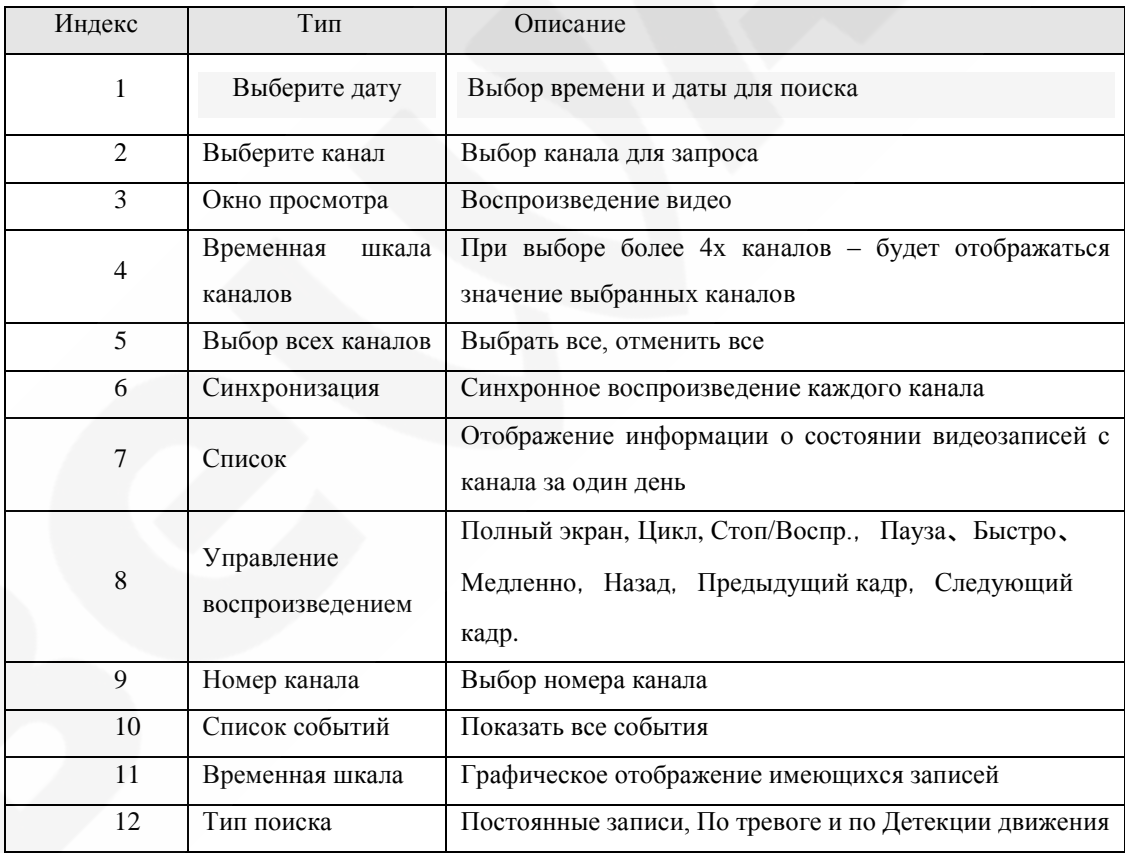
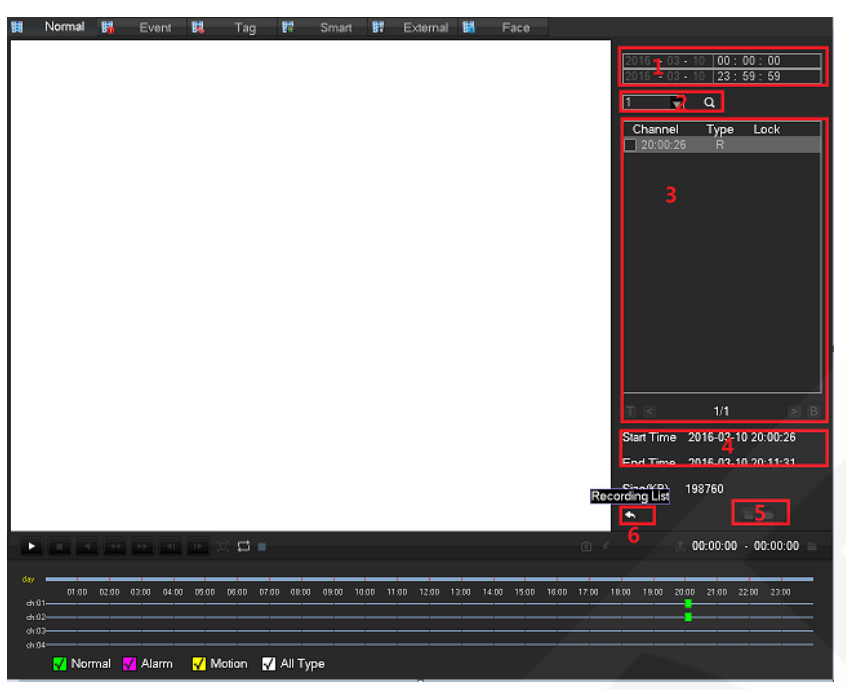

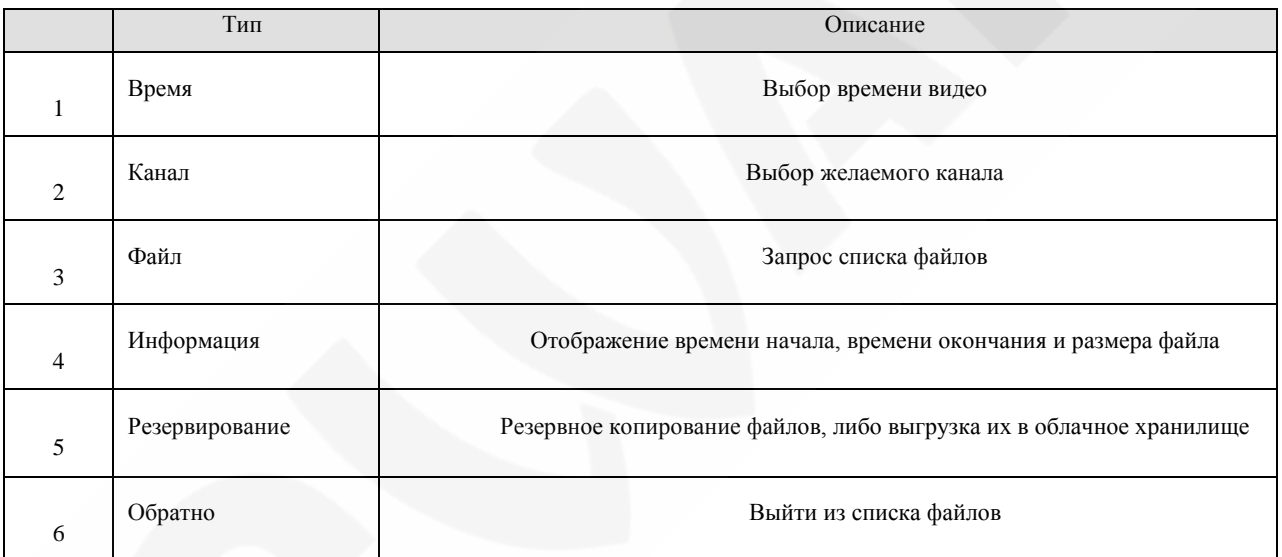

# **6.7.2 Поиск по событиям**

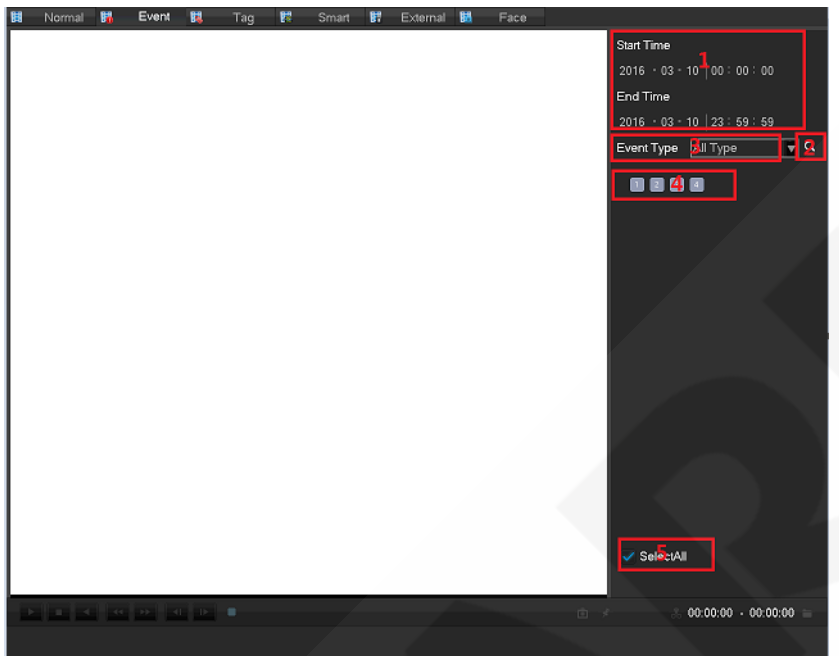

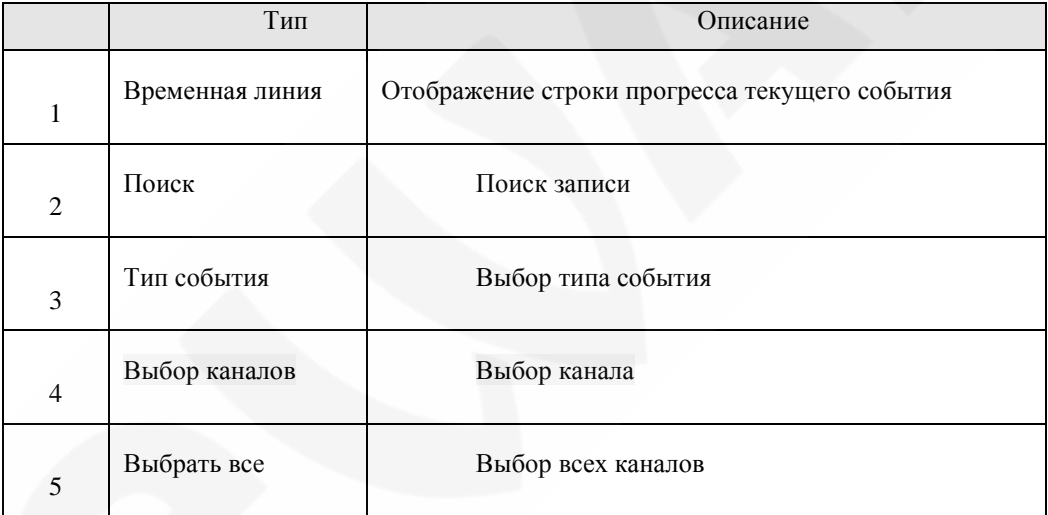

Выберите канал, время начала, тип события, нажмите на кнопку поиска – появится список событий, как показано ниже:

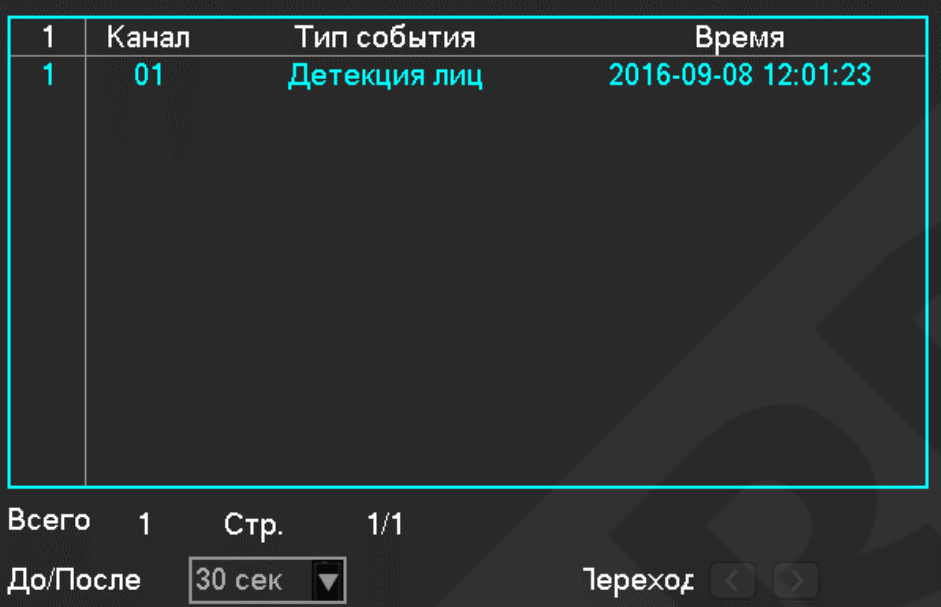

В списке отображено 10 событий на страницу, указаны номер канала, тип события и время срабатывания.

\*\*\*\*\*\*\* *<u>BERNOBER</u>* **SEK** 

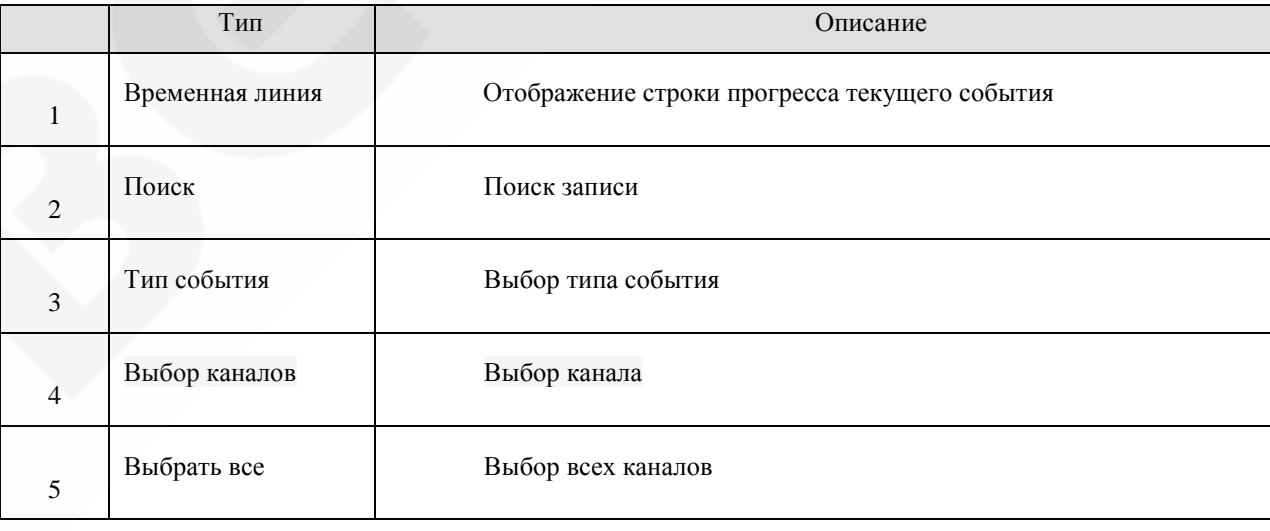

# **6.7.3 Поиск по меткам**

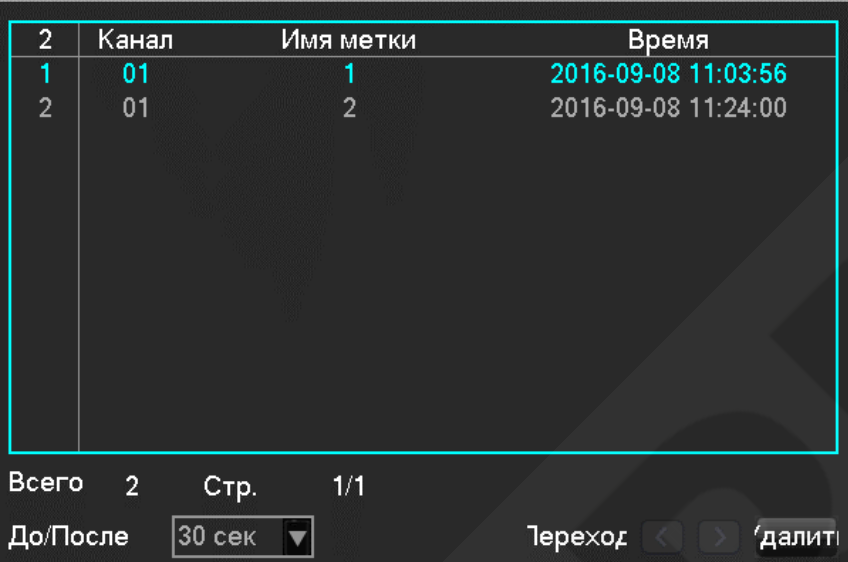

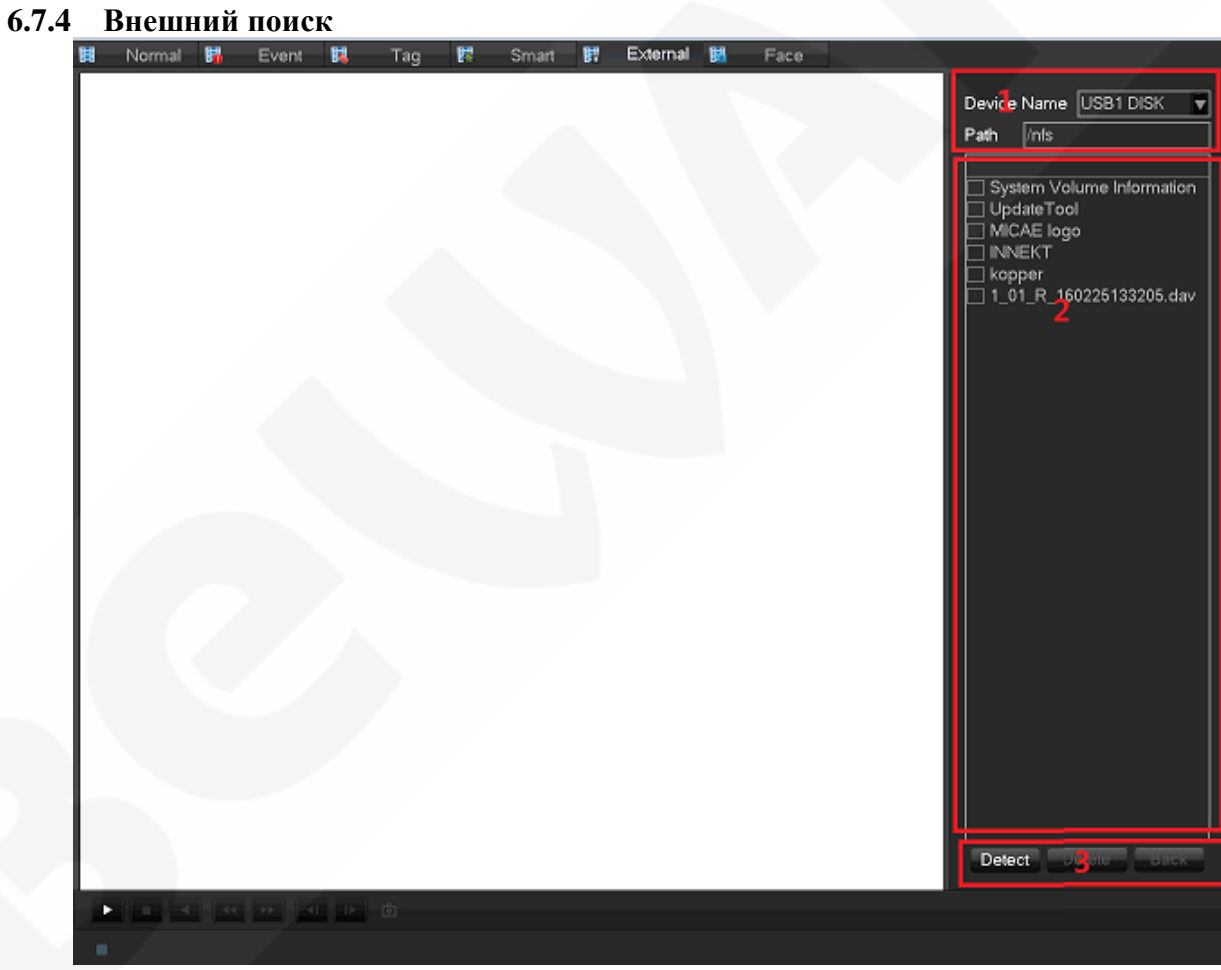

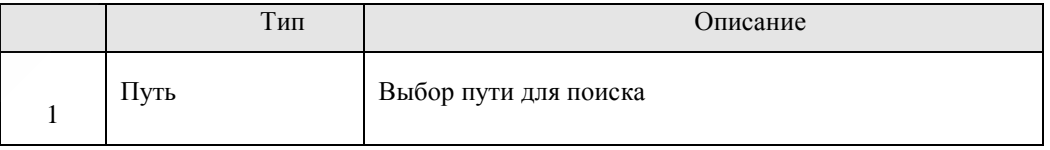

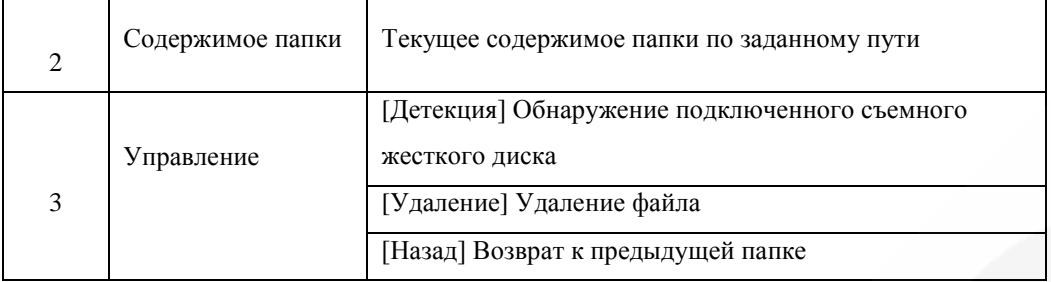

# **6.7.5 Поиск лиц**

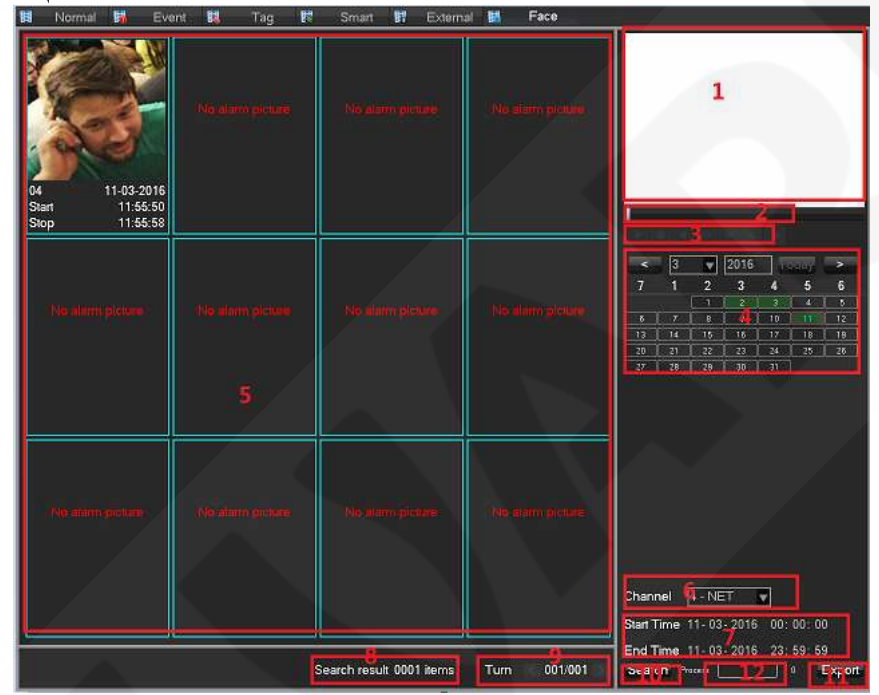

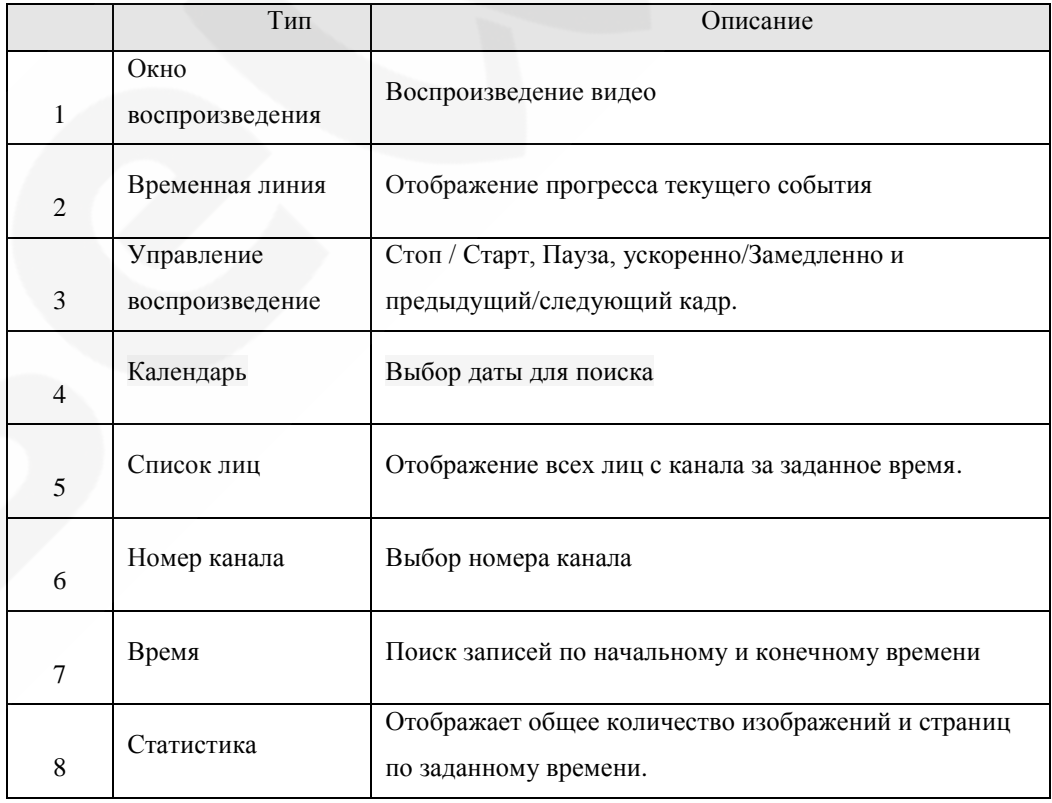

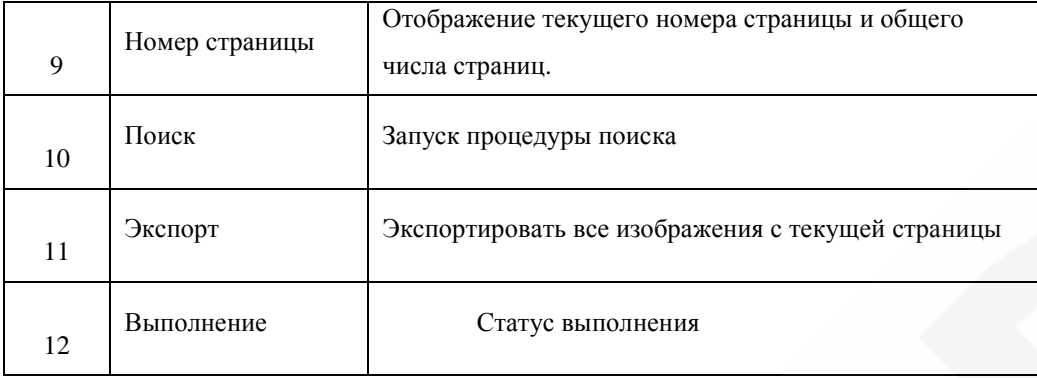

# **7. Локальный интерфейс**

# **7.1 Главное меню**

Интерфейс главного меню выглядит следующим образом:

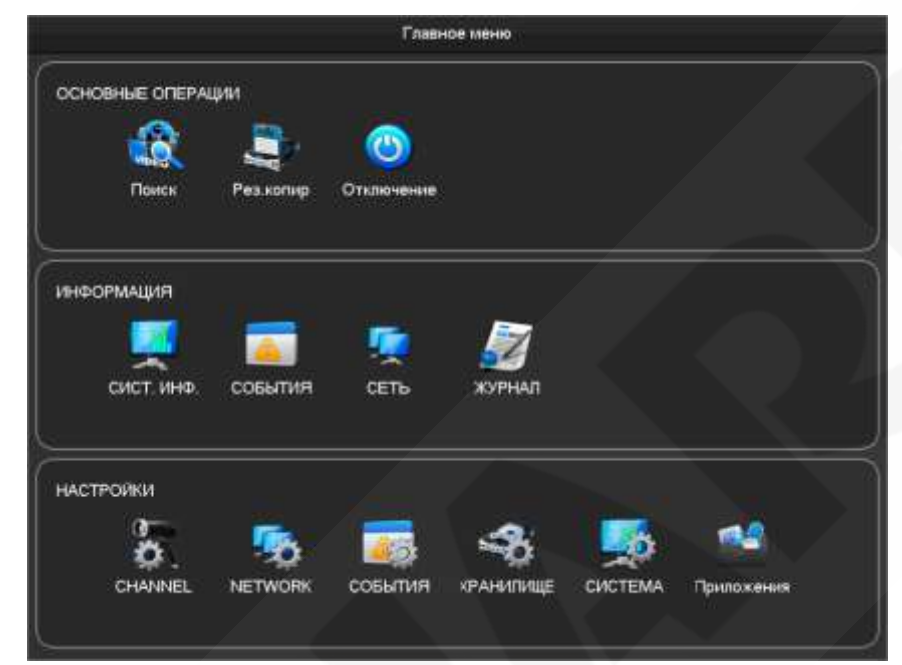

Пункт **Основные операции** содержит следующие подменю:

**[Поиск]** Осуществление поиска и воспроизведения архивных видеофайлов.

**[Рез. копир]** Обнаружение съемного устройства и копирование видео на него.

**[Отключение]** Выход из системы, отключение устройства и перезагрузка.

#### **Информация**

**[Сист. инф]** Отображение статуса системы и HDD, информации о версии.

**[События]** Отображение информации о тревогах.

**[Сеть]** Состояние сети и информация о пользователях онлайн.

**[Журнал]** Системный журнал.

#### **Настройки**

**[Канал]** Добавление/Удаление камер, настройка параметров камеры и переключение режимов канала.

**[Сеть]** Настройки базовых и расширенных параметров сети, управление сетевыми интерфейсами.

**[События]** Настройка внешних тревог и неисправностей оборудования.

**[Хранилище]** Управление жесткими дисками, настройка параметров видео и конфигурация расписания записи.

**[Система]** Настройка системных параметров, таких как время, дата, язык, параметры видеовыхода.

**[Приложения]**E-mail, P2P, облачное хранилище, PUSH-уведомления.

# **7.2 Информация**

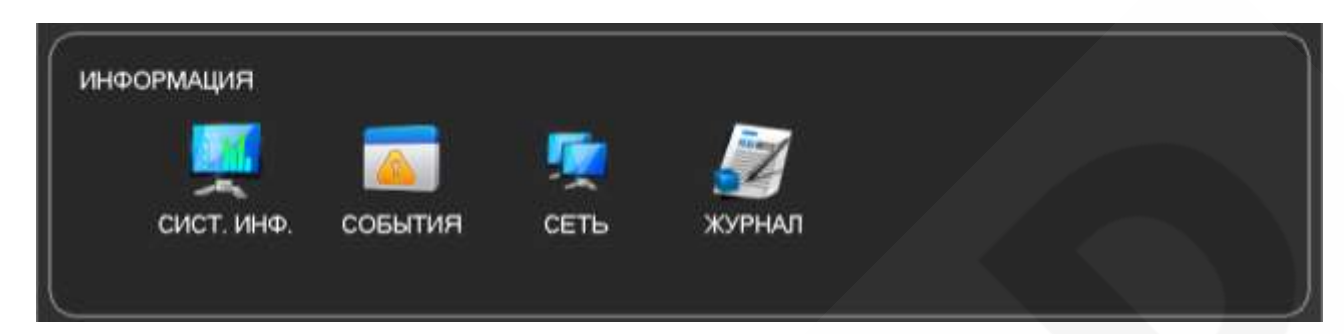

### **7.2.1 [Сист. Инф.]**:

Данное меню состоит из 3х пунктов: Управление HDD, время записи и Версия.

Управление HDD:

Здесь отражены: Заданный режим работы HDD (возможно выставить такие режимы как

Чтение/Запись, Только чтение, Зеркалирование), общая емкость HDD, свободное место и статус HDD

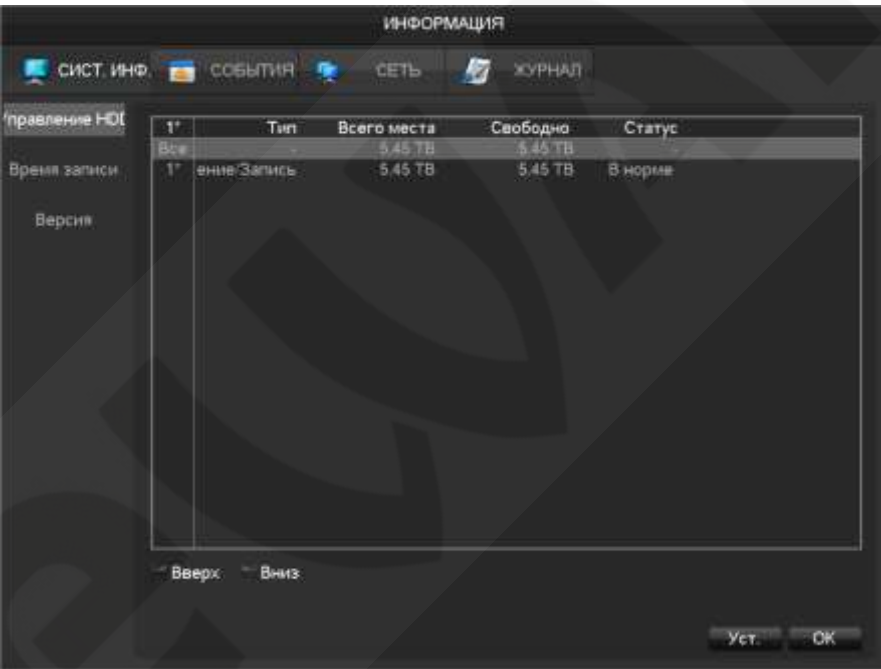

Время записи

Отображает начальное и конечное время записей.

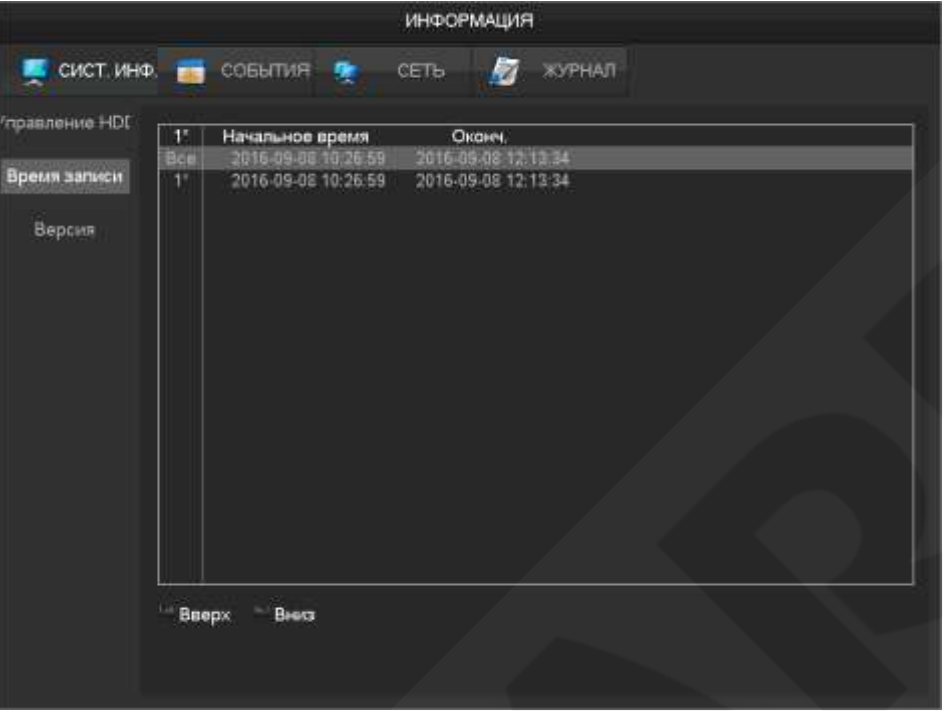

#### Версия

В данной вкладке отображается серийный номер устройства, версия прошивки и аппаратные возможности.

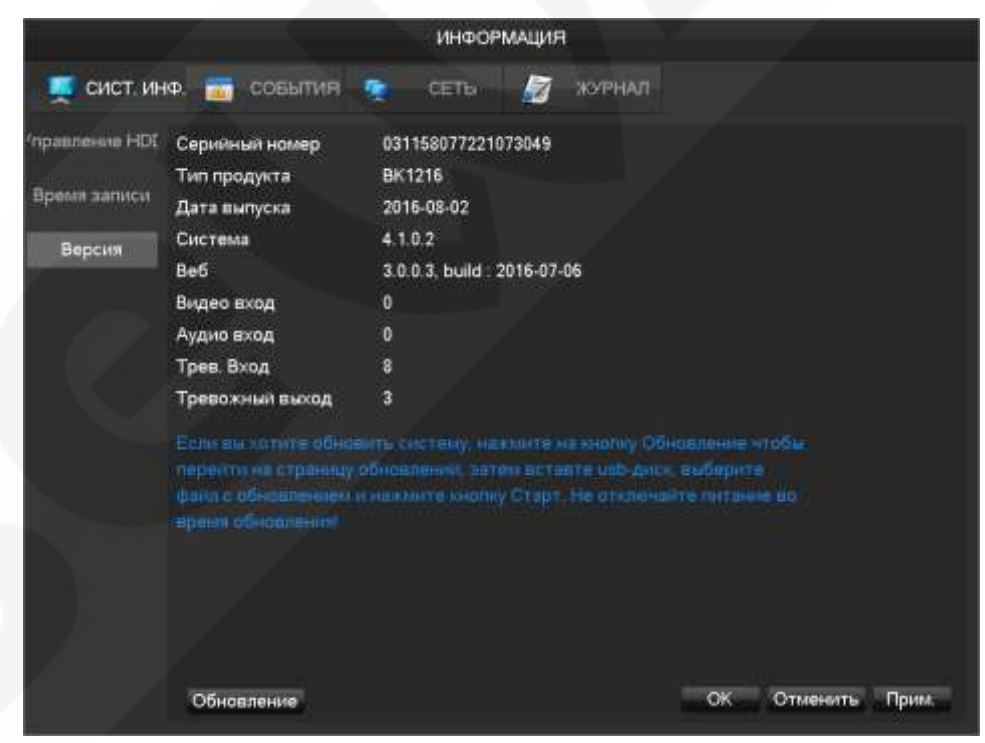

**7.2.2 [События]** Отображение текущего статуса тревог

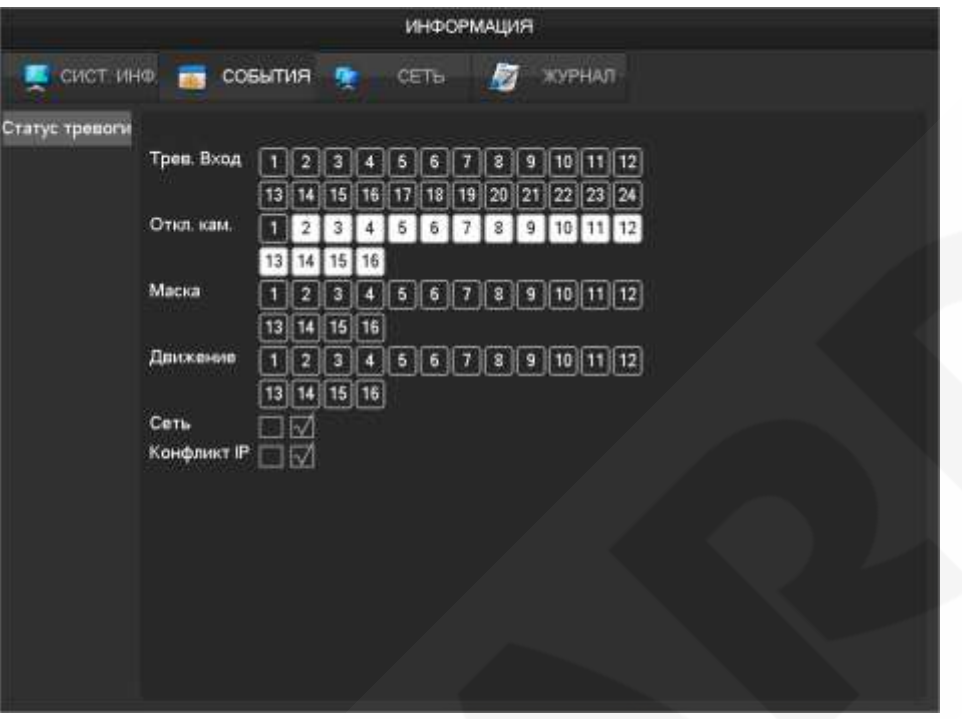

# **7.2.3 [Сеть]**

На вкладке Битрейт отображается текущая скорость потока и индикация размера потока

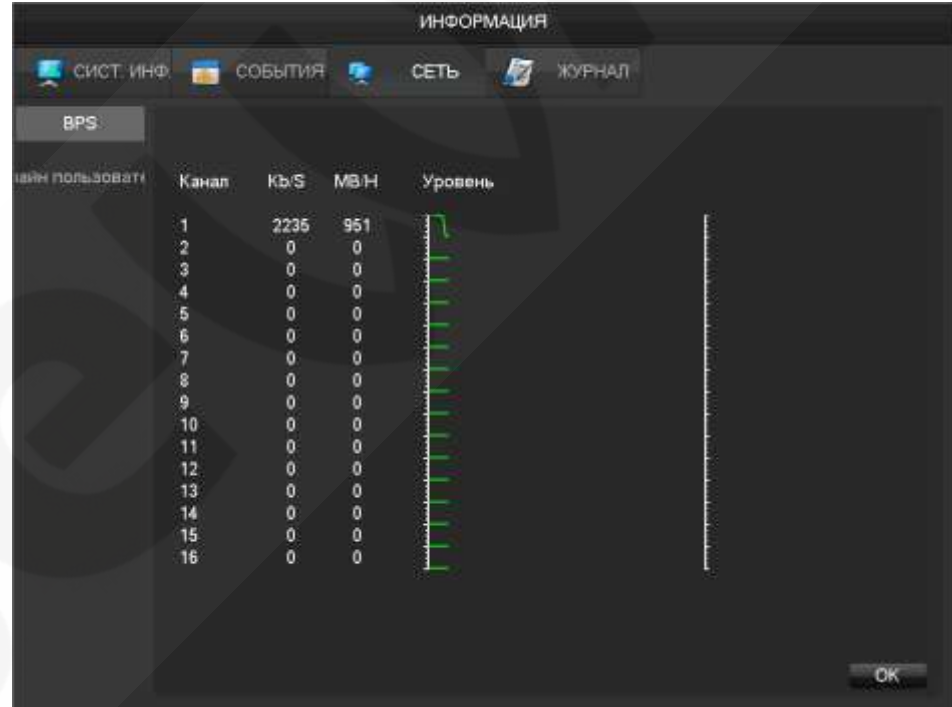

На вкладке Онлайн пользователей можно увидеть статус текущего пользователя онлайн

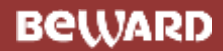

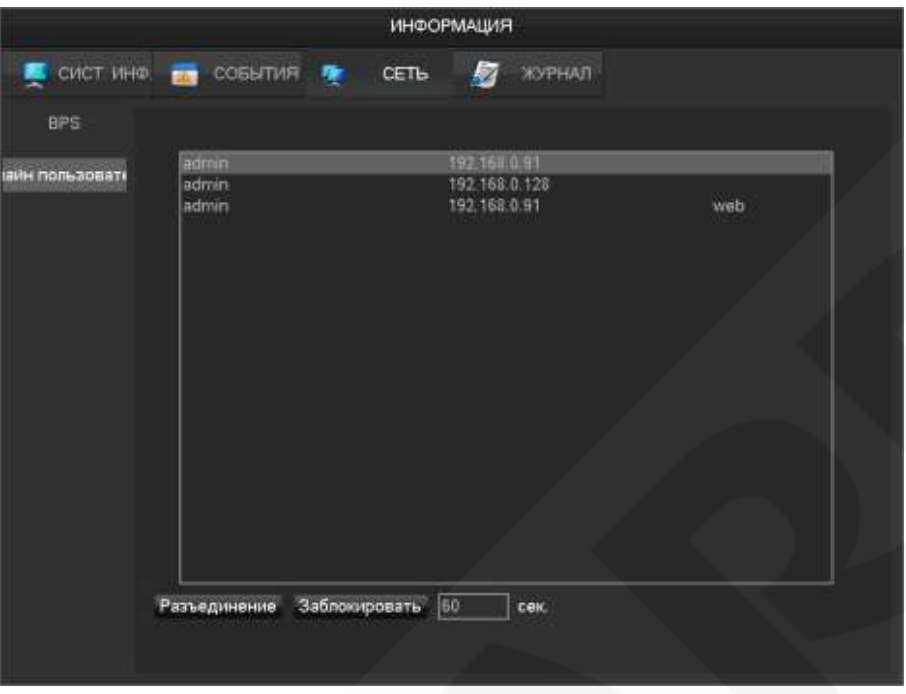

### **7.2.4 [Журнал]**

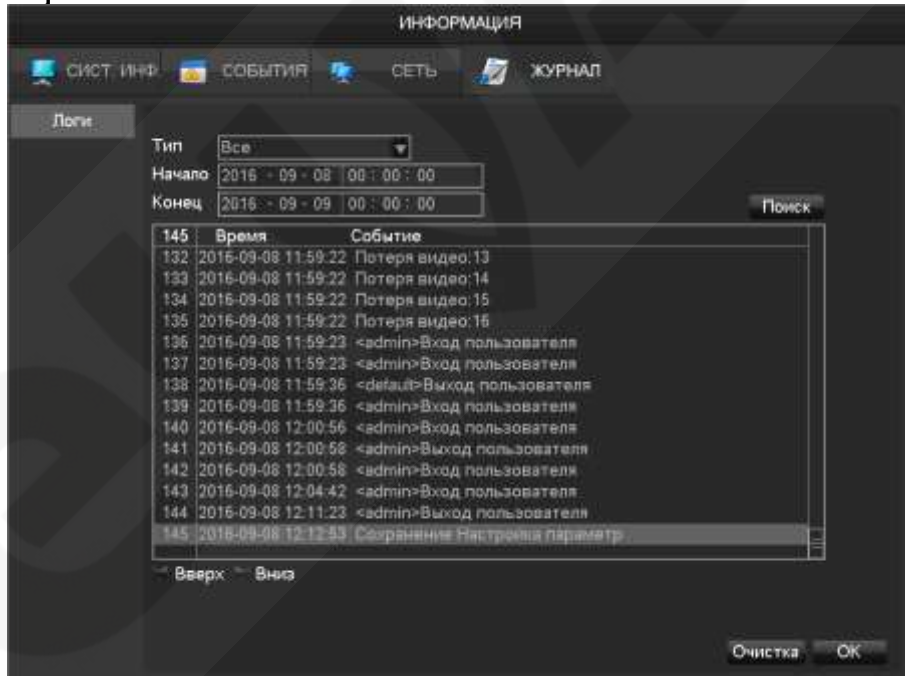

Информация в журнале делится по следующим типам: системные операции, операции конфигурирования, управление данными, события тревоги, операции записи, управление пользователями, операции с файлами.

Необходимо выбрать тип и время, после чего нажать кнопку Поиск – после этого система отобразит журнал в виде списка, который можно будет экспортировать на ваш компьютер нажав кнопку Экспорт.

# **7.3 Конфигурация**

### **7.3.1 Настройки канала**

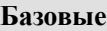

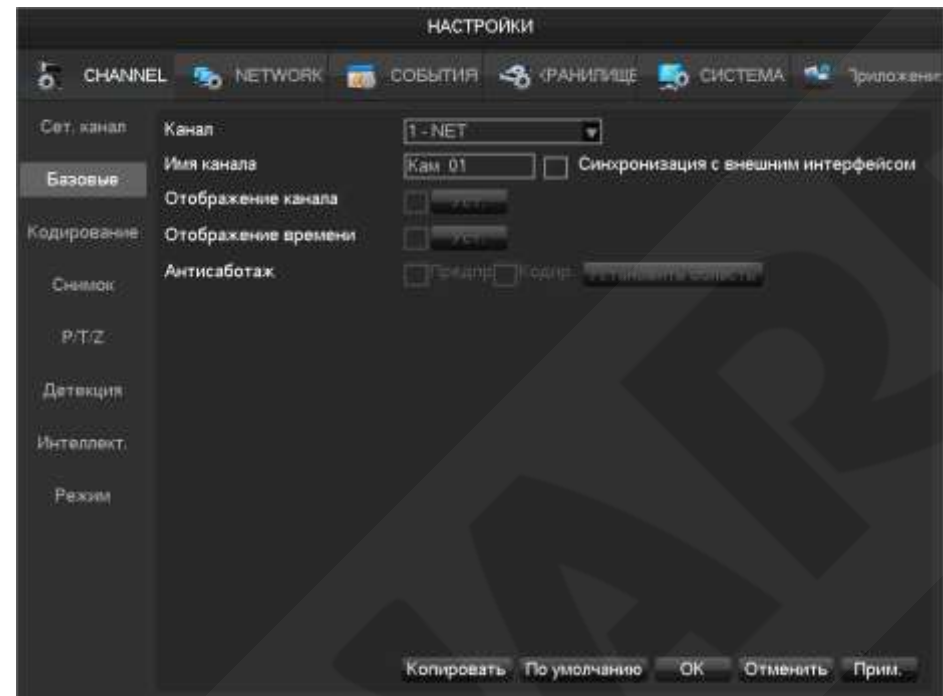

**[Канал]** Выбор канала для настройки;

**[Имя канала]** Если необходимо – наберите название канала;

**[Отображение канала]** Настройка отображения имени канала на картинке;

**[Отображение времени]** Настройка отображения времени на картинке;

**[Синхронизация с внешним интерфейсом]** Синхронизация времени регистратора и камеры

**[Антисаботаж]** Настройка области, которой необходима специальная защита во время онлайн просмотра и просмотра архива.

#### **Кодирование**

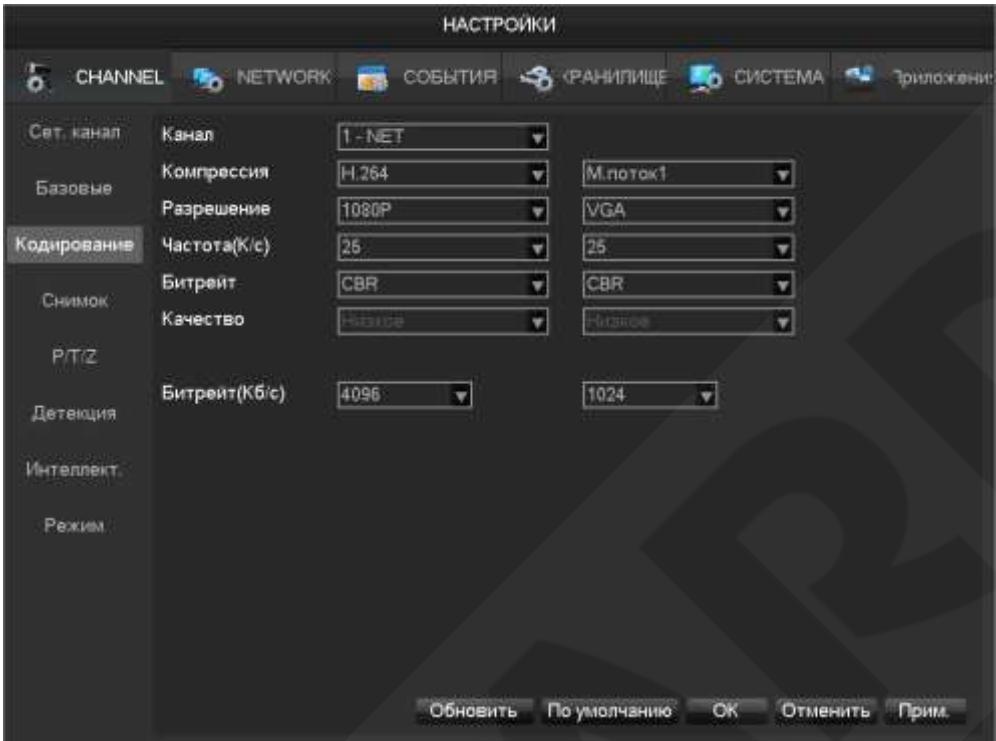

**[Канал]** Выбор настраиваемого канала;

**[Компрессия]**H.264/H.265

**[Разрешение]** Выбор разрешений для основного и дополнительного потоков.

**[Частота кадров]**PAL: 1-25к/сек; NTSC: 1-30к/сек.

**[Битрейт]** Пункт включает в себя фиксированную и переменную частоту битрейта. При фиксированном потоке пользователь может задать частоту битрейта, при переменном – качество картинки: Самое низкое, Ниже, Низкое, среднее, высокое, самое высокое.

#### **Снимок**

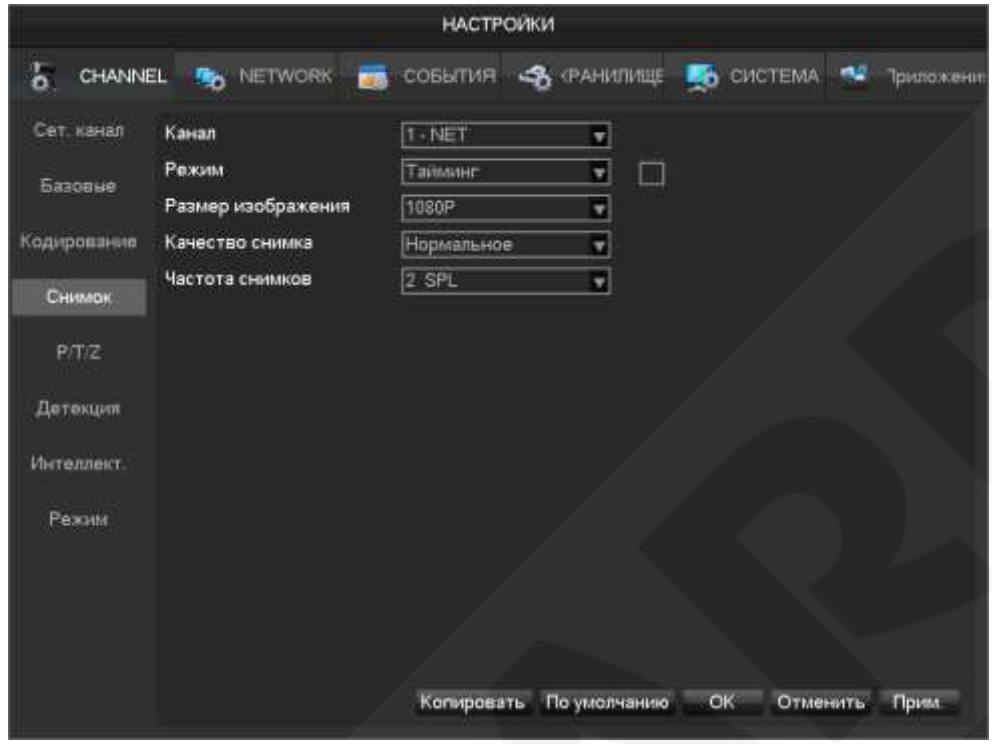

**[Канал]** Выбор канала.

**[Режим]** По тревоге, по таймингу

**[Размер изображения]** Выбор разрешения снимка.

**[Качество снимка]** Выбор качества снимка .

**[Частота снимков]** Настройка частоты выполнения снимка на одном канале.

#### **7.3.2 Хранилище Управление HDD**

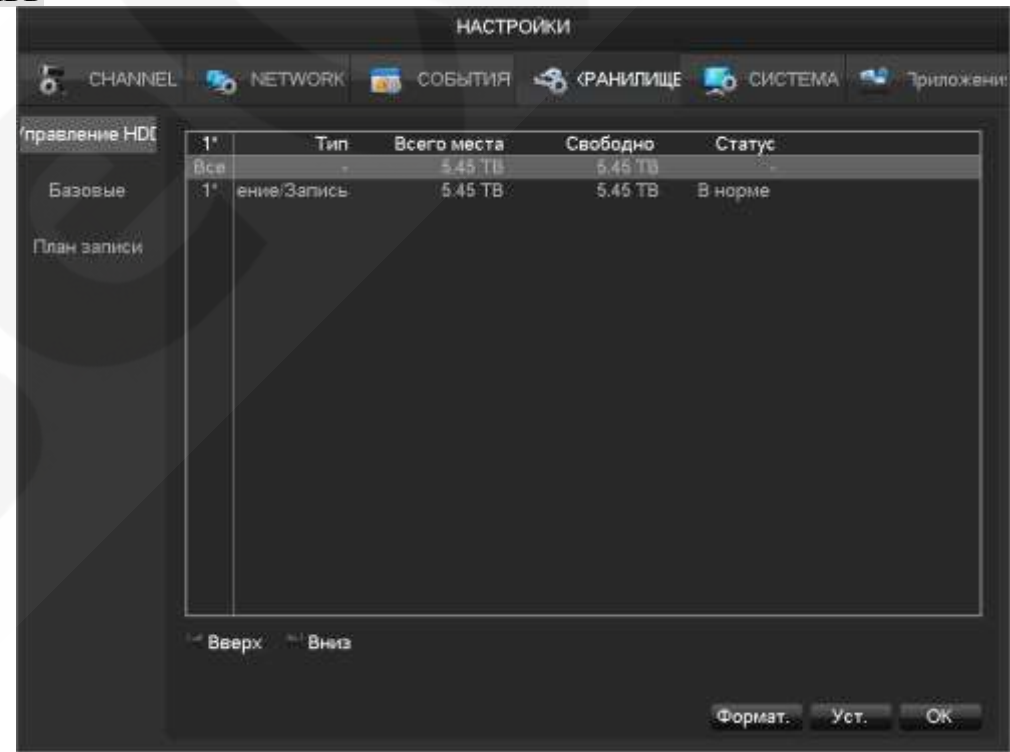

#### **Базовые**

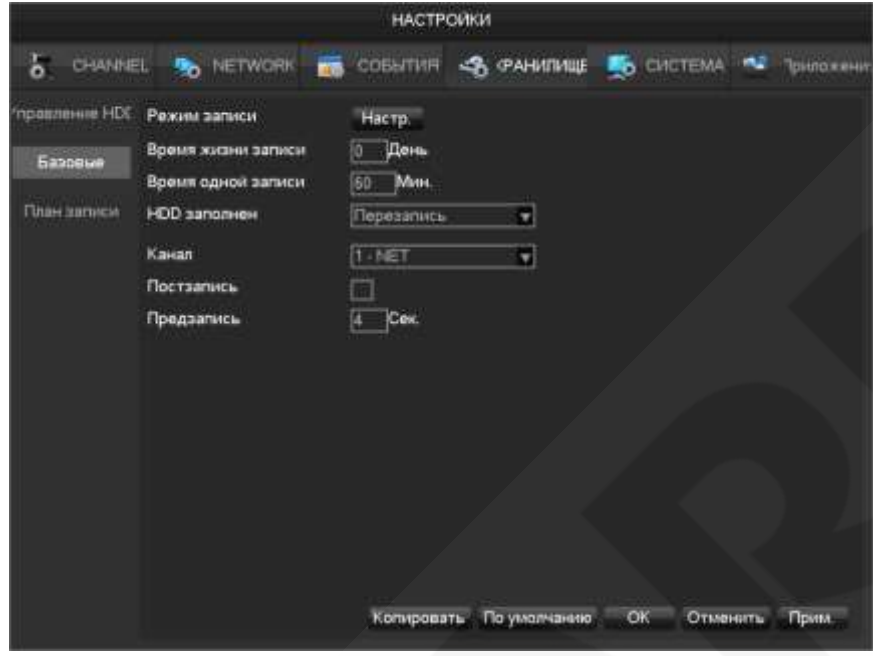

**[Режим записи]** Запись постоянная, вручную и нет записи.

**[Время жизни записи]** от 0 до 31 дня (0 – неограниченное количество времени жизни записи). **[Время одной записи]**от 5 до 120 минут.

**[HDD заполнен]** Режим перезаписи или остановка записи.

**[Канал]** Выбор канала.

**[Зеркалирование]** Включение или отключение режима зеркалирования.

**[Предзапись]** от 0 до 30 секунд.

#### **Режим записи**

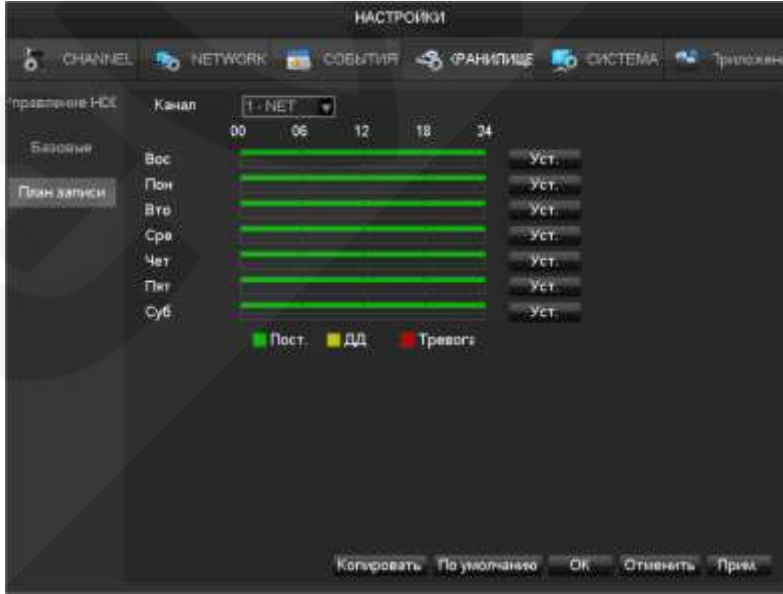

#### **[Канал]** Выбор канала.

Зеленая полоса показывает постоянную запись, желтая - запись по детекции движения, красная – запись по тревоге. Пользователи могут устанавливать режим записи в зависимости от дня недели и времени суток. Для этого необходимо нажать кнопку **[Настройки]**

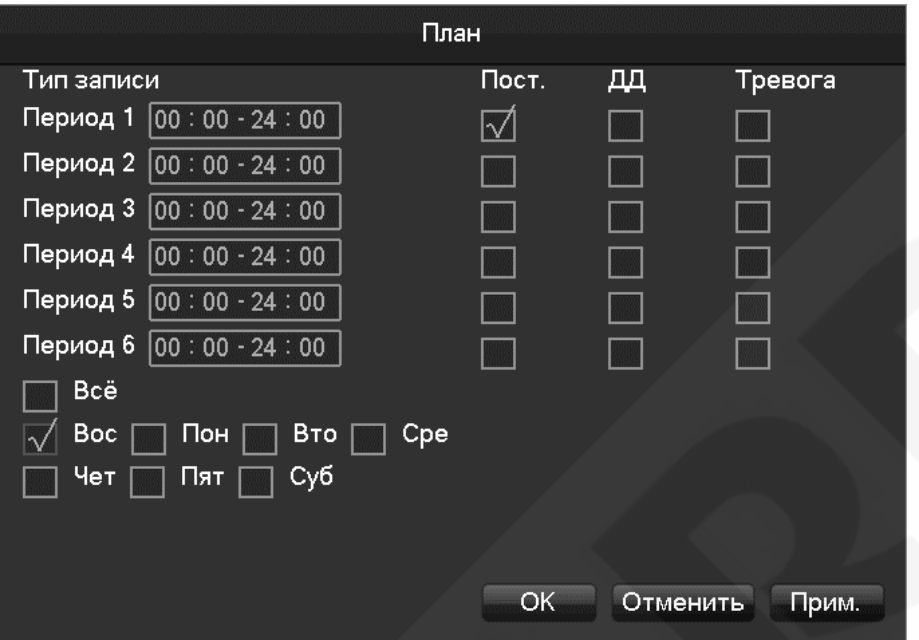

**[Период]** задание периода применения указанных настроек. Для выбора доступно 6 периодов;

**[Постоянная]** Постоянная запись

**[ДД]** Запись по детекции

**[Тревога]** Запись по тревоге

# **7.4 Приложения**

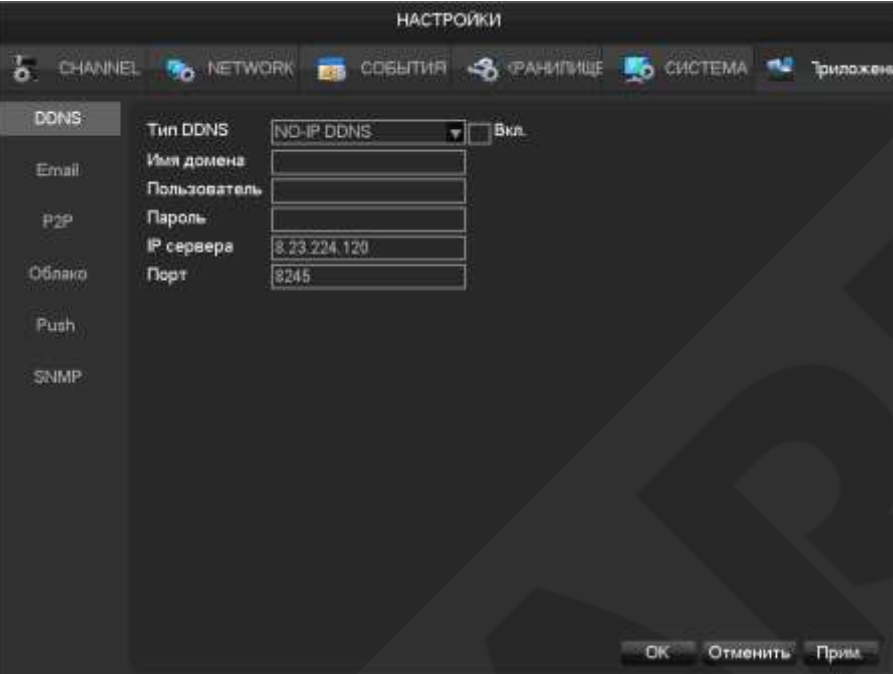

### **DDNS**

Динамический DNS используется для назначения постоянного доменного имени устройству с динамическим IP-адресом.

#### **FNT DDNS**

FNT DDNS это встроенный в регистратор профессиональный сервис DDNS. Зарегистрироваться в нем вы можете прямо с нашего устройства, для этого необходимо выполнить описанные ниже шаги.

**[Главное меню]**-**[Сеть]**-**[Приложения]**-**[DDNS]**

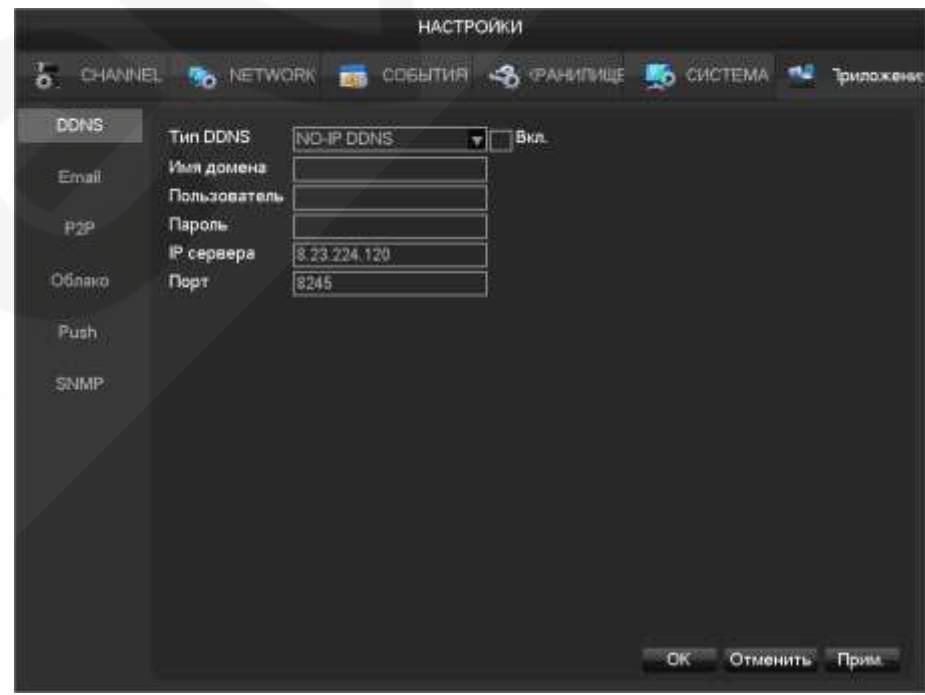

1: выбрать FNT DDNS и активировать его.

2:Ввести имя пользователя, имя домена сгенерируется автоматически по формуле: Имя домена = имя пользователя.faceaip.net.

3:Введите пароль

4 : Нажмите кнопку "Регистрация". Если данный домен еще не был зарегистрирован – появится всплывающее сообщение об успешном завершении операции, если данный домен уже существует, то появится надпись, что создание не удалось.

5:Нажмите кнопку "ok" для завершения настроек.

### **No-ip DDNS**

#### **Регистрация**

Зарегистрируйте аккаунт на www.no-ip.com

#### **Настройки регистратора**

Откройте **[Главное меню]**-**[Приложения]**-**[DDNS]**, выберите NO-IP DDNS.

Далее следуйте таблице:

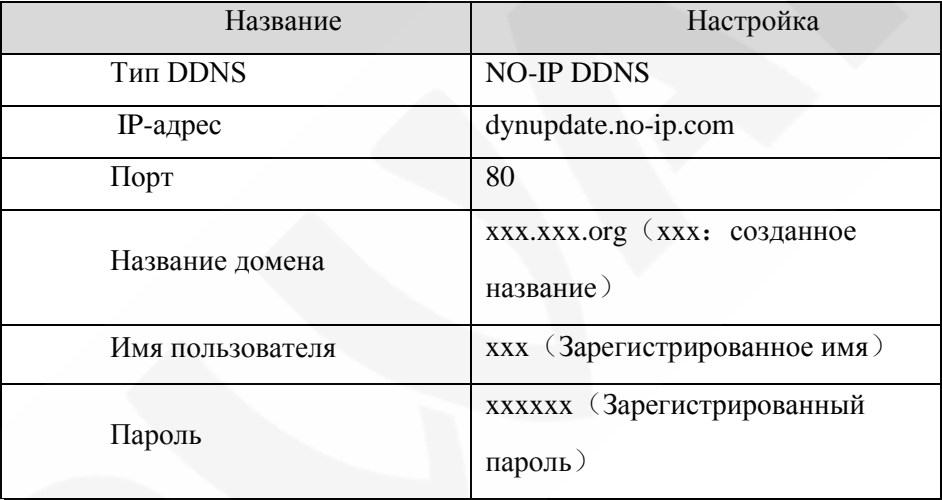

#### **Dyndns DDNS**

#### **Регистрация**

Зарегистрируйте аккаунт на www.dyndns.com

#### **Настройки регистратора**

Откройте **[Главное меню]**-**[Приложения]**-**[DDNS]**, выберите Dyndns DDNS.

Откройте **[Главное меню]**-**[Приложения]**-**[DDNS]**, выберите:

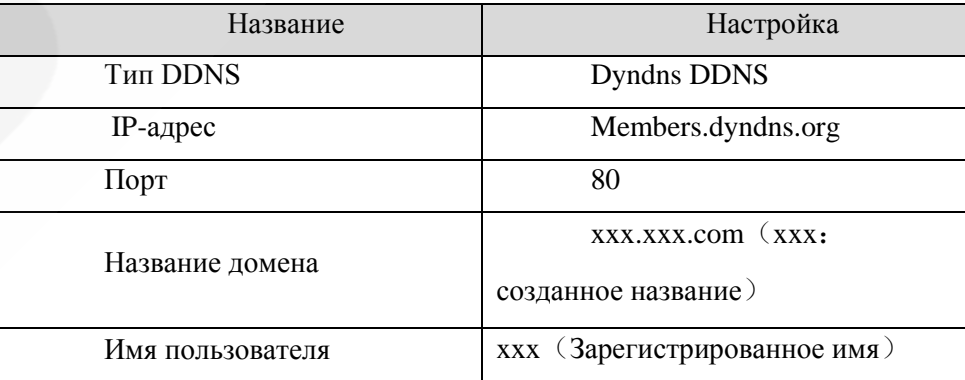

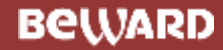

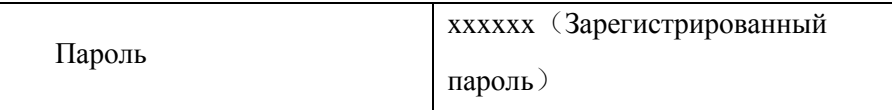

#### **Email**

Смотри п. "Отправка E-mail" в главе 9

### **P2P**

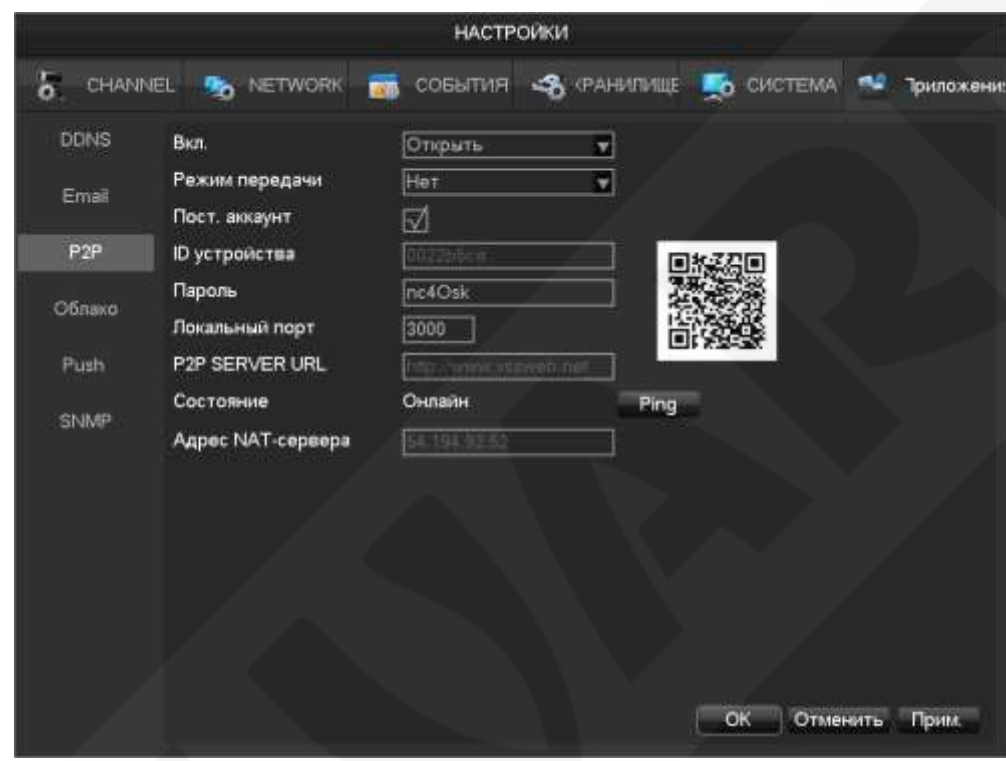

**[Вкл.]** Включить/Отключить P2P

**[Режим передачи]** качество или скорость

**[Пост. аккаунт]** Разрешить множественный вход

**[ID устройства]**отображение ID устройства

**[Пароль]** Пароль устройства

**[Локальный порт]** задание локального порта

**[URL P2P сервера ]** URL P2P сервера

**[Статус]** текущее состояние соединения

#### **Облачное хранилище**

Смотри пункт "Отправка на сетевой диск" в главе 9

### **PUSH**

Смотри пункт "Push сервер" в главе 9

# **7.5 Системные настройки**

### **7.5.1 Базовые**

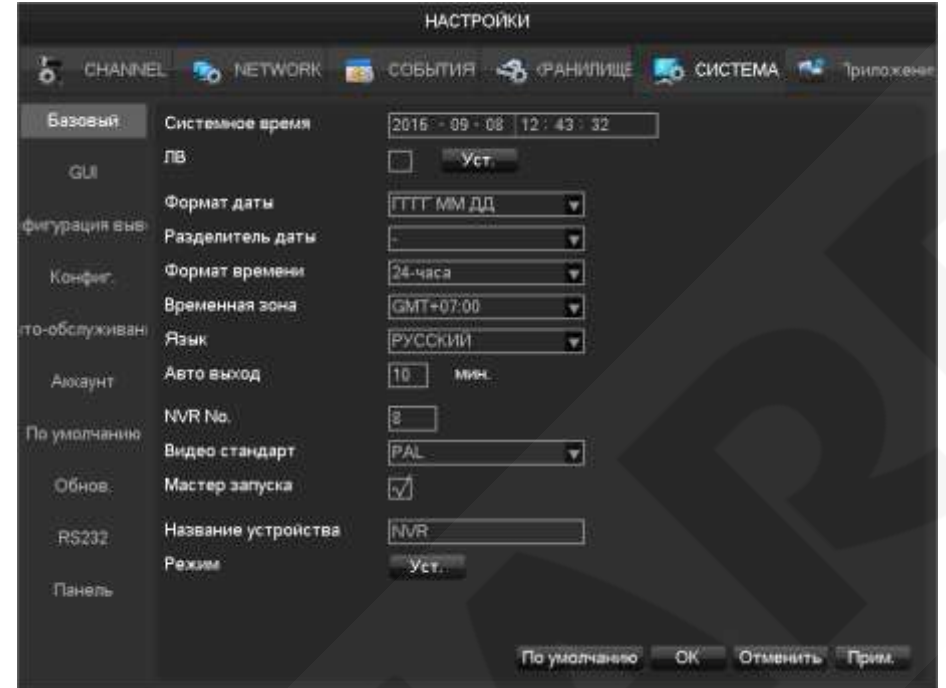

**[Системное время]** Настройка системного времени.

**[ЛВ]** Активируйте эту функцию и нажмите настроить для установки времени перехода на летнее время.

**[Формат даты]** Установка формата даты

**[Разделитель даты]** Установка разделителя даты

**[Формат времени]** 24-часовой или 12-часовой формат

**[Временная зона]** Выбор временной зоны

**[Язык]** Выбор языка системы

**[Автовыход]** установка автоматического разлогирования через 0-60 минут

**[NVR No.]** Используется для управления несколькими устройствами с помощью пульта ДУ или клавиатуры. Для работы нажмите кнопку "Ad" на пульте и введите номер необходимого NVR для работы.

**[Видеостандарт]** Установка видеостандарта PAL/NTSC

**[Название устройства]** Используется вместе с push, выдает это имя в сообщении о сигнализации, полученном на смартфон Android или iPhone.

**[Режим]** Вывод информации о доступных режимах подключения камер. И выбор локальных и сетевых каналов (для гибридных моделей регистраторов).

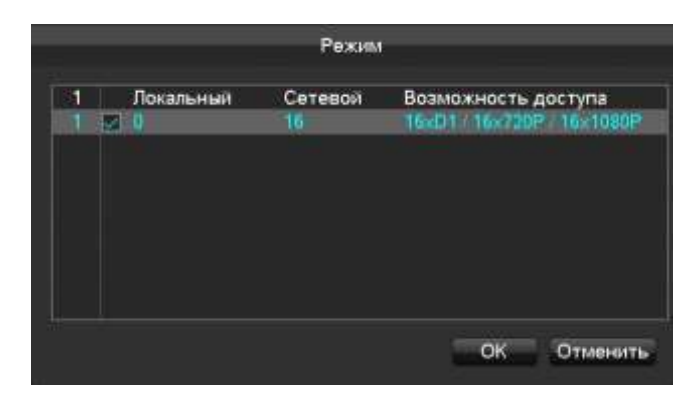

# **7.5.2 Видео выход**

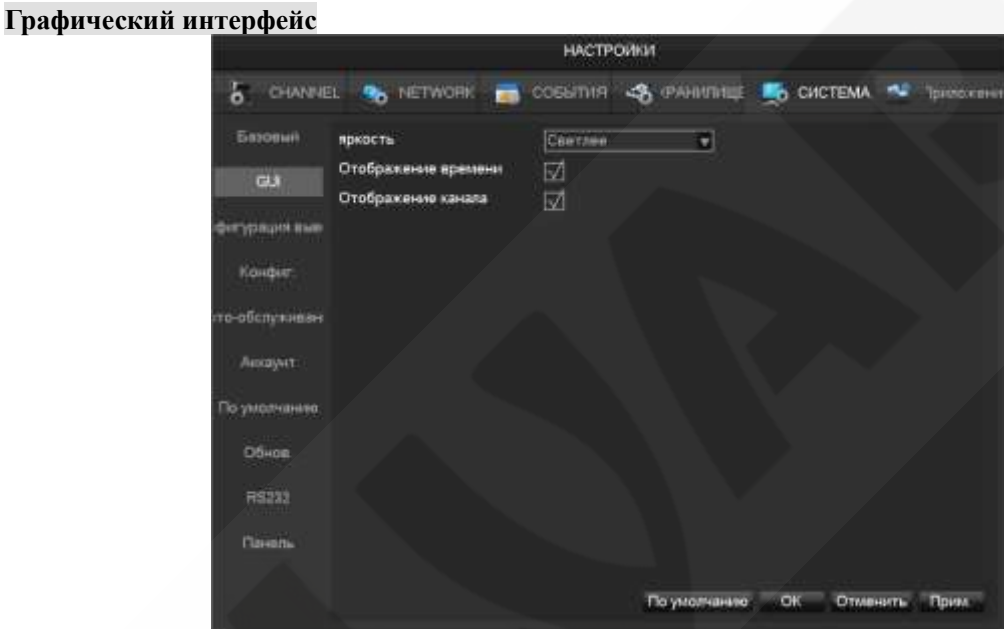

**[Яркость]** Регулировка прозрачности окон интерфейса

**[Отображение времени]** Включение/отключение отображения времени в онлайн просмотре

**[Отображение канала]** Включение/отключение отображения имени канала в онлайн просмотре

**Конфигурация вывода**

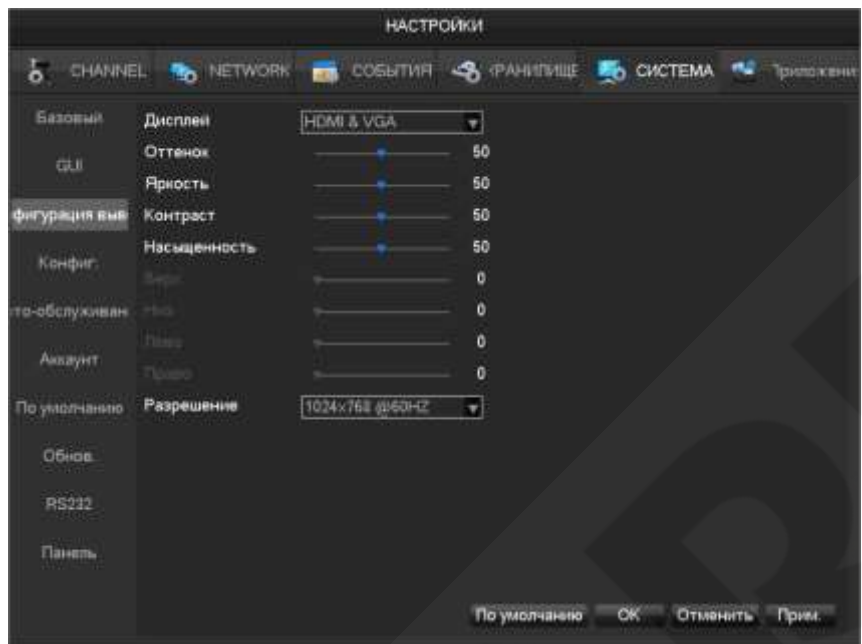

### **[Дисплей]** CVBS/HDMI&VGA

Настройки режима CVBS включают в себя настройки оттенка, яркости, контрастности, насыщенности, а также настройка положения картинки на мониторе. Режимы HDMI и VGA включают в себя только настройки оттенка, яркости, контрастности и насыщенности.

**[Разрешение]** Выбор режима вывода 1024×720@60Hz 、 1024×768@60Hz 、 1280×1024@60Hz、1366×768@60Hz, 1920×1080@60Hz.

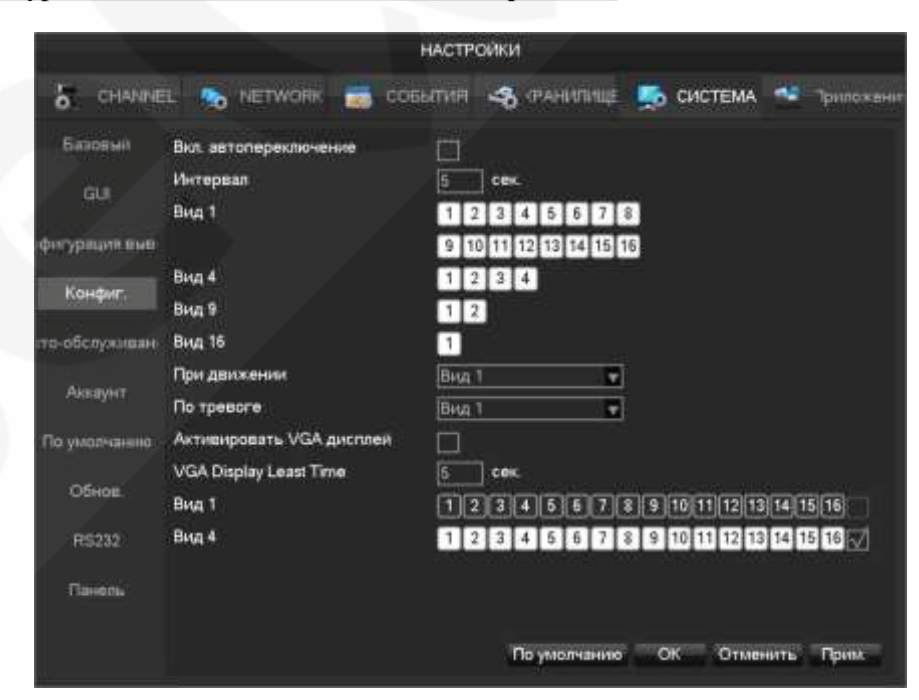

**Настройки тура – Режим автолистания видов отображения**

**[Вкл. автопереключение]** Для включения тура необходимо поставить галочку.

**[Интервал]** Интервал задержки на точках утра от 5-120 сек.

[**Вид**] Настройка отображение количества каналов на экране (1, 4, 9, 16 каналов)

**[Тур при ДД]** Включение тура по детекции движения

**[Тур при тревоге]** Включение тура по тревоге

# **7.5.3 Управление хранилищем**

#### **Управление HDD**

В этой вкладке отображается режим HDD (чтение/запись), полный объем HDD, оставшийся объем HDD, статус HDD

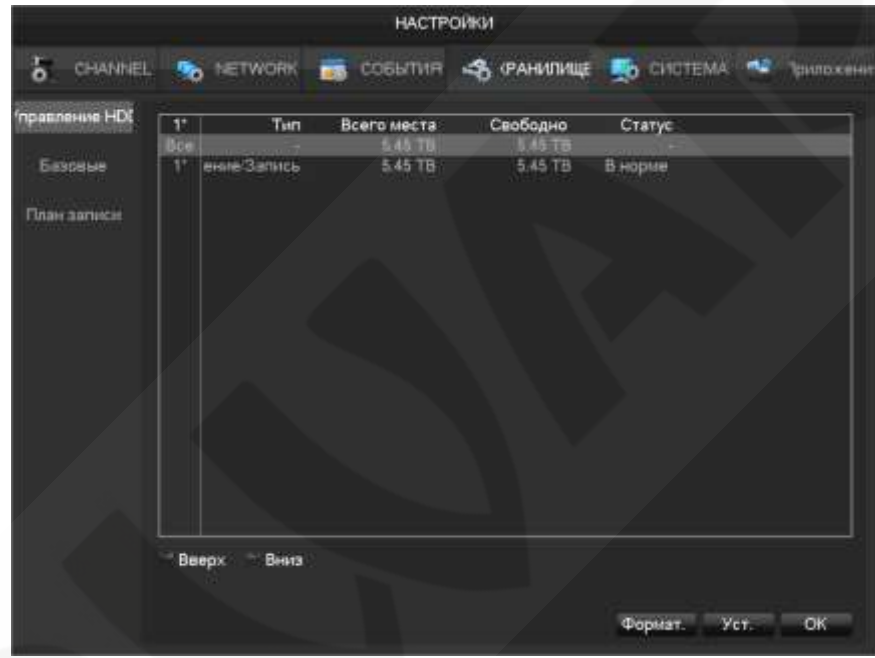

**[Формат.]** Форматирование HDD.

*Внимание форматирование HDD приводит к потере видеоархива.*

**[Уст.]** Для HDD доступны режимы чтение/запись, только чтение, зеркалирование. Также встроена поддержка HDD S.M.A.R.T

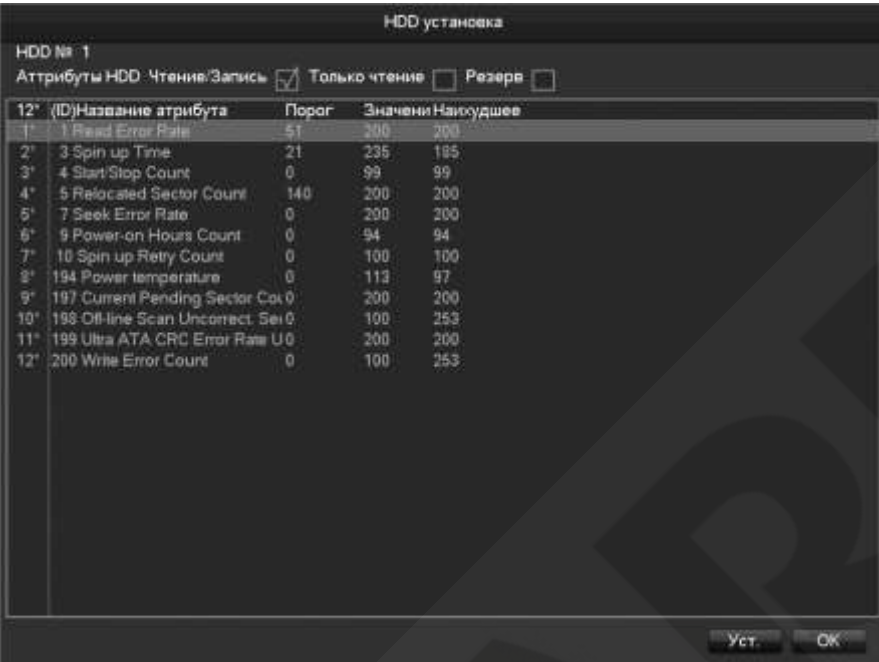

# **Время записи**

Отображение начала и окончания записи.

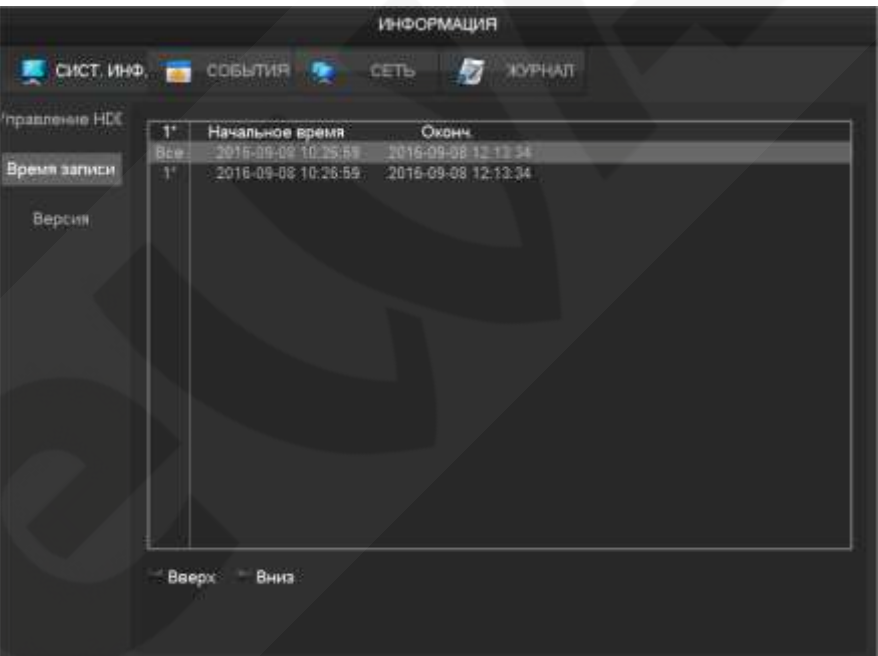

### **7.5.4 Состояние системы**

#### **Статистика видеопотока**

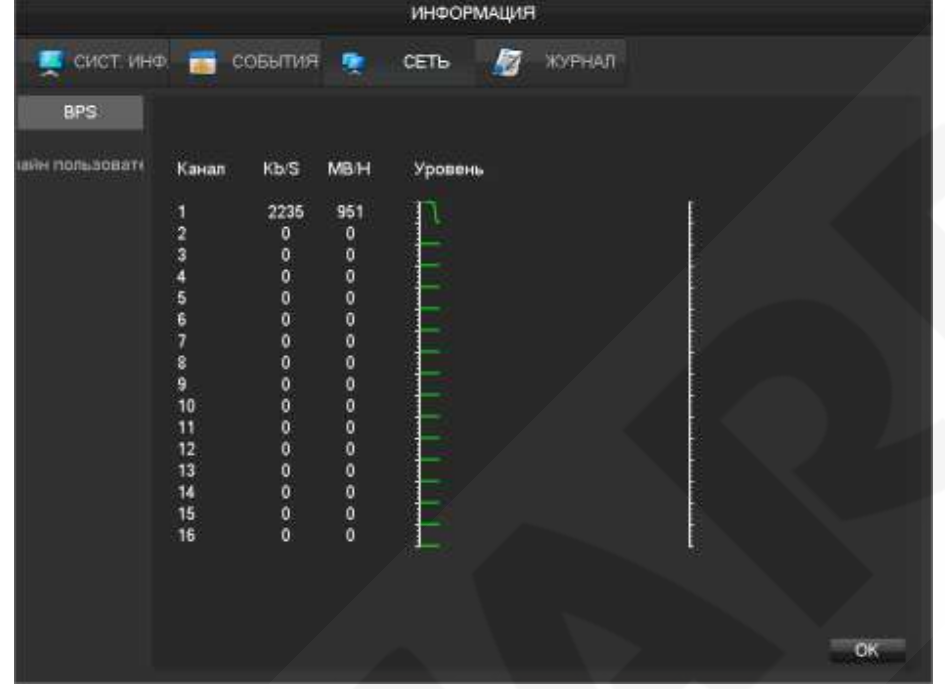

**[Статистика потока]** Отображение статистики видеопотоков для каждого канала

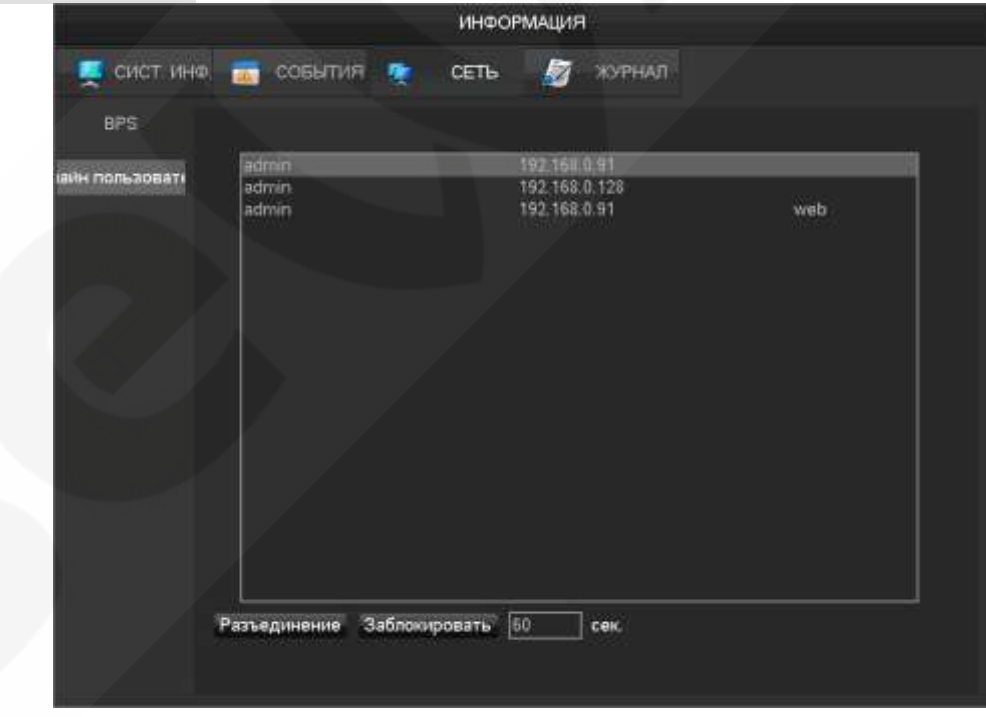

**Онлайн пользователи**

**[Онлайн пользователи]** Отображение подключенных в текущий момент к видеорегистратору пользователей.

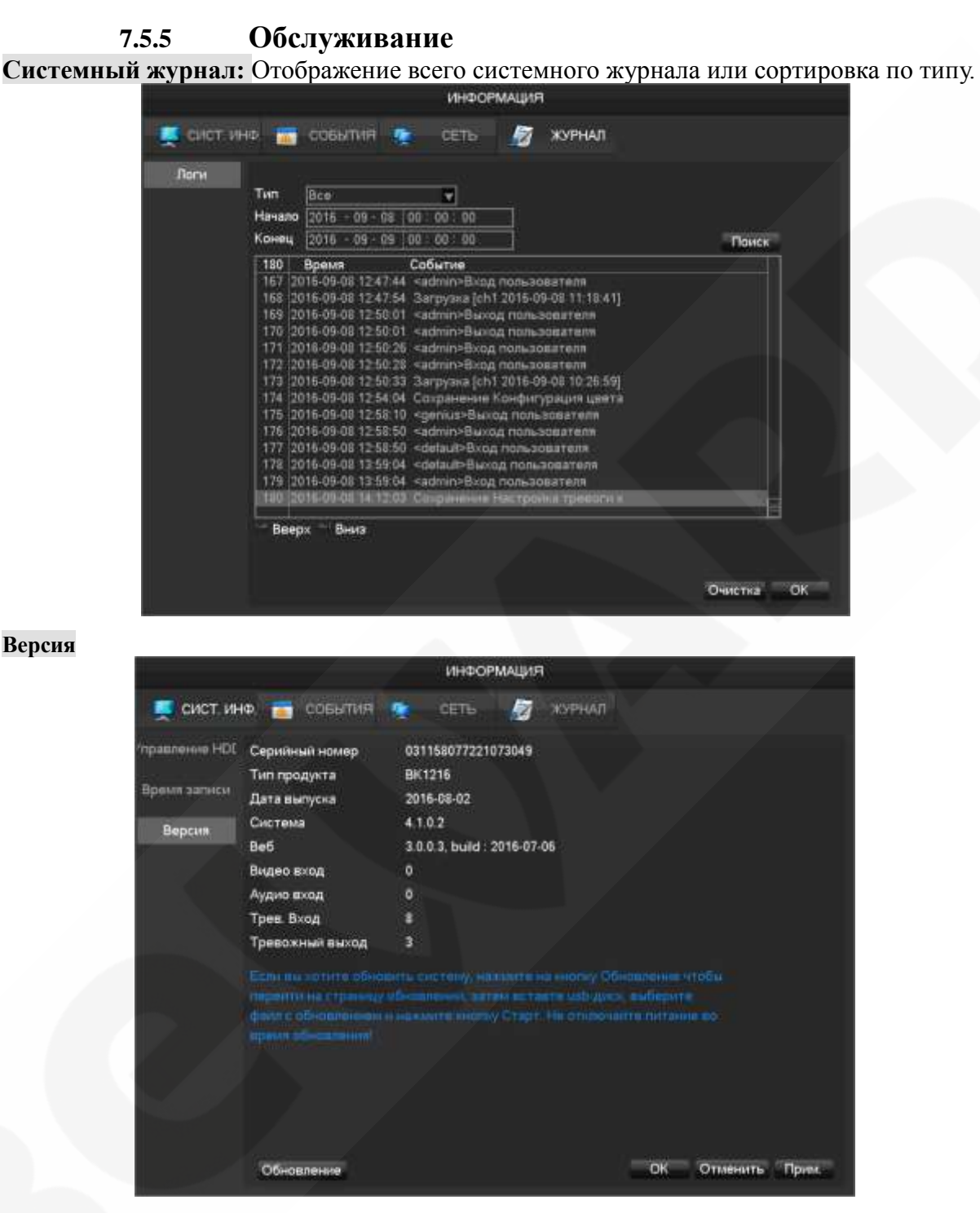

**[Версия]** Отображается версия программного и аппаратного обеспечения видеорегистратора.

**[Обновление]** Для обновления системы подключите USB флешку с файлами прошивки и нажмите «Обновление».

#### **Настройки по умолчанию**

**[Настройки по умолчанию]** Эта вкладка служит для сброса настроек видеорегистратора к параметрам по умолчанию. Для этого необходимо выбрать нужные модули для возвращения к настройкам по умолчанию.

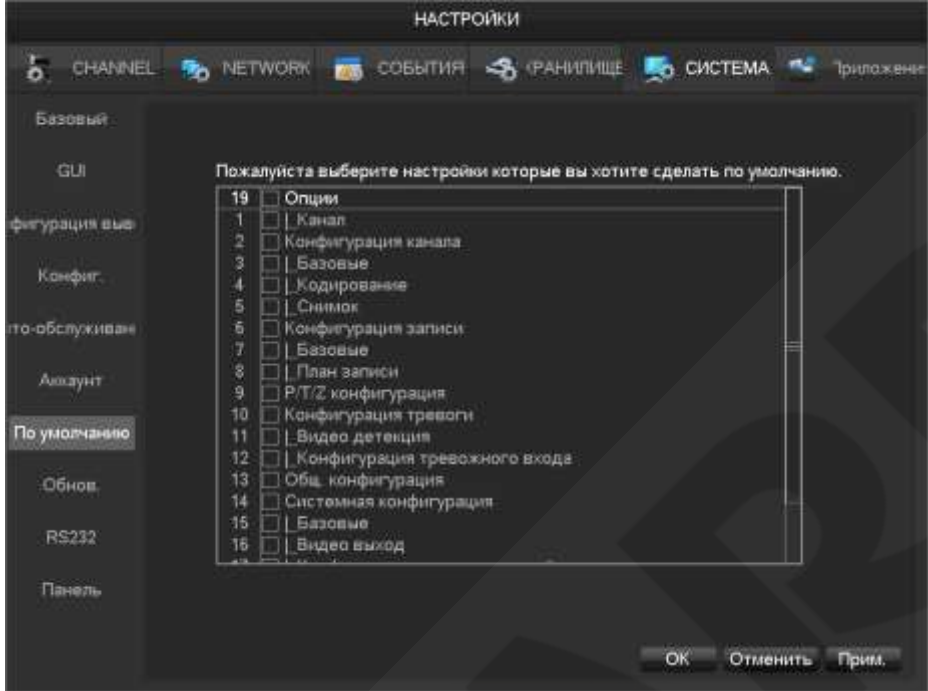

#### **Автообслуживание**

**[Автообслуживание]** Настройка автоперезагрузки видеорегистратора по дате и

времени.

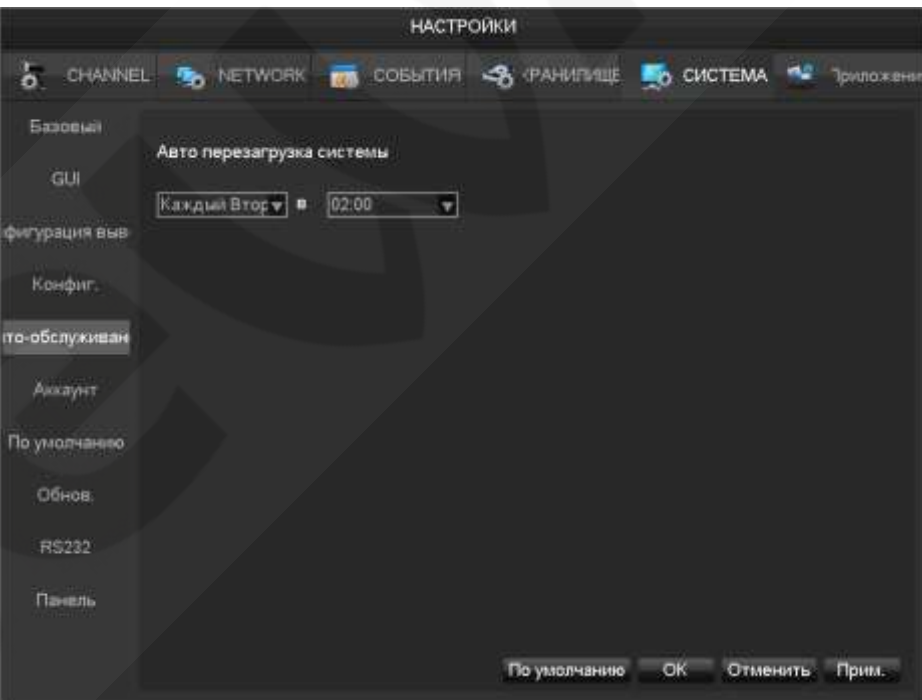

### **7.5.6 Учетные записи**

⚫ Имена пользователей не должны превышать 6 символов и не должны заканчиваться пробелами. Разрешается использовать следующие символы: английские буквы, цифры, подчеркивание, минус, точка. Использование иных символов недопустимо.

⚫ Количество групп и пользователей не ограничено.

⚫ Название группы и имя пользователя не должно повторяться, каждый пользователь должен принадлежать группе, каждый пользователь может принадлежать только одной группе.

⚫ Для учетной записи администратора пароль по умолчанию: 123456.

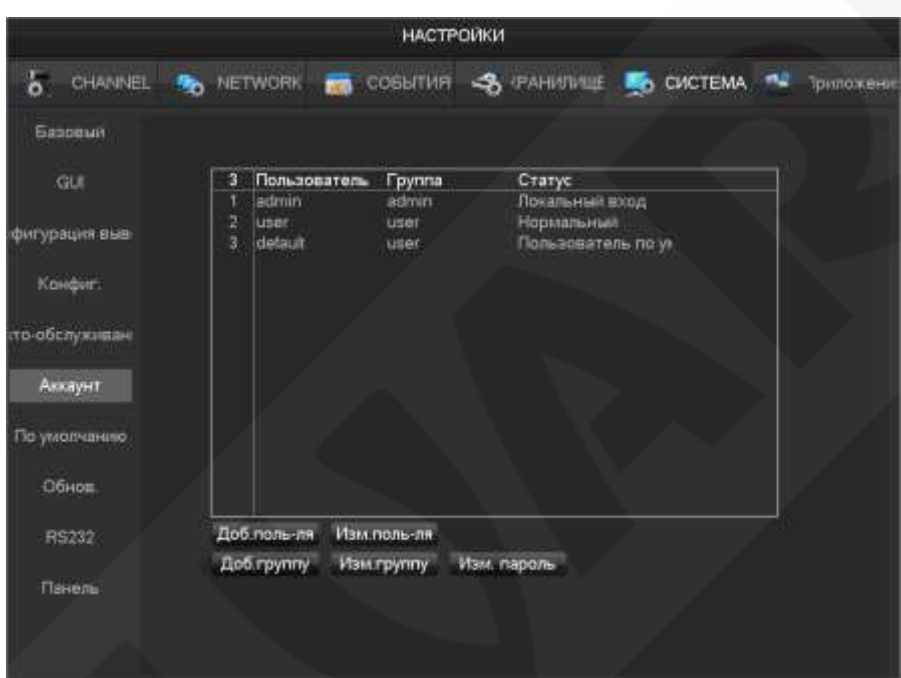

**[Добавить пользователя]** Добавление учетной записи пользователя.

**[Изменение пользователя]** Изменение учетной записи пользователя.

**[Добавить группу]** Добавление группы для учетных записей пользователя.

**[Изменение группы]** Изменение группы для учетных записей пользователя.

**[Изменение пароля]** Изменение пароля для четных записей пользователя.

Выберите пользователя, введите старый пароль, введите новый пароль, нажмите кнопку «Подтвердить» для изменения пароля.

Длина пароля не должна превышать 6 символов и не может содержать пробел.

Учетные записи, имеющие соответствующие разрешения, могут изменять свои пароли и пароли других учетных записей.

## **7.5.7 Сеть**

В пункте меню «Сеть» настраиваются параметры сети. По умолчанию видеорегистратор имеет статический IP-адрес: 192.168.0.199.

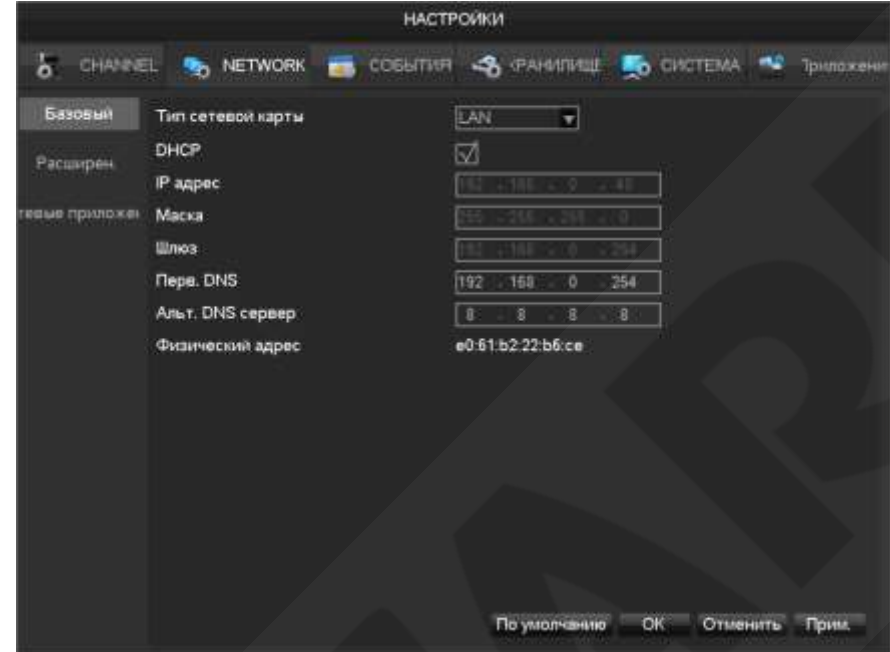

**[DHCP]** Включить/Выключить получение IP-адреса по DHCP.

**[IP-адрес]** Установка статического IP адреса.

**[Основной DNS сервер]** IP адрес основного DNS сервера.

[**Альтернативный DNS сервер**] IP адрес альтернативного DNS сервера.

**[Физический адрес]** Отображение MAC-адреса регистратора

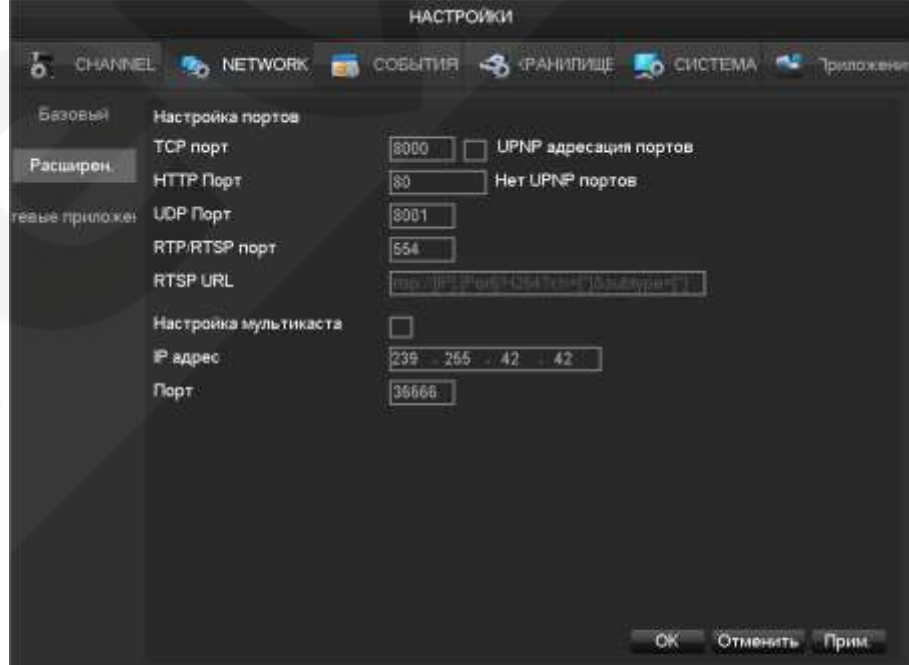

**[TCP порт]** по умолчанию 8000.

**[HTTP порт]** по умолчанию 80.

**[UDP порт]** по умолчанию 8001.

**[RTP/RPSP порт]** по умолчанию 554.

**[Мультикаст]** Включение/Отключение мультикаста.

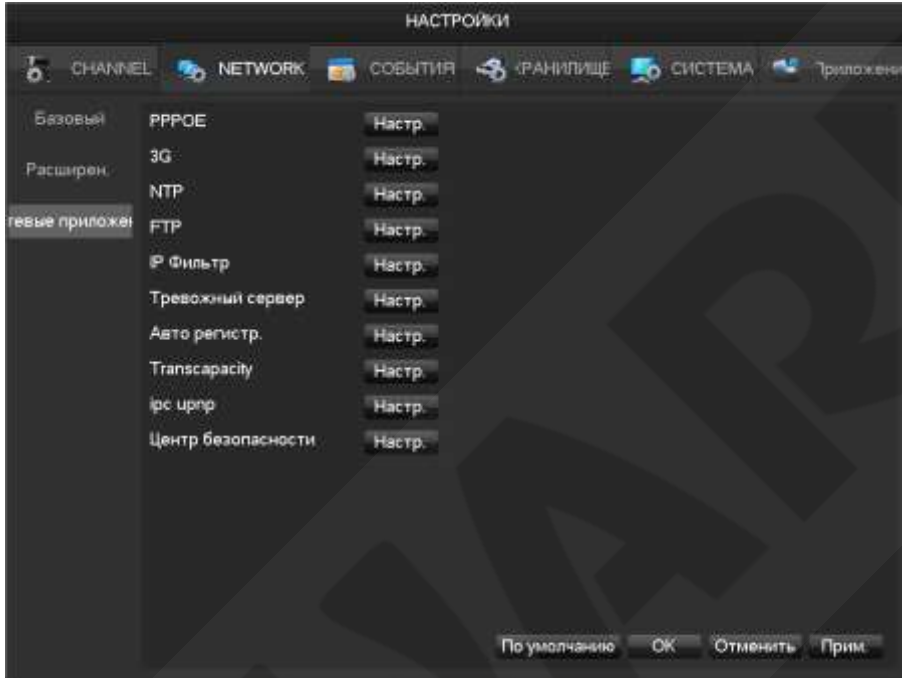

**[PPPOE]** Настройка PPPOE.

**[3G]** Настройки параметров 3G модема.

**[NTP]** Настройка параметров NTP сервера и синхронизации с ним.

**[FTP]** Настройка параметров FTP сервера.

**[IP фильтр]** В IP фильтр вносятся IP адреса, для которых управление видеорегистратором запрещено/разрешено.

**[Тревожный сервер]** задание настроек сервера для отправки сообщений о тревоге. **[Transcapacity]** Пропускная способность по сети.

### **7.5.8 RS232**

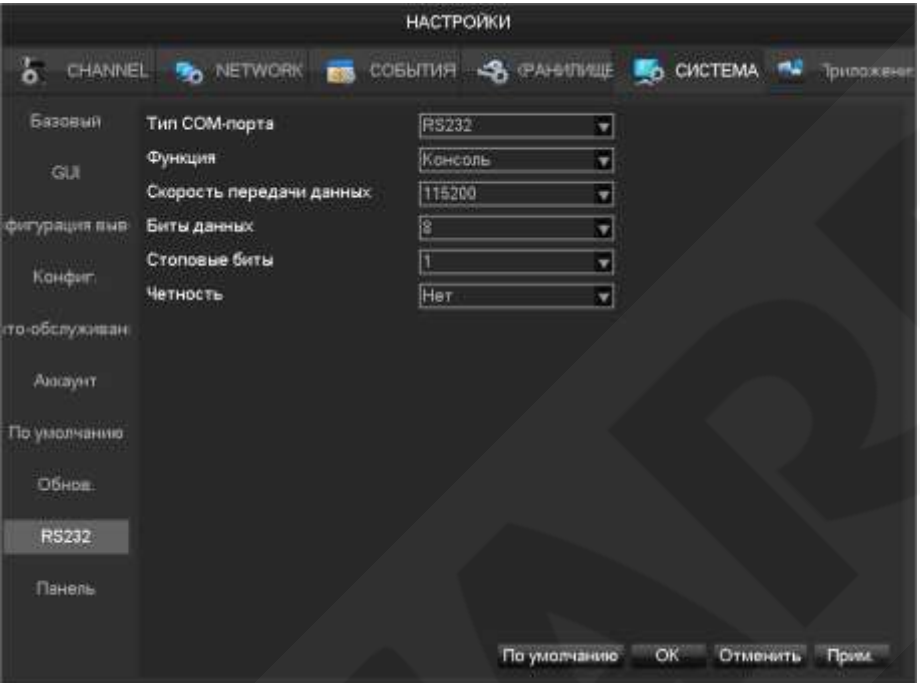

**[Функция]** Выберите соответствующий последовательный порт.

**[Скорость передачи данных]** Скорость передачи данных в Кбод/сек.

**[Биты данных]** Биты данных

**[Стоповые биты]** Стоповые биты

**[Четность]** Настройка четности

# **8. WEB-интерфейс**

# **8.1 WEB операции**

### **8.1.1 Сетевое соединение**

У видеорегистраторов BK1216(H) и BK1216-P8 на передней панели расположен LCD дисплей, на котором пиктограммой "," обозначается состояние подключения к сети.

У видеорегистраторов BK0104S-P4, BK0104-P4, BK0108(H)-P8 на передней панели расположен световой индикатор «Net», которым обозначается состояние подключения к сети.

### **8.1.2 Вход и выход из веб-интерфейса**

Работа с веб-интерфейсом регистратора осуществляется с помощью Internet Explorer.

Перед тем как начать работу с веб-интерфейсом необходимо добавить Ip-адрес регистратора в доверенные сайты IE и включить все элементы ActiveX.

После перехода по IP-адресу регистратора в Internet Explorer появится следующее окно:

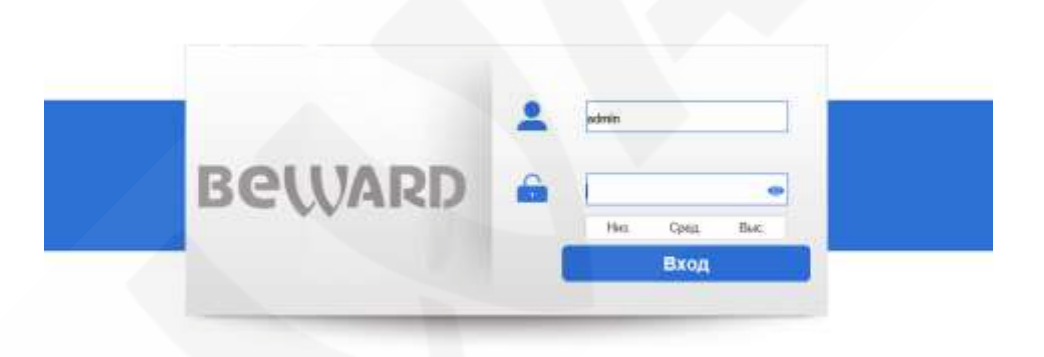

После ввода логина и пароля отобразится главный экран веб-интерфейса

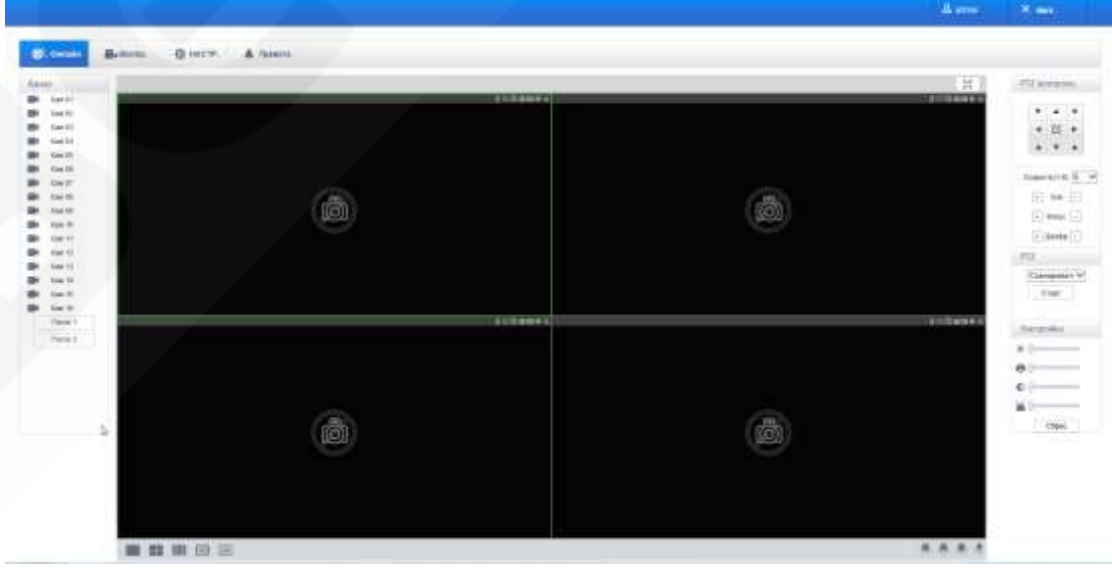

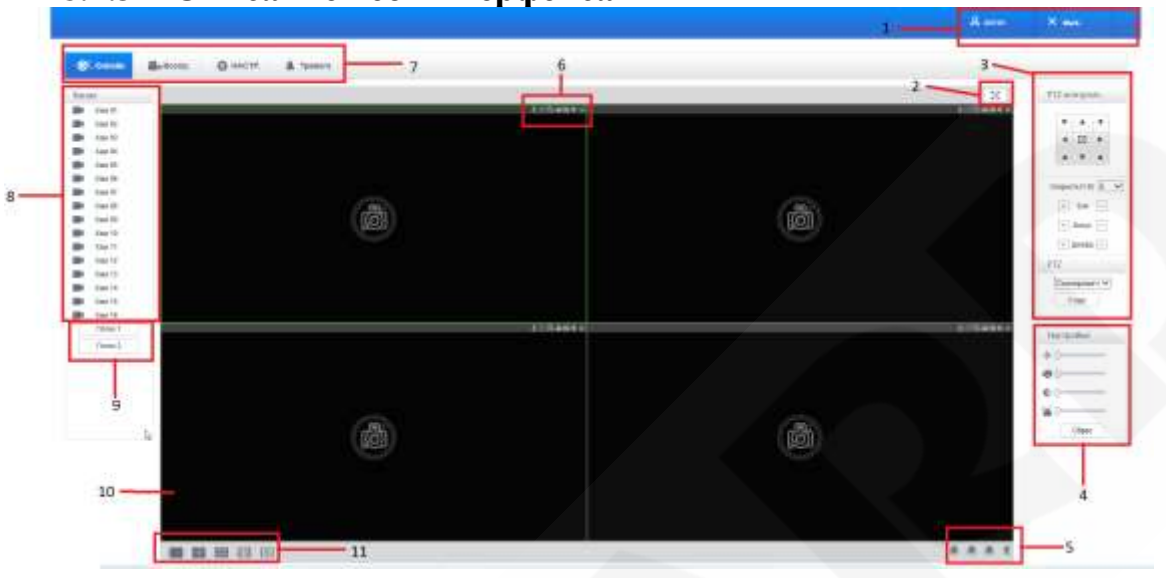

# **8.1.3 Описание веб-интерфейса**

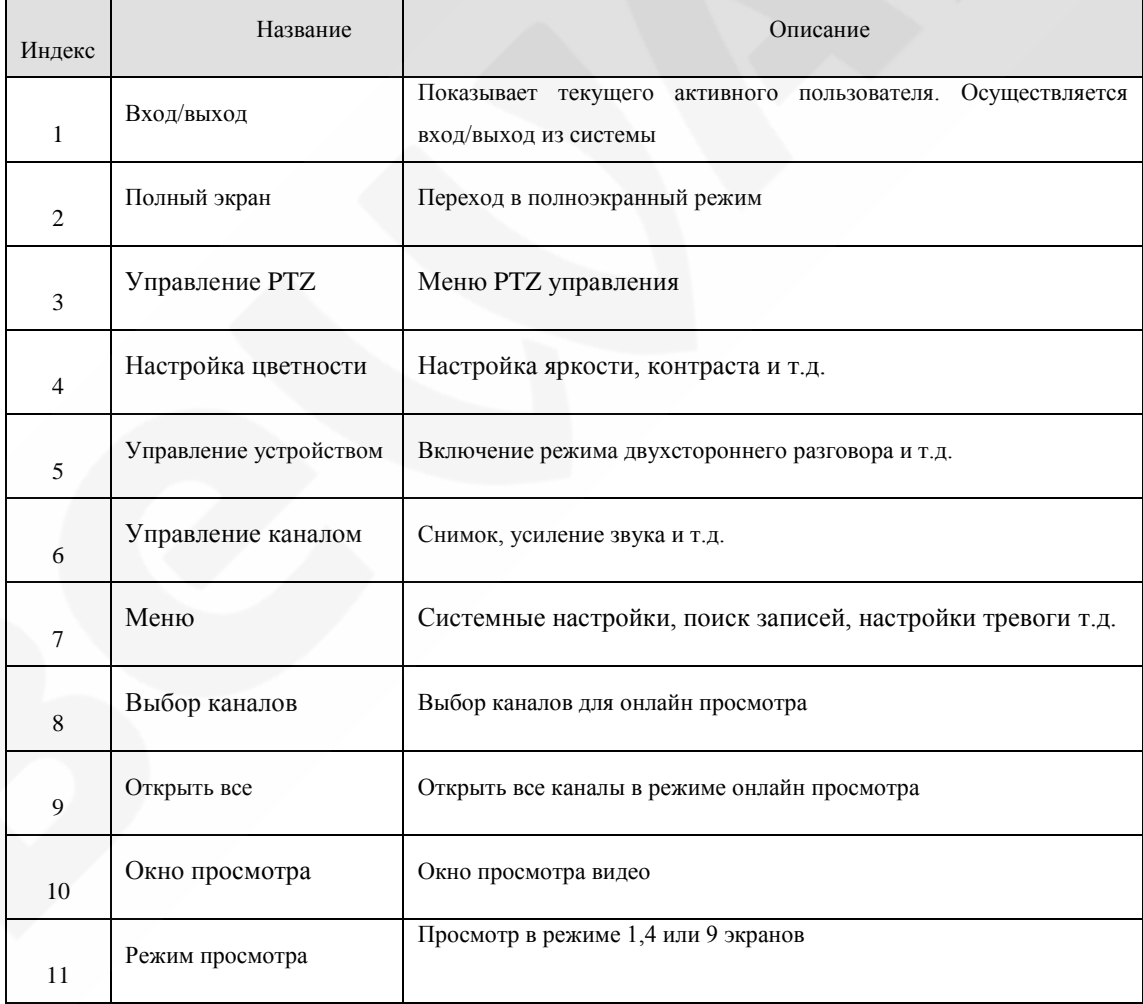

#### **Мониторинг в реальном времени**

Для просмотра видео в реальном времени выберите окно, в котором будет транслироваться

видео. У выбранного окна появится голубая рамка.

Из левого столбца с каналами выберите нужный канал..

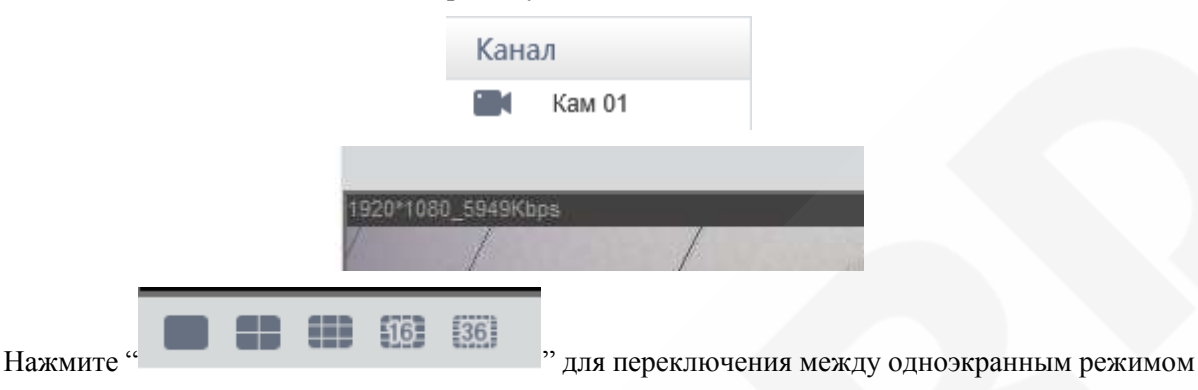

и режимом мульти-экрана.

В правом верхнем углу отображены функциональные клавиши, такие как увеличение области, переключение мульти-экрана, локальная запись, снимок.

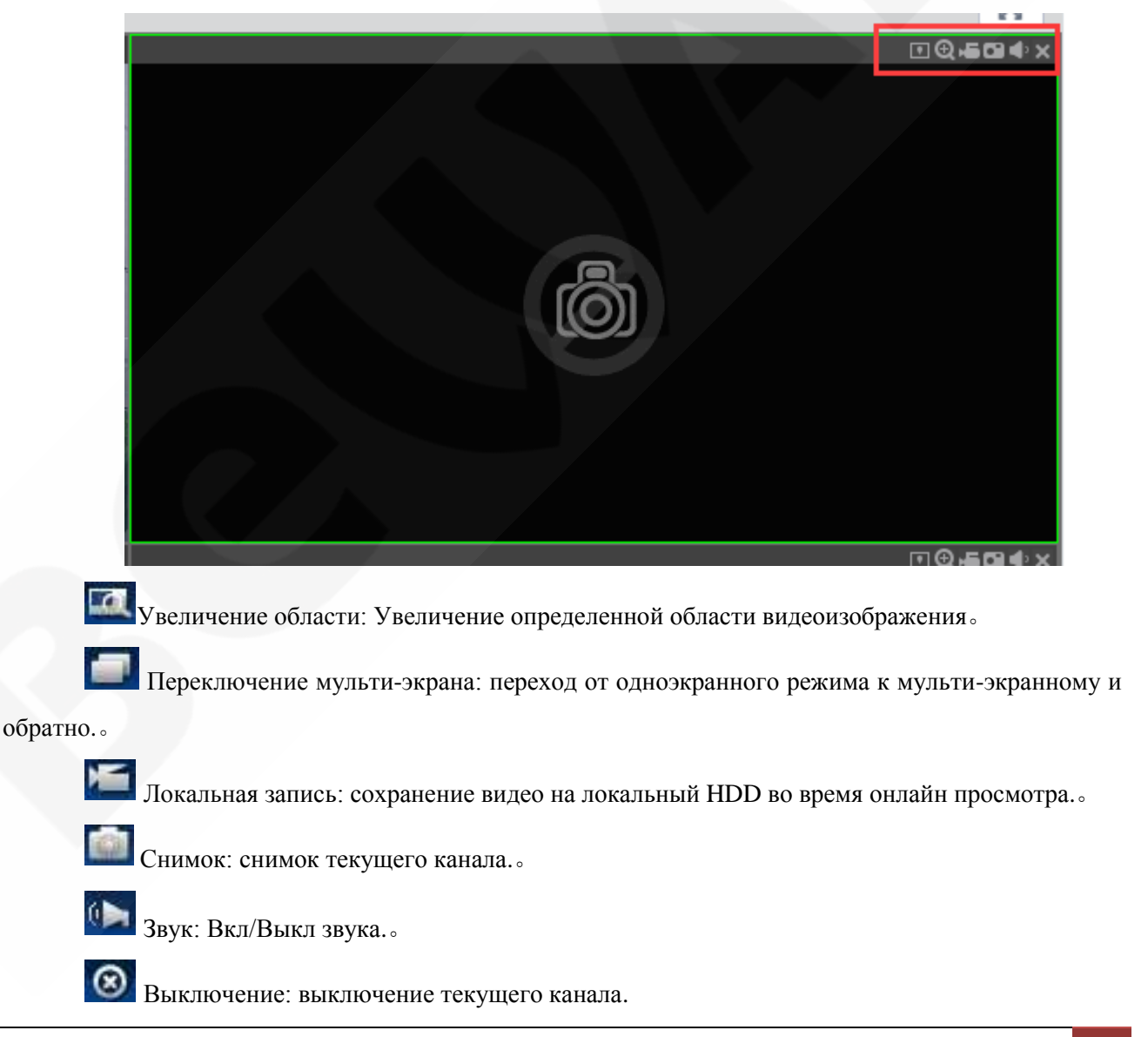

#### **PTZ Управление**

С помощью меню PTZ управления можно выбрать направление вращения, размер шага, управление зумом, диафрагмой, задать предустановки и т.д.

Размер шага определяет скорость вращения, таким образом что шаг размера 8 двигается быстрее чем щаг размера 1.

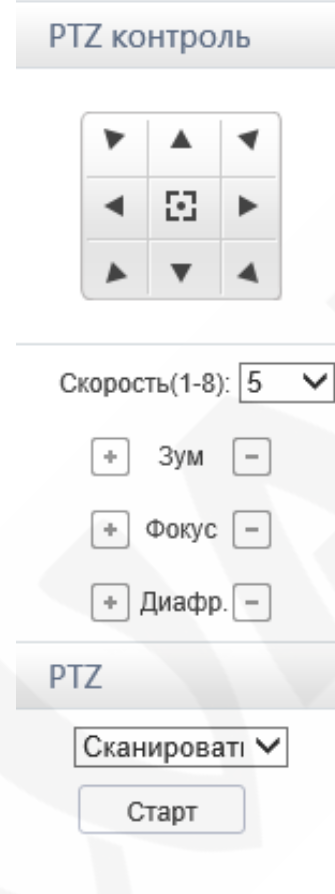

#### **Предустановки**

Для задания точки предустановки выведите камеру в нужное положение при помощи кнопок направления, введите номер предустановки и нажмите "Добавить".

#### **Тур**

Для задания тура нажмите **[Добавить предустановку]** для добавления одной точки в путь, после чего повторите для добавления необходимого количества точек.

#### **Шаблон**

Нажмите "Шаблон" для записи шаблона. Затем вернитесь к PTZ управлению, чтобы задать зум,

фокус, диафрагму и т.д.. Выберите "Стоп" по завершению настроек для сохранения шаблона.

### **AUX**

Включение/выключение PTZ-AUX

#### **Очиститель**

Включение/выключение стеклоочистителя

#### **Настройки**

Переход к настройкам осуществляется нажатием ЛКМ на кнопку "Системные настройки"。

Подробнее о системных настройках было описано выше в пункте Системные настройки локального интерфейса

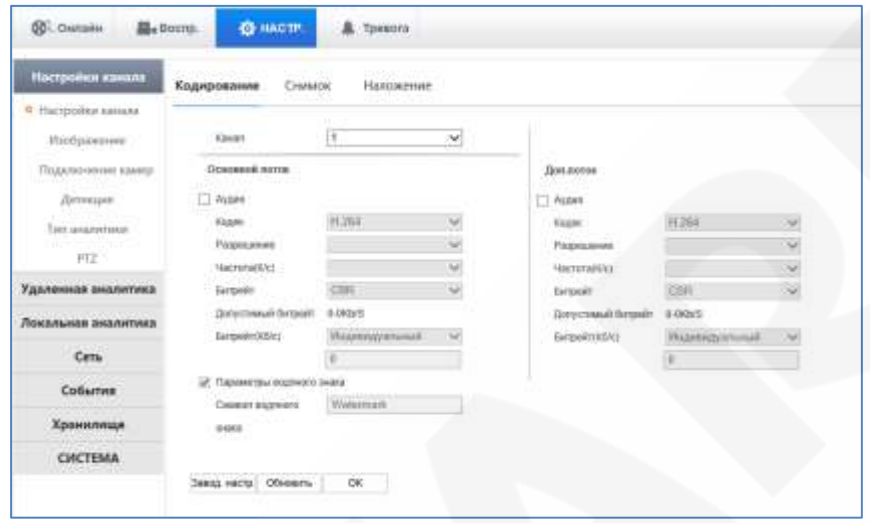

#### **Поиск записей**

Нажмите "Воспр." для перехода в интерфейс поиска и просмотра архива.

#### **Поиск**

После выбора типа записи, время начала и окончания нажмите на кнопку "Поиск", чтобы отобразился список файлов, имеющихся на регистраторе. Выбранные файлы могут быть просмотрены и скачаны.

#### **Просмотр**

Двойное нажатие по результату поиска запустит воспроизведение файла. В нижней части окна воспроизведения появится управляющая панель.

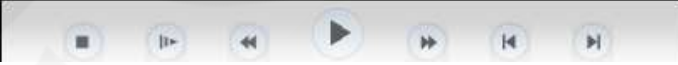

Сохранение: выберите найденное видео, чтобы начать скачивать его на локальное хранилище. Скорость загрузки и выполненный процент скачивания будет отображаться в нижней части экрана.
# **BeWARD**

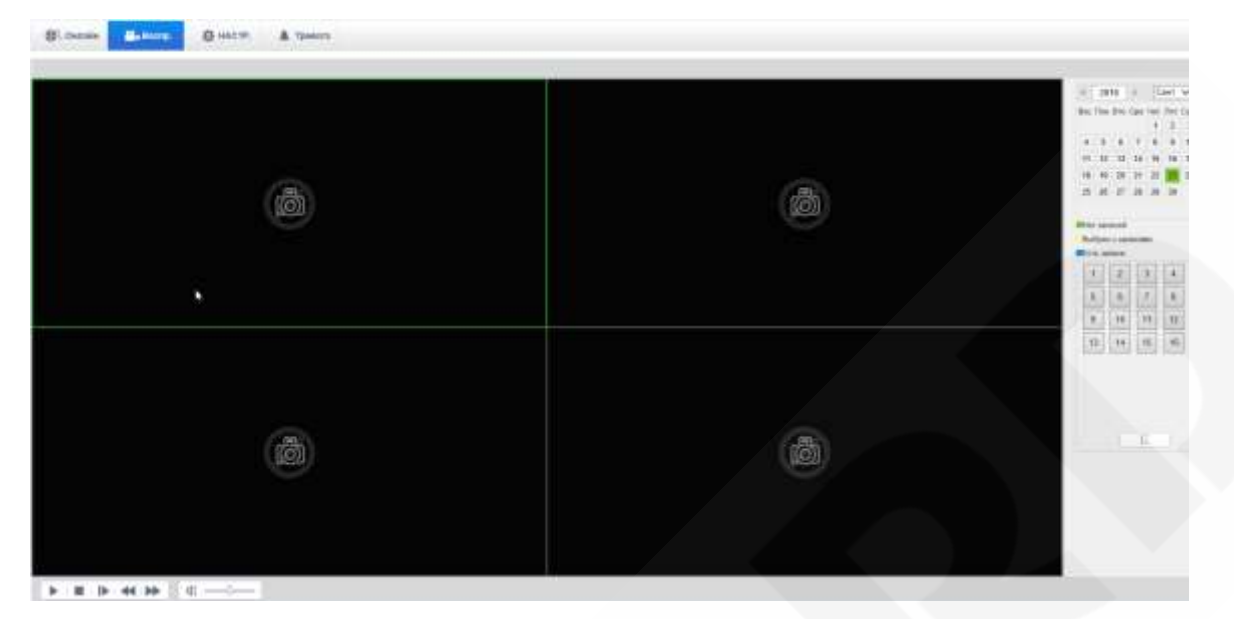

#### **Настройка тревоги**

Нажмите **[Тревога]** для входа в меню настроек тревоги

Выбор **[Сообщение]** включает всплывающее меню окна тревоги при срабатывании тревог.

Выбор **[Звук тревоги]** позволяет назначить звуковой файл в формате WAV для сработки тревог.

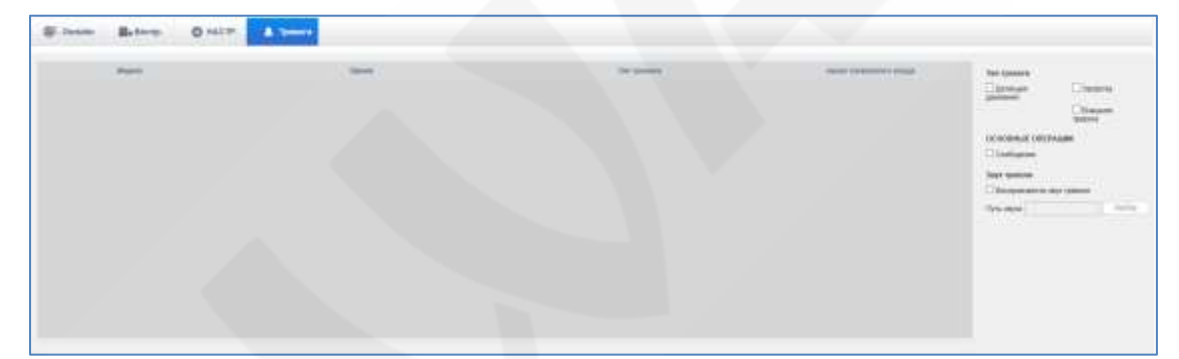

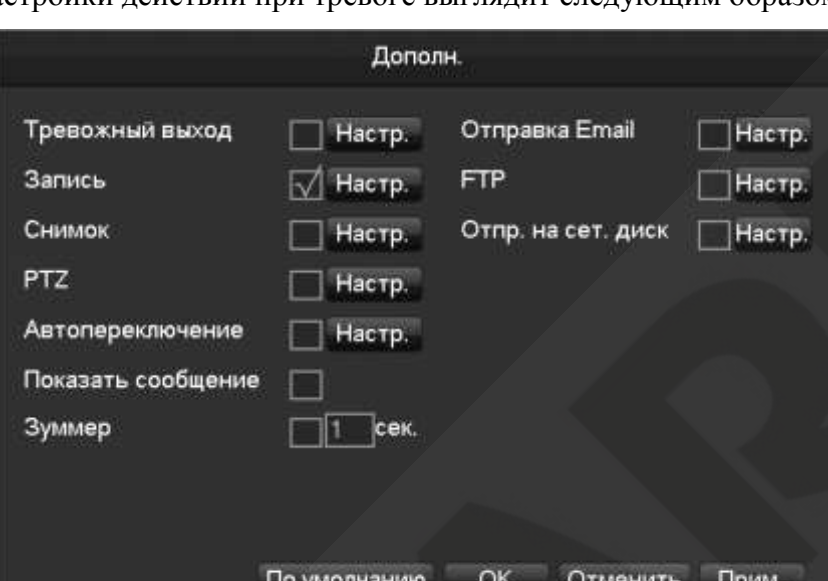

#### **9. Действия при тревоге**

Интерфейс настройки действий при тревоге выглядит следующим образом:

#### **9.1Тревожные выходы**

Интерфейс настройки тревожных выходов выглядит следующим образом:

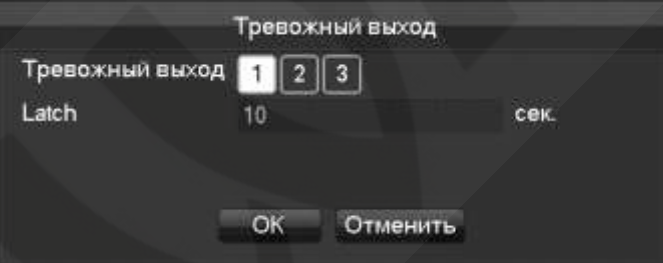

В этом пункте меню настраивается задержка сработки тревожного выхода (10-300 сек).

#### **9.2Запись по тревоге**

Интерфейс настройки записи по тревоге выглядит следующим образом:

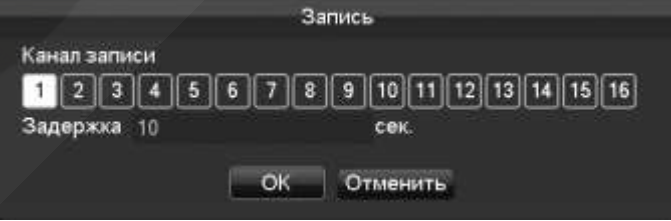

В этом пункте меню настраивается задержка записи по тревоге.

#### **9.3Снимок**

Интерфейс настройки частоты снимков выглядит следующим образом:

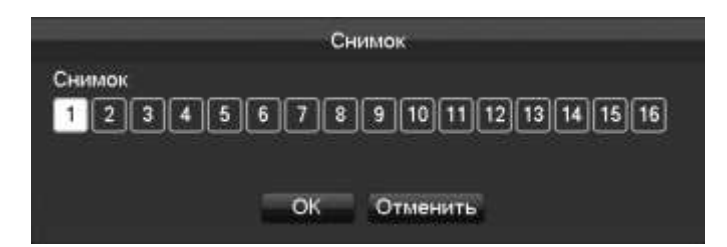

Позволяет выбирать с какой частотой будут делаться снимки: от 1 кадра за секунду до 1 кадра за 8 секунд.

#### **9.4Активация PTZ**

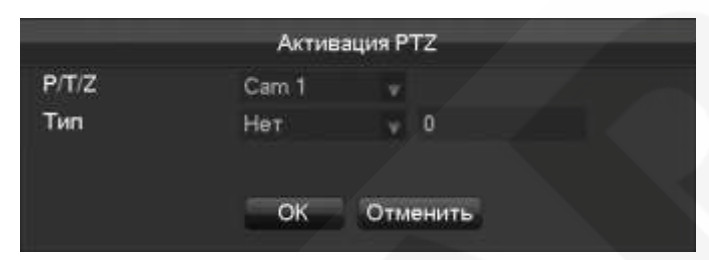

Данный пункт меню позволяет настроить выполнение тура, предустановок при сработке детектора движения.

#### **9.5Автопереключение**

В данном пункте меню выбирается автопереключение при сработке детектора движения

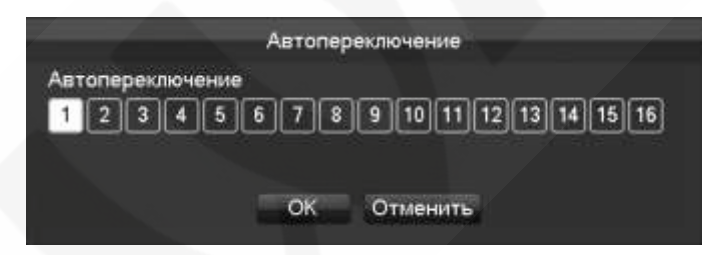

#### **9.6Зуммер**

Настройка сработки зуммера при детекции движения (от 1 до 600 сек).

### **9.7 Отправка на Email**

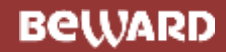

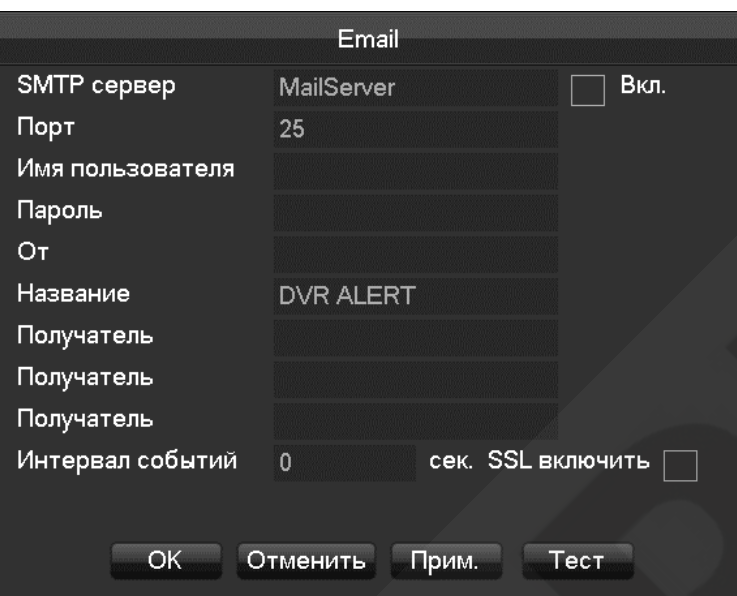

В данном пункте меню настраивается отправка уведомлений на Email.

## **9.8 Push сообщения**

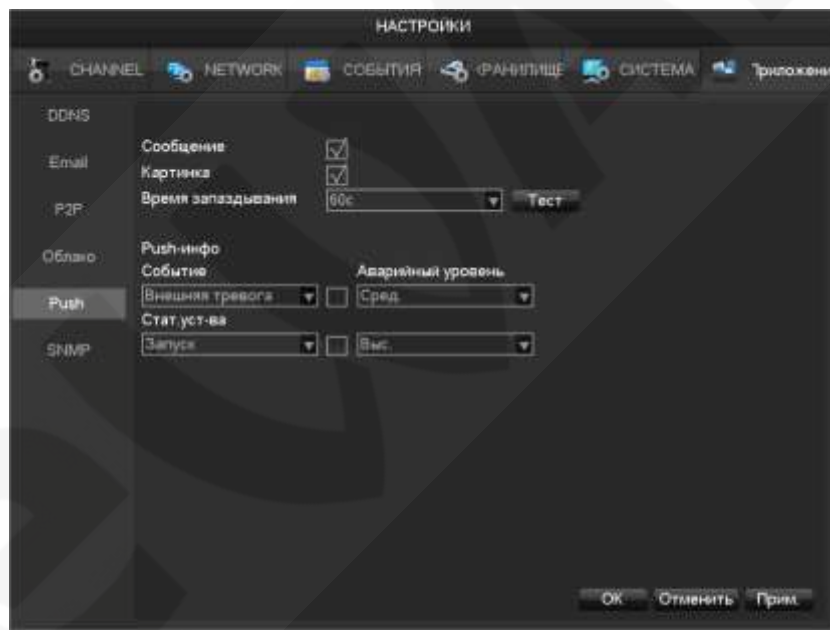

В данном пункте меню настраивается отправка Push сообщений на смартфон (Android или iPhone). Push сообщения возможно отправить при сработке детектора лиц и при иных тревожных событиях.

#### **9.9 Отправка кадров на облачное хранилище**

В данном пункте меню настраивается отправка кадров на облачное хранилище (Dropbox, Google Drive) при сработке тревоги.

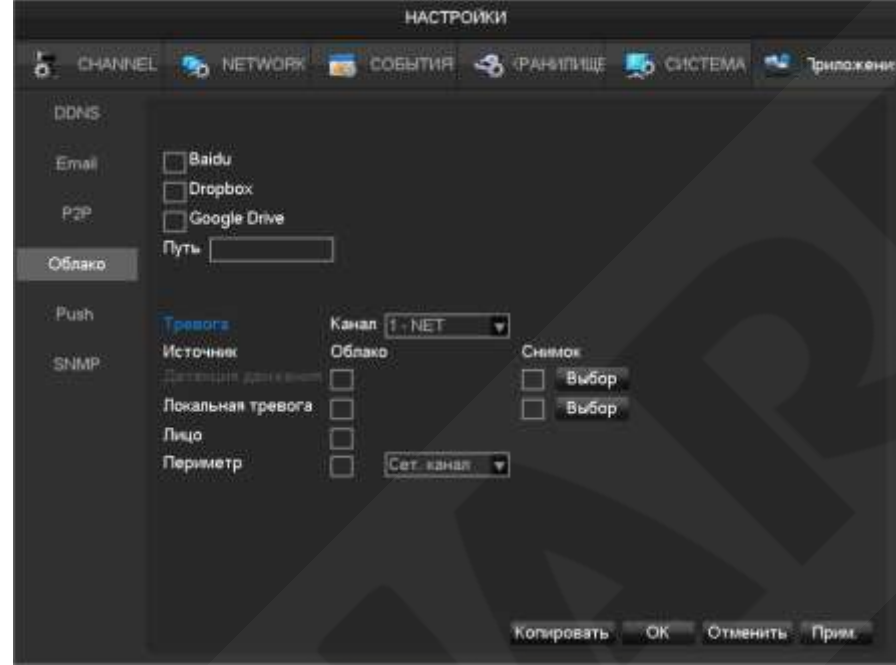